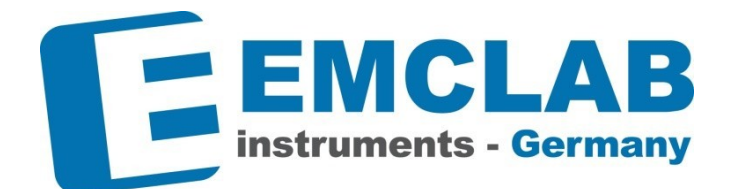

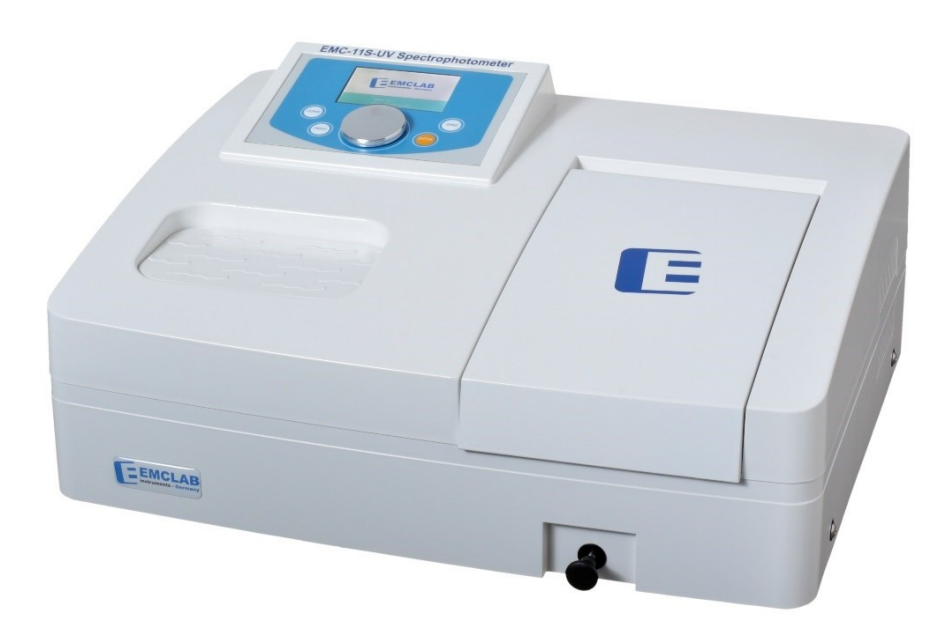

# **EMC-11S-V/UV**

# Spectrophotomètre

# **Manuel de l'utilisateur**

# **SOMMAIRE**

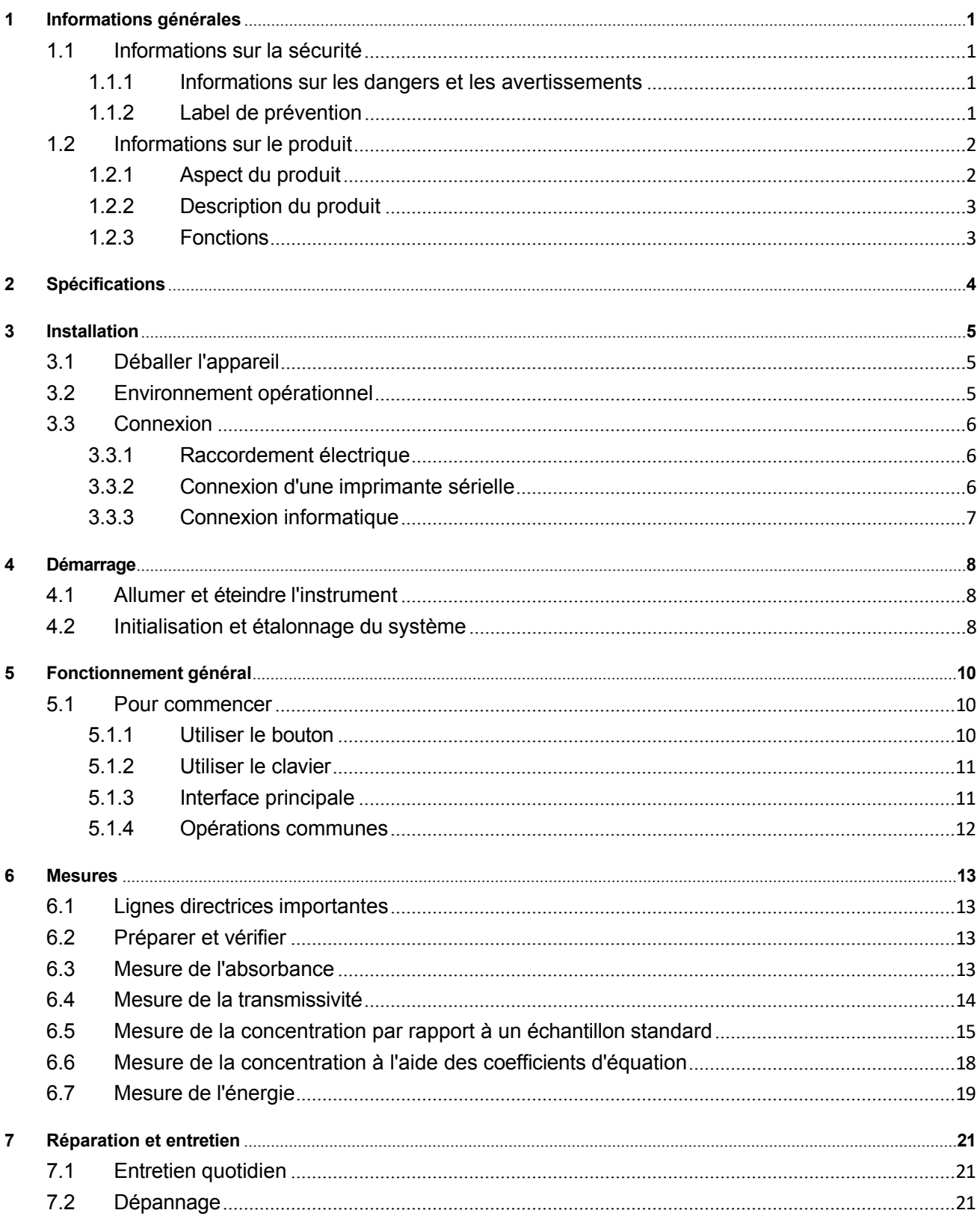

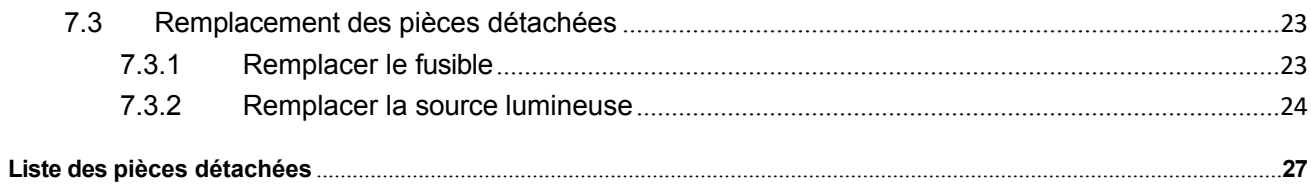

# <span id="page-4-0"></span>**1 Informations générales**

# <span id="page-4-1"></span>**1.1 Informations sur la sécurité**

Déballez et lisez l'intégralité de ce manuel avant d'installer ou d'utiliser cet appareil. Faites attention à toutes les instructions de danger et d'avertissement. Le non-respect de ces consignes peut entraîner des blessures graves pour l'opérateur ou endommager l'appareil.

Pour garantir que la protection fournie par cet équipement n'est pas compromise, n'utilisez pas ou n'installez pas cet équipement d'une manière autre que celle spécifiée dans ce manuel.

En plus de suivre les instructions de ce manuel, l'utilisateur doit également se conformer aux réglementations nationales de base en matière de sécurité et de prévention des accidents dans le pays ou la région où l'instrument est utilisé.

#### <span id="page-4-2"></span>**1.1.1 Informations sur les dangers et les avertissements**

Danger: Indique une situation potentiellement ou urgemment dangereuse qui, si elle n'est pas évitée, peut entraîner la mort ou des blessures graves.

Avertissement : Indique une situation potentiellement dangereuse pouvant entraîner des blessures mineures ou modérées.

Important: Information sur laquelle il convient d'insister.

Note: Complément d'information au texte principal.

#### <span id="page-4-3"></span>**1.1.2 Label de prévention**

Lisez toutes les étiquettes et tous les autocollants apposés sur l'instrument. Le non-respect de ces instructions peut entraîner des blessures ou endommager l'instrument. Si un symbole figure sur l'instrument, il sera inclus dans le manuel avec les instructions de danger ou d'avertissement.

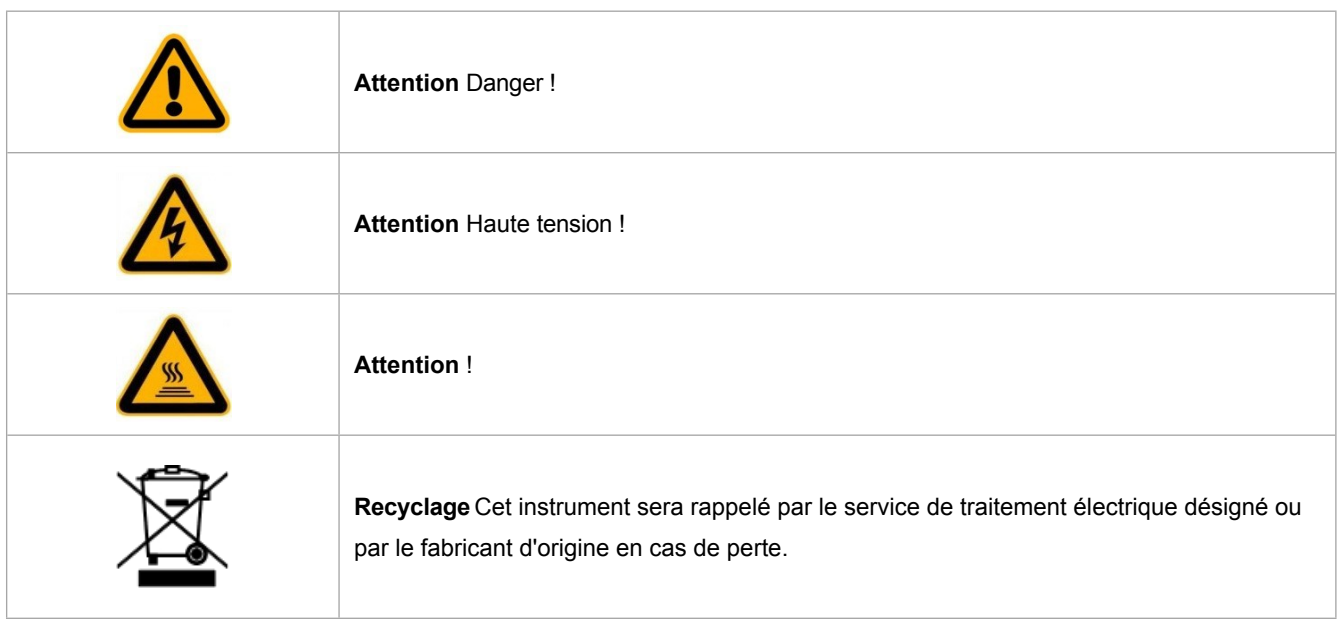

Tab. 1-1 Étiquette de prévention

# <span id="page-5-0"></span>**1.2 Informations sur le produit**

# <span id="page-5-1"></span>**1.2.1 Aspect du produit**

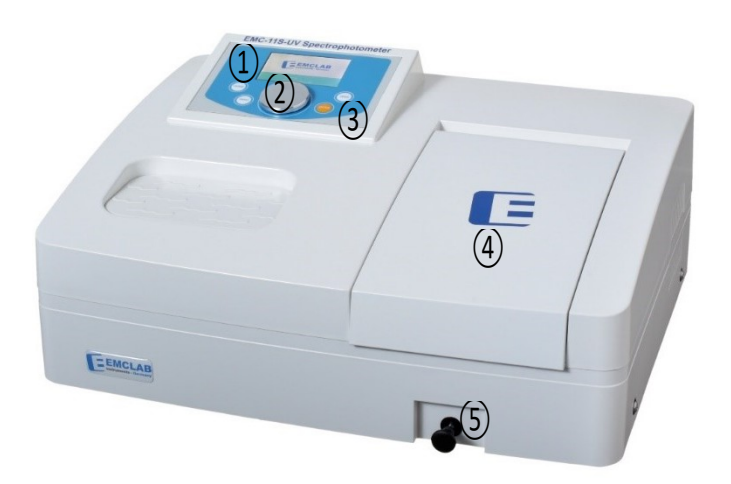

Fig. 1-1 Apparence

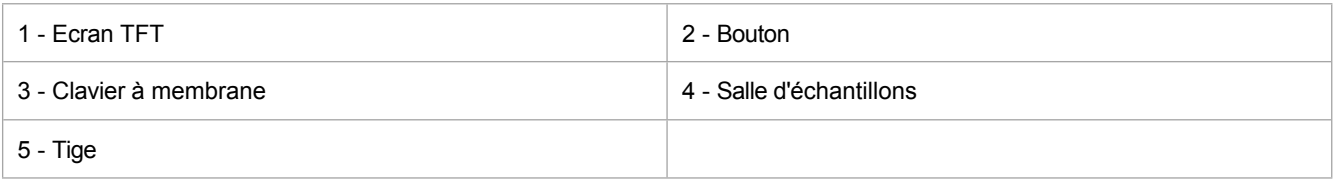

Tab. 1-2 Aspect de l'instrument

## <span id="page-6-0"></span>**1.2.2 Description du produit**

Ce modèle de spectrophotomètre peut être utilisé pour des analyses en laboratoire et sur le terrain. L'instrument peut effectuer des mesures photométriques et de concentration de base.

#### <span id="page-6-1"></span>**1.2.3 Fonctions**

Ce modèle de spectrophotomètre contient les modes d'application suivants :

#### ∙ **Mesure de l'absorbance**

Mesurer la valeur d'absorbance d'un échantillon.

#### ∙ **Mesure de la transmissivité**

Mesurer la transmittance d'un échantillon.

∙ **Mesurer les échantillons standard pour mesurer la concentration de l'échantillon** En mesurant la valeur d'absorbance d'un échantillon standard et en entrant la concentration correspondante, une courbe standard est établie à partir de l'origine, et la concentration de l'échantillon inconnu est mesurée à l'aide de la courbe standard.

#### ∙ **Entrer le coefficient de l'équation pour mesurer la concentration**

Une courbe standard est établie en introduisant les coefficients K et B de l'équation de la courbe standard C=K\*A+B, et utilisée pour mesurer la concentration de l'échantillon inconnu.

#### ∙ **Mesure de l'énergie**

Mesurer la valeur de l'énergie lumineuse de l'échantillon et régler le gain d'énergie en fonction des besoins.

# <span id="page-7-0"></span>**2 Spécifications**

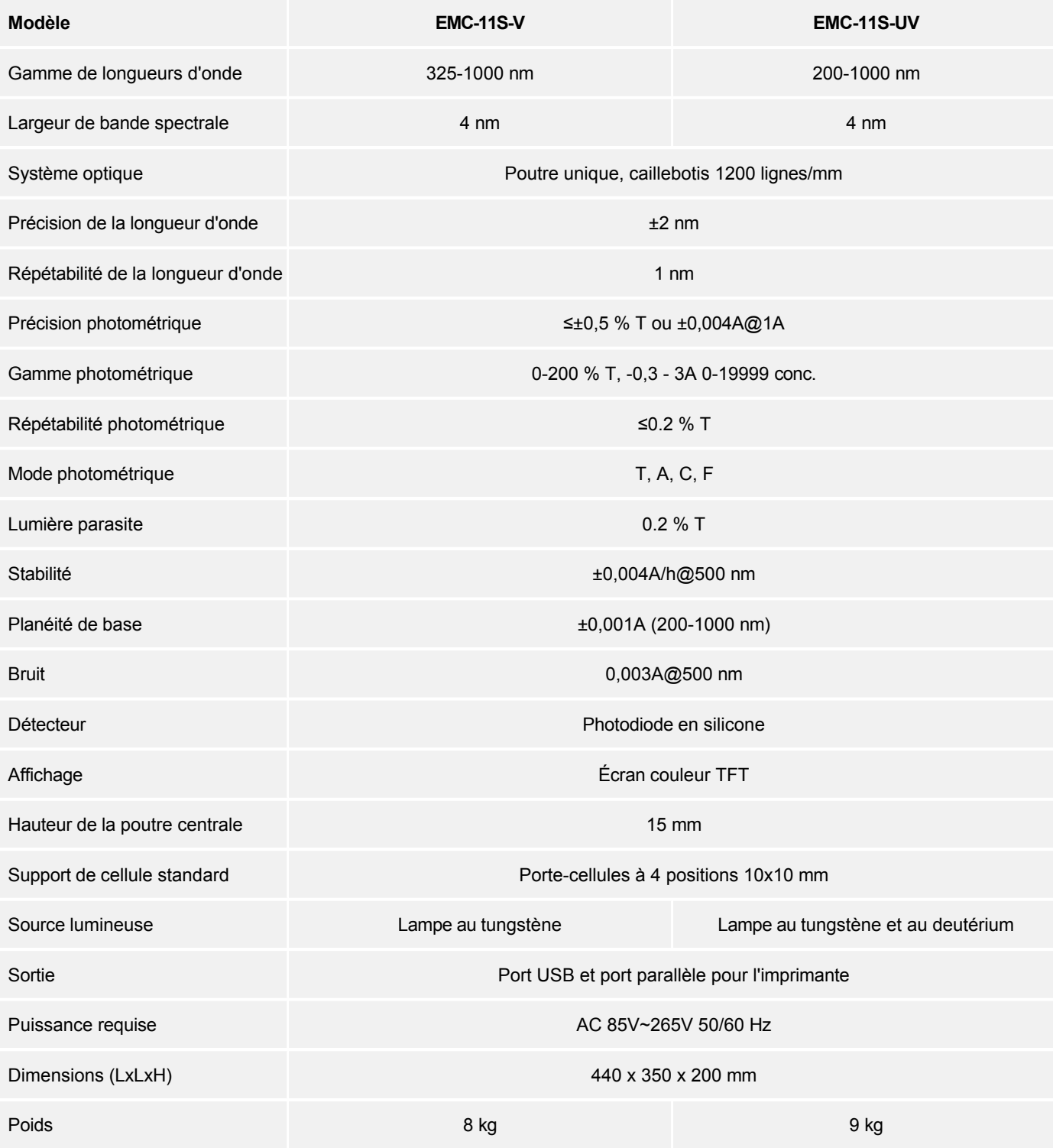

# <span id="page-8-0"></span>**3 Installation**

### <span id="page-8-1"></span>**3.1 Déballer l'instrument**

Ce modèle de spectrophotomètre contient les éléments suivants :

- Spectrophotomètre1 pc • Guide d'installation rapide1 pc • Cuvette en verre 10 x 10 mm4 pcs • Cuvette en verre de quartz 10 x 10 mm2 pcs (modèle UV uniquement) • Cordon d'alimentation1 pc • Housse de protection1 pc • QR-Code (manuel de l'utilisateur et du logiciel), EMC-λ Lambda BASIC software), câble USB1 set
	- Certificat d'étalonnage1 pc
	- Chiffon en microfibre1 pièce

Si l'un de ces éléments est manquant ou endommagé, contactez immédiatement le fabricant ou le revendeur.

**Note : Conservez correctement le matériel d'emballage d'origine. Lorsque l'instrument est récupéré ou réparé, l'emballage d'origine doit être utilisé pour l'emballage et le transport afin d'éviter tout dommage pendant le transport.**

### <span id="page-8-2"></span>**3.2 Environnement opérationnel**

Pour garantir les meilleures performances, les conditions suivantes doivent être remplies :

#### ∙ **Éviter les environnements à température et humidité élevées**

Les meilleures conditions de travail sont une température de 16 ~ 35℃ et une humidité inférieure à 80%.

#### ∙ **Éviter les champs magnétiques externes puissants**

Tenez l'instrument aussi éloigné que possible des champs magnétiques ou électriques puissants ou de tout appareil électrique susceptible de générer des champs à haute fréquence.

∙ **Tenir à l'écart des gaz corrosifs** Installer l'appareil dans un endroit exempt de poussière, de gaz corrosifs et de fortes vibrations. ∙ **L'instrument doit être placé sur une table de travail stable.**

Éliminez tout obstacle ou matériau susceptible d'entraver la circulation de l'air sous et autour de l'instrument.

- ∙ **Exigences en matière d'alimentation** La puissance requise est de 85~265V/50~60Hz. Si la tension locale n'est pas stable, un régulateur de tension est nécessaire.
- ∙ **L'alimentation doit avoir une bonne mise à la terre** Utiliser le cordon d'alimentation approprié et le brancher sur une prise de terre.
- ∙ **Tenir à l'écart de la lumière directe du soleil**
- ∙ **Éviter les environnements poussiéreux**

# <span id="page-10-0"></span>**3.3 Connexion**

#### <span id="page-10-1"></span>**3.3.1 Raccordement électrique**

Vérifiez que l'interrupteur d'alimentation de l'instrument est éteint. Insérez l'extrémité femelle du cordon d'alimentation dans le connecteur d'alimentation de l'instrument (1) et l'extrémité mâle dans la prise d'alimentation (3), comme illustré à la figure 3-1.

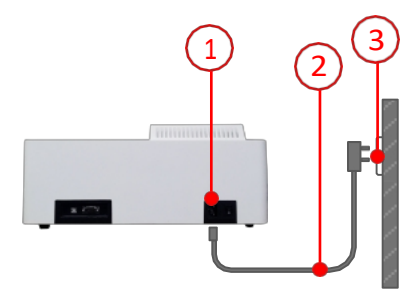

Fig. 3-1 Raccordement électrique

| 1 - Prise de courant | 2 - Cordon d'alimentation |
|----------------------|---------------------------|
| 3 - Prise de courant |                           |

Tab. 3-1 Instructions pour le branchement électrique

#### <span id="page-10-2"></span>**3.3.2 Connexion d'une imprimante sérielle**

Vérifiez que l'instrument et l'imprimante série sont tous deux hors tension. Insérez la sortie de l'adaptateur d'alimentation de l'imprimante (4) dans l'imprimante et branchez l'adaptateur sur une prise de courant (3), comme illustré à la figure 3-2. Connectez l'extrémité femelle du câble de données (5) au port série de l'instrument

(1) et l'extrémité mâle au port série de l'imprimante (2). Avant de mettre les deux appareils sous tension, assurez-vous que l'instrument est également connecté à une prise de courant (non illustrée).

**Note : L'imprimante série est un accessoire optionnel et doit être achetée séparément.**

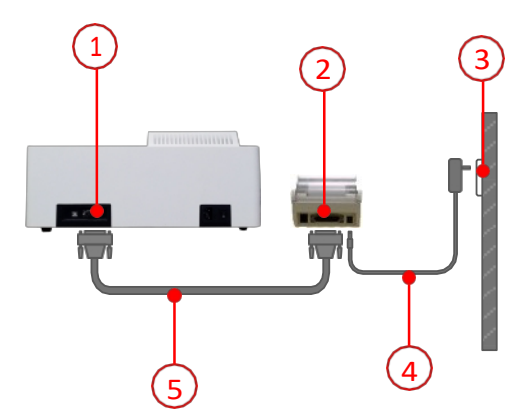

Fig. 3-2 Connexion de l'imprimante série

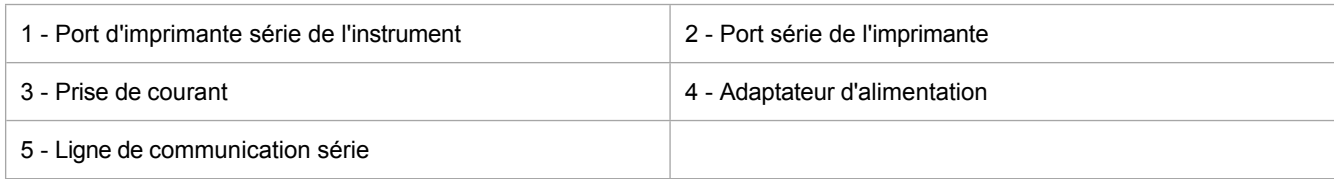

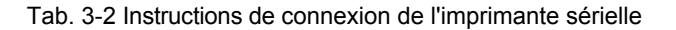

#### <span id="page-11-0"></span>**3.3.3 Connexion à l'ordinateur**

Comme le montre la figure 3-3, branchez une extrémité (1) du câble de communication USB (2) sur le port USB de l'instrument (type B, carré) et l'autre extrémité sur le port USB de l'ordinateur (type A, plat).

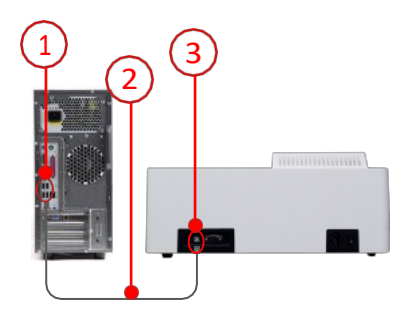

Fig. 3-3 Connexion de l'ordinateur

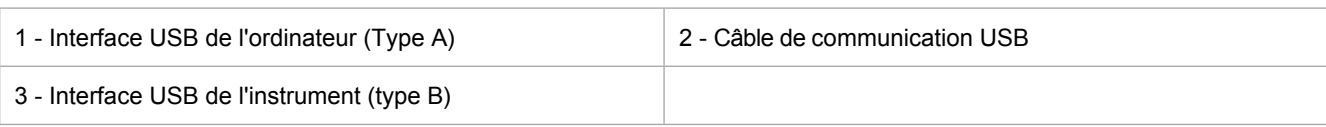

# <span id="page-12-0"></span>**4 Démarrage**

## <span id="page-12-1"></span>**4.1 Allumer et éteindre l'instrument**

#### ∙ **Allumer l'instrument**

Branchez le cordon d'alimentation sur une prise de courant. Mettez l'appareil sous tension en appuyant sur l'interrupteur.

#### ∙ **Éteindre l'instrument**

Mettez l'appareil hors tension en appuyant sur l'interrupteur et éteignez-le.

Remarque : Ne mettez pas l'instrument sous tension et hors tension en succession **rapide. Attendez au moins 30 secondes avant de rallumer l'instrument, sous peine d'endommager les systèmes électroniques et mécaniques.**

## <span id="page-12-2"></span>**4.2 Initialisation et étalonnage du système**

Retirez tout ce qui se trouve dans le canal de mesure, fermez le couvercle de la salle d'échantillonnage, puis mettez l'instrument sous tension pour accéder à l'interface de préchauffage (figure 4-1). L'utilisateur peut décider de sauter le processus de préchauffage en fonction de l'environnement d'utilisation et des exigences de mesure. Après le préchauffage, appuyez sur "**ENTER**" pour passer à l'initialisation du système (figure 4-2) et effectuez les procédures suivantes dans l'ordre : vérifiez le disque filtrant, le dispositif de commutation de la source lumineuse, étalonnez la longueur d'onde, étalonnez le courant d'obscurité et vérifiez l'énergie, puis entrez dans l'interface principale après avoir terminé.

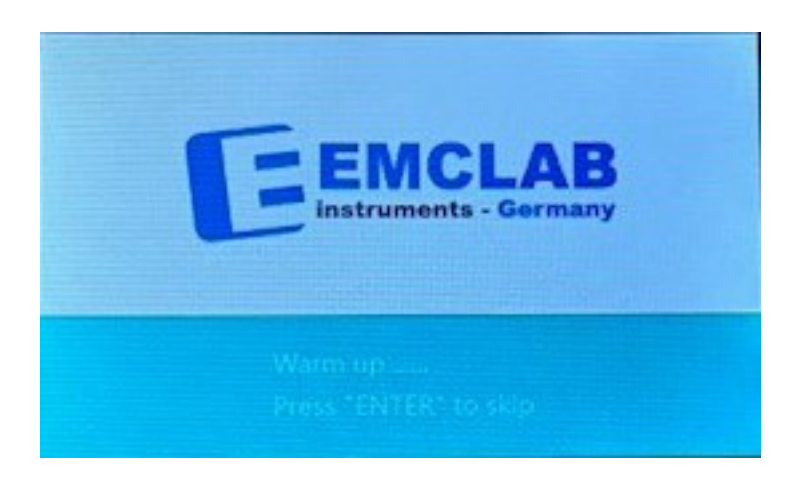

Fig. 4-1 Échauffement

| OK  |
|-----|
| OK  |
| OK  |
| OK) |
| OK  |
|     |
|     |
|     |

Fig. 4-2 Initialisation et étalonnage du système

# <span id="page-15-0"></span>**5 Fonctionnement général**

# <span id="page-15-1"></span>**5.1 Pour commencer**

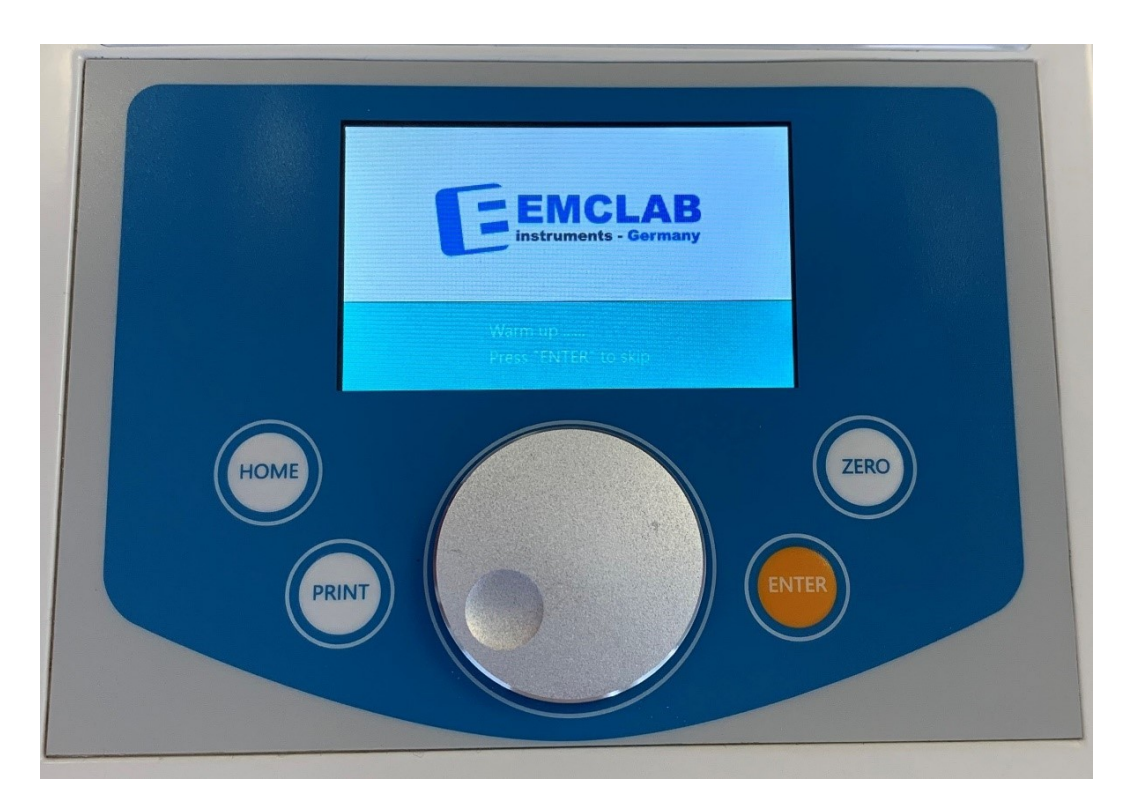

Fig. 5-1 Panneau de commande

#### <span id="page-15-2"></span>**5.1.1 Utiliser le bouton**

Le bouton de l'instrument a deux modes de fonctionnement.

∙ **Rotation**

Tourner le bouton pour passer en mode test dans l'interface principale. Tourner le bouton pour modifier la valeur du paramètre dans l'interface de paramétrage.

∙ **Appuyer sur**

Appuyer sur le bouton pour accéder à l'interface de réglage des paramètres dans l'interface de mesure. Appuyer sur le bouton pour changer la taille du pas de la modification du paramètre dans l'interface de réglage du paramètre.

# <span id="page-16-0"></span>**5.1.2 Utiliser le clavier**

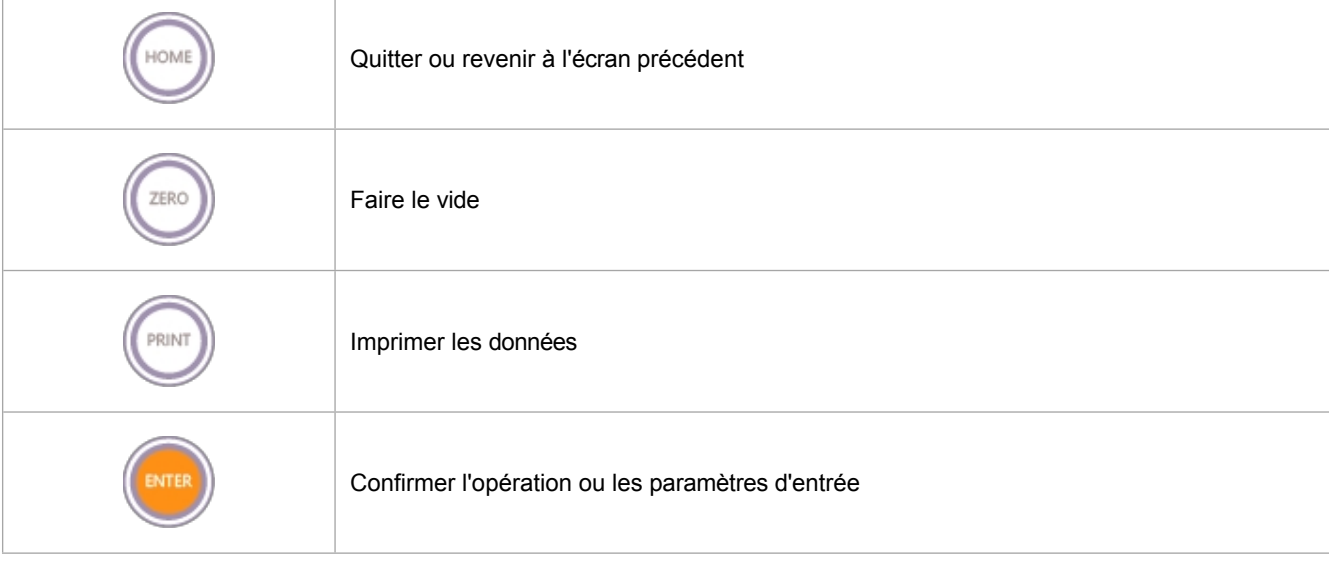

L'instrument est doté d'un clavier à membrane pour un fonctionnement interactif.

Tab. 5-1 Instructions relatives au clavier

### <span id="page-16-1"></span>**5.1.3 Interface principale**

Tournez le bouton pour sélectionner l'icône à l'écran. Appuyez sur "ENTER" pour accéder à l'application correspondante (figure 5-2).

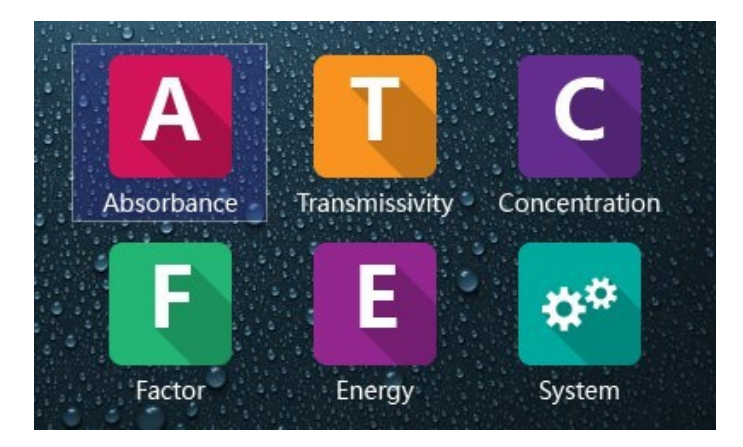

Fig. 5-2 Interface principale

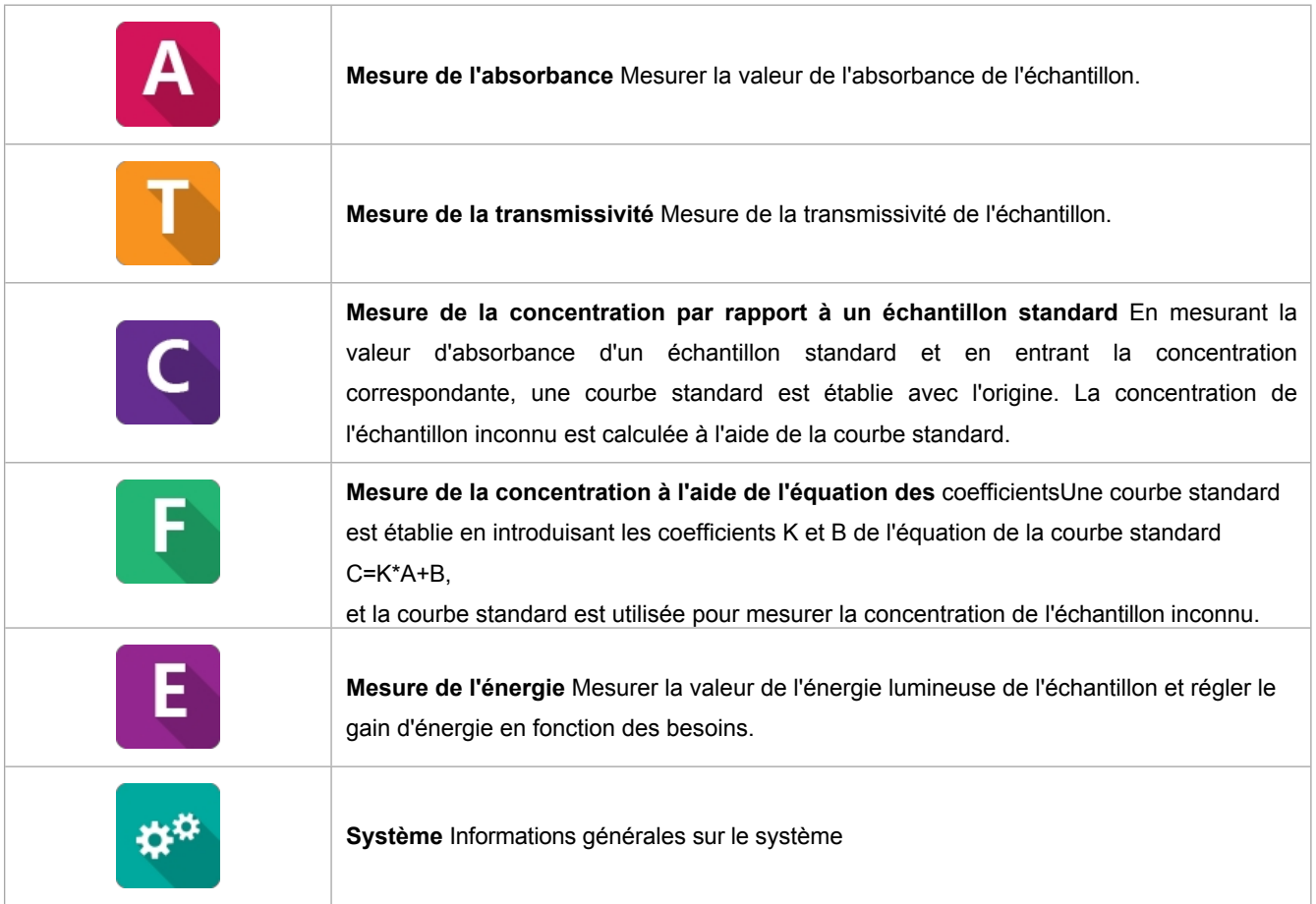

Tab. 5-2 Description de la fonction d'application

#### <span id="page-17-0"></span>**5.1.4 Opérations courantes**

#### ∙ **Paramètres de réglage**

Dans le module de mesure, appuyez sur le bouton pour faire apparaître l'interface de réglage. Tourner le bouton dans le sens des aiguilles d'une montre/antihoraire (+/-) pour régler le paramètre. Appuyer sur le bouton dans l'interface de réglage pour passer à l'étape du paramètre. Appuyer sur "**ENTER**" pour confirmer la saisie.

#### ∙ **Faire le vide**

Dans le module de mesure (à l'exception du mode énergie), placez la référence dans le canal de mesure, fermez la salle d'échantillonnage et appuyez sur "**ZERO**" pour étalonner le blanc.

#### ∙ **Échantillon de mesure**

Placer l'échantillon dans le canal de mesure et fermer la salle des échantillons. La valeur mesurée de l'échantillon s'affiche automatiquement. Attendez que la valeur se stabilise à l'écran.

# <span id="page-18-0"></span>**6 Mesures**

## <span id="page-18-1"></span>**6.1 Lignes directrices importantes**

- ∙ Les réactifs et les tampons de dilution peuvent provoquer des cautérisations et d'autres dommages pour la santé.
- Les échantillons (acides nucléiques, protéines, cultures bactériennes) peuvent être infectieux et causer de graves dommages à la santé.
- Lors de la préparation des échantillons, des procédures de mesure, des travaux d'entretien et de nettoyage, il convient de respecter toutes les mesures de sécurité locales du laboratoire (par exemple, porter des vêtements et des gants de protection, utiliser un désinfectant) en ce qui concerne la manipulation du matériel d'échantillonnage.
- Les solutions de mesure et les produits de nettoyage et de désinfection doivent être éliminés conformément aux réglementations locales en vigueur dans les laboratoires.

## <span id="page-18-2"></span>**6.2 Préparer et vérifier**

- ∙ Afin de garantir la précision des résultats de la mesure, l'instrument doit être complètement réchauffé avant la mesure.
- ∙ Si la plage de mesure se situe dans le domaine de l'ultraviolet, il faut utiliser des cuvettes en quartz.

**Important : Des cuves en verre de quartz doivent être utilisées lorsque la longueur d'onde est inférieure à 320 nm.**

# <span id="page-18-3"></span>**6.3 Mesure de l'absorbance**

Sur l'écran principal, tournez le bouton jusqu'à l'icône "Absorbance" et appuyez sur "**ENTER**" pour lancer le programme de mesure de l'absorbance (Figure 6-1).

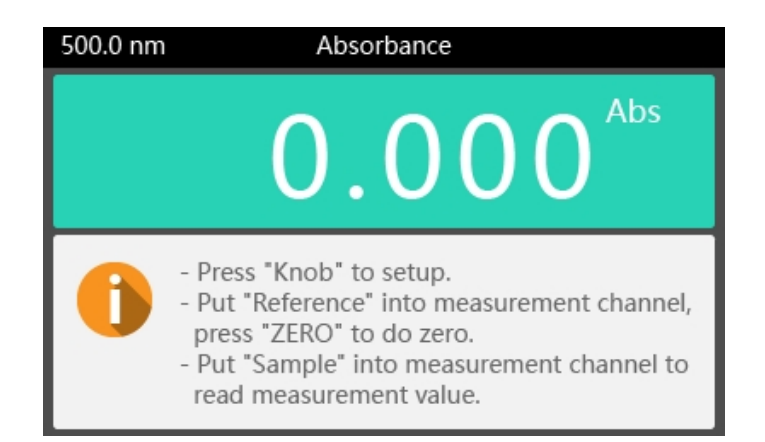

Fig. 6-1 Mesure de l'absorbance

1 Appuyer sur le bouton pour ouvrir l'interface de réglage (figure 6-2), tourner le bouton pour modifier la longueur d'onde de mesure et appuyer sur "**ENTER**" pour confirmer.

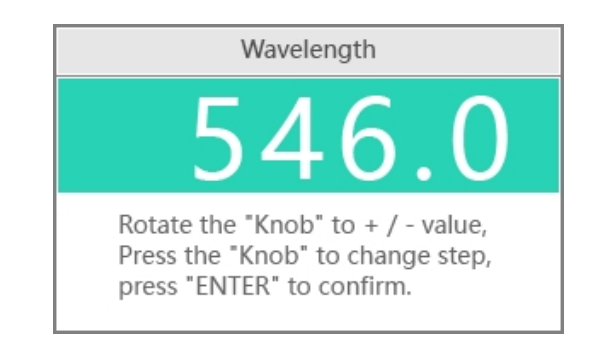

Fig. 6-2 Réglage de la longueur d'onde de mesure

- 2 Placez la "référence" dans le canal de mesure, fermez la salle d'échantillonnage et appuyez sur "**ZERO**" pour faire le vide.
- 3 Placer l'échantillon à mesurer dans le canal de mesure, fermer la salle des échantillons et attendre que la valeur mesurée se stabilise à l'écran.

### <span id="page-19-0"></span>**6.4 Mesure de la transmissivité**

Sur l'écran principal, tournez le bouton jusqu'à l'icône "Transmissivité" et appuyez sur "**ENTER**" pour lancer le programme de mesure de la transmission (figure 6-3).

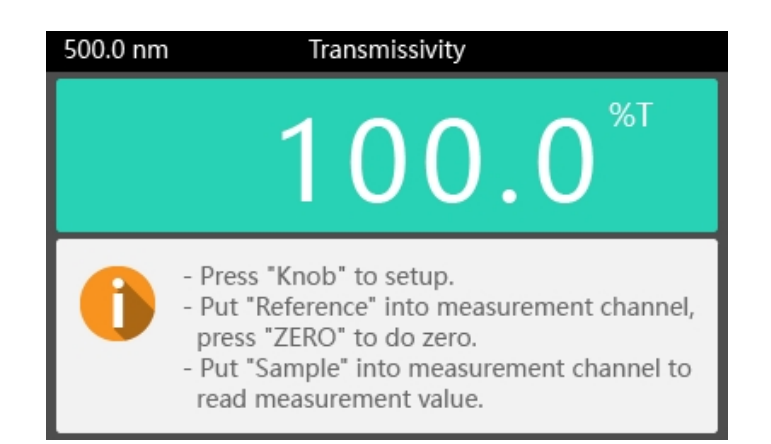

Fig. 6-3 Mesure de la transmissivité

1 Appuyer sur le bouton pour ouvrir l'interface de réglage (figure 6-4), tourner le bouton pour modifier la longueur d'onde de mesure et appuyer sur "**ENTER**" pour confirmer.

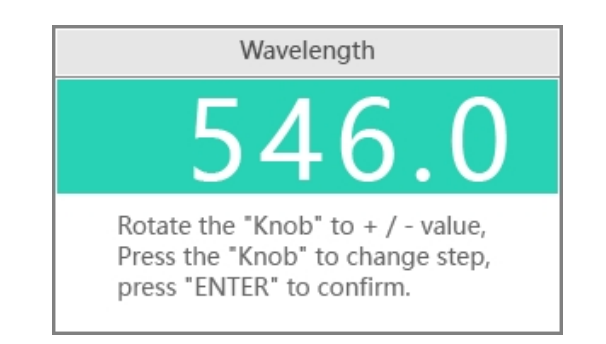

Fig. 6-4 Réglage de la longueur d'onde de mesure

- 2 Placez la "référence" dans le canal de mesure, fermez la salle d'échantillonnage et appuyez sur "**ZERO**" pour faire le vide.
- 3 Placer l'échantillon à mesurer dans le canal de mesure, fermer la salle des échantillons et attendre que la valeur mesurée se stabilise à l'écran.

# <span id="page-20-0"></span>**6.5 Mesure de la concentration par rapport à un échantillon standard**

Sur l'écran principal, tournez le bouton jusqu'à l'icône "Concentration" et appuyez sur "**ENTER**" pour lancer le programme de mesure de la concentration à l'aide d'un échantillon standard (figure 6-5).

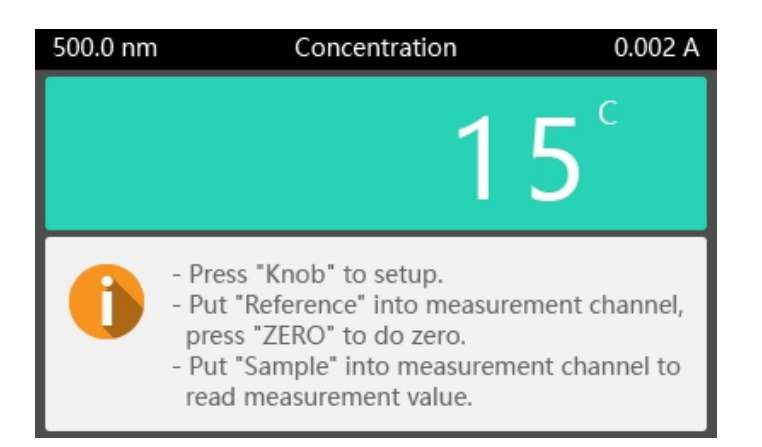

Fig. 6-5 Mesure de la concentration par rapport à l'échantillon standard

1 Appuyer sur le bouton pour ouvrir l'interface de réglage (figure 6-6), tourner le bouton pour modifier la longueur d'onde de mesure et appuyer sur "**ENTER**" pour confirmer.

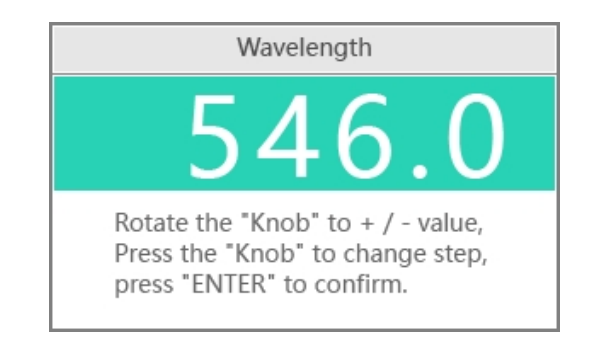

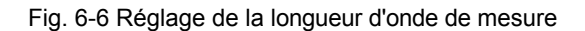

2 Conformément à l'invite (figure 6-7), placez la "référence" dans le canal de mesure, fermez la salle d'échantillonnage et appuyez sur "**ENTER**" pour effectuer la mise à blanc.

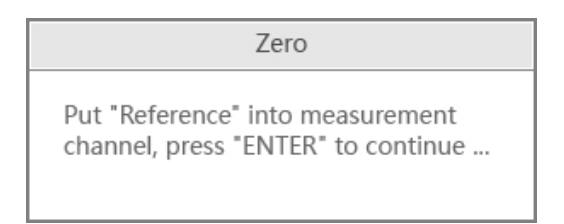

Fig. 6-7 Faire le vide

3 Placez l'"échantillon standard" dans le canal de mesure, fermez la salle des échantillons et tournez le bouton pour entrer la concentration de l'échantillon standard (figure 6-8). Appuyez sur "**ENTER**" pour terminer la mesure de l'échantillon standard.

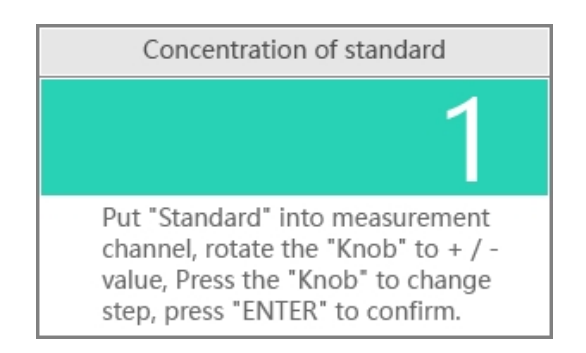

Fig. 6-8 Mesure de l'échantillon standard

- 4 Placez la "référence" dans le canal de mesure, fermez la salle d'échantillonnage et appuyez sur "**ZERO**" pour faire le vide.
- 5 Placer l'échantillon à mesurer dans le canal de mesure, fermer la salle des échantillons et attendre que la valeur mesurée se stabilise à l'écran.

# <span id="page-23-0"></span>**6.6 Mesure de la concentration à l'aide des coefficients d'équation**

Sur l'écran principal, tournez le bouton jusqu'à l'icône "Factor" et appuyez sur "**ENTER**" pour lancer le programme de mesure de la concentration à l'aide de coefficients (figure 6-9).

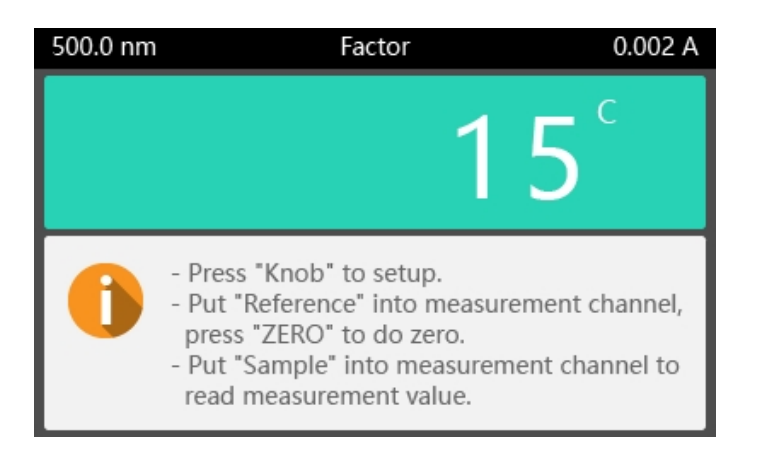

Fig. 6-9 Introduire le coefficient d'équation pour mesurer la concentration

1 Appuyez sur le bouton pour ouvrir l'interface de réglage (figure 6-10), tournez le bouton pour modifier la longueur d'onde de mesure et appuyez sur "**ENTER**" pour confirmer.

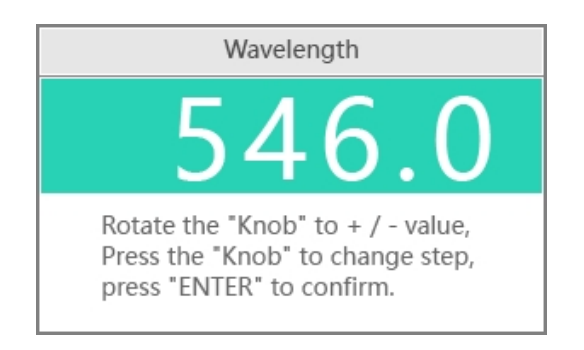

Fig. 6-10 Réglage de la longueur d'onde de mesure

2 En fonction de l'invite (Figure 6-11), entrez les valeurs de la pente K et de l'ordonnée à l'origine B de l'équation C=K\*A+B, et appuyez sur "**ENTER**" pour terminer.

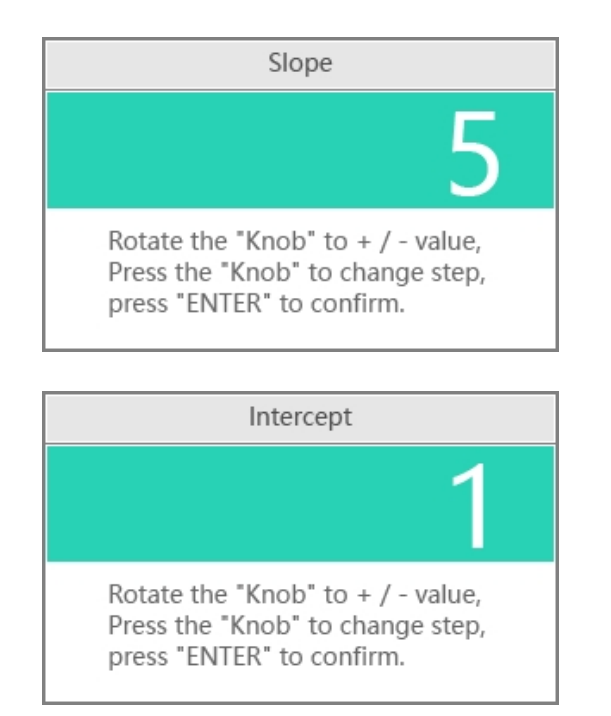

Fig. 6-11 Pente et ordonnée à l'origine

- 3 Placez la "référence" dans le canal de mesure, fermez la salle d'échantillonnage et appuyez sur "**ENTER**" pour faire le vide.
- 4 Placer l'échantillon à mesurer dans le canal de mesure, fermer la salle des échantillons et attendre que la valeur mesurée se stabilise à l'écran.

# <span id="page-24-0"></span>**6.7 Mesure de l'énergie**

Sur l'écran principal, tournez le bouton jusqu'à l'icône "Energy" et appuyez sur "**ENTER**" pour entrer (figure 6-12).

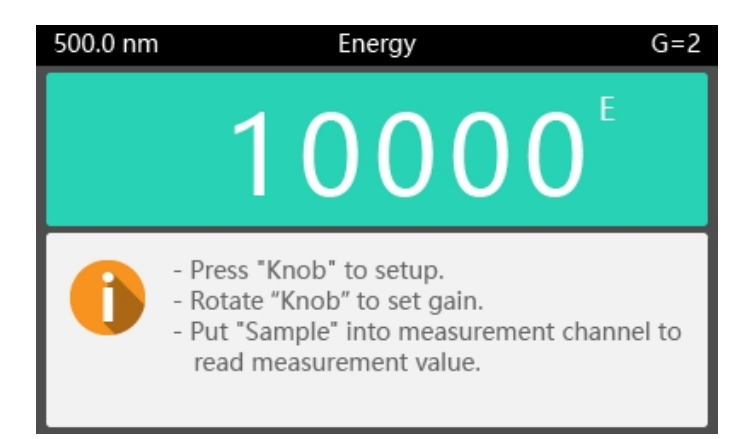

Fig. 6-12 Mesure de l'énergie

1 Appuyer sur le bouton pour ouvrir l'interface de réglage (figure 6-13), tourner le bouton pour modifier la longueur d'onde de mesure et appuyer sur "**ENTER**" pour confirmer ;

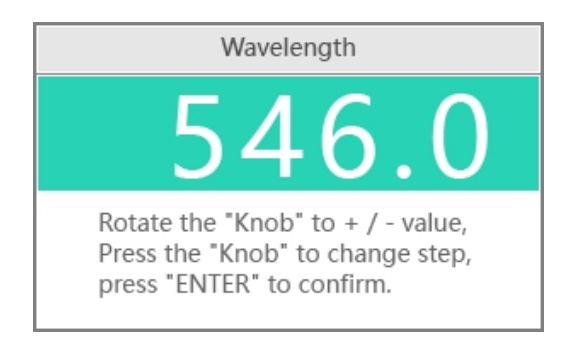

Fig. 6-13 Réglage de la longueur d'onde de mesure

- 2 Tournez le bouton pour régler le gain de l'amplificateur (1, 2, 4 ou 8 fois).
- 3 Attendre que la valeur mesurée se stabilise à l'écran. Cette méthode est réalisée sans échantillon ni référence.

# <span id="page-26-0"></span>**7 Réparation et entretien**

Afin de maintenir l'instrument dans les meilleures conditions de fonctionnement, il convient d'en assurer l'entretien quotidien. Ce chapitre présente certains éléments auxquels vous devez prêter une attention particulière afin de pouvoir résoudre facilement certains problèmes mineurs.

# <span id="page-26-1"></span>**7.1 Entretien quotidien**

#### ∙ **Vérifier la salle d'échantillonnage**

Après la mesure, les cuves contenant les solutions d'échantillon doivent être retirées à temps du compartiment. La volatilisation de la solution pourrait faire moisir le miroir. Il convient d'accorder une attention particulière aux échantillons corrosifs et aux liquides faciles à volatiliser. Toute solution restant dans le compartiment doit être essuyée immédiatement.

#### ∙ **Surface propre**

Le couvercle de l'instrument est verni. Veuillez utiliser une serviette humide pour essuyer immédiatement les gouttes sur la surface. N'utilisez pas de solution organique pour nettoyer le couvercle. Veuillez essuyer la saleté sur le couvercle à temps.

#### ∙ **Nettoyer les cuves**

Après chaque test ou après un changement de solution, les cuves doivent être soigneusement nettoyées. Dans le cas contraire, les résidus présents sur la surface peuvent entraîner des erreurs de mesure.

# <span id="page-26-2"></span>**7.2 Dépannage**

#### ∙ **Mise sous tension, pas de réponse**

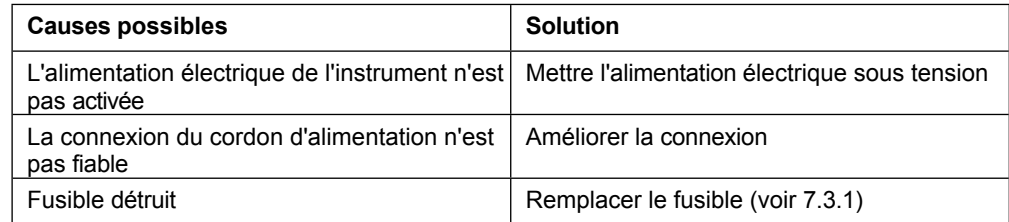

#### ∙ **Boot, erreur de positionnement de la source lumineuse lors de l'autocontrôle**

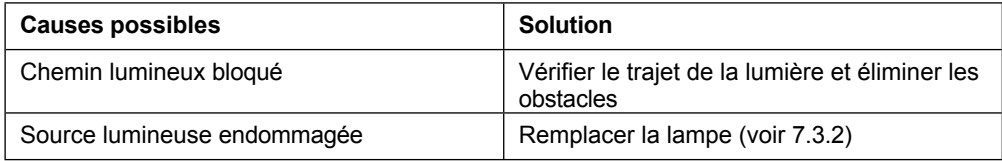

#### ∙ **Boot, erreur de positionnement du filtre lors de l'autocontrôle**

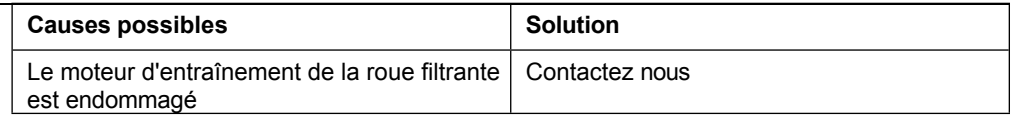

∙ **Erreur d'amorçage, de courant d'obscurité pendant l'autocontrôle**

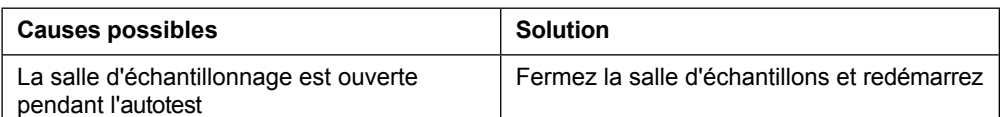

#### ∙ **Boot, erreur d'étalonnage de la longueur d'onde lors de l'autocontrôle**

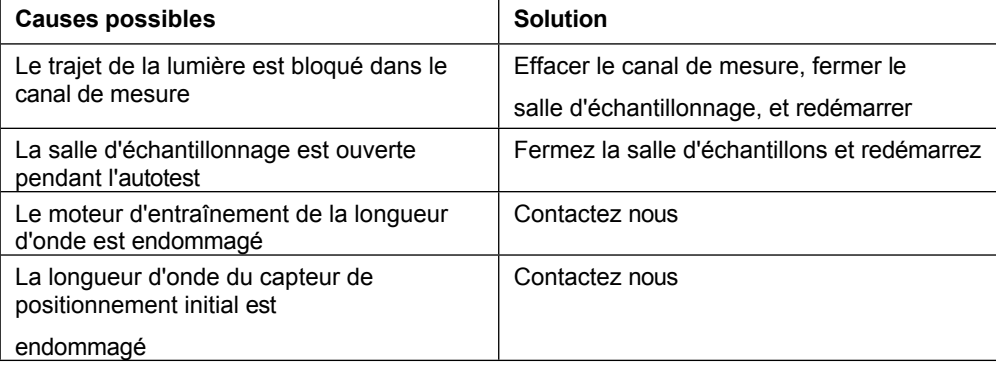

#### ∙ **L'imprimante ne fonctionne pas, erreur d'impression**

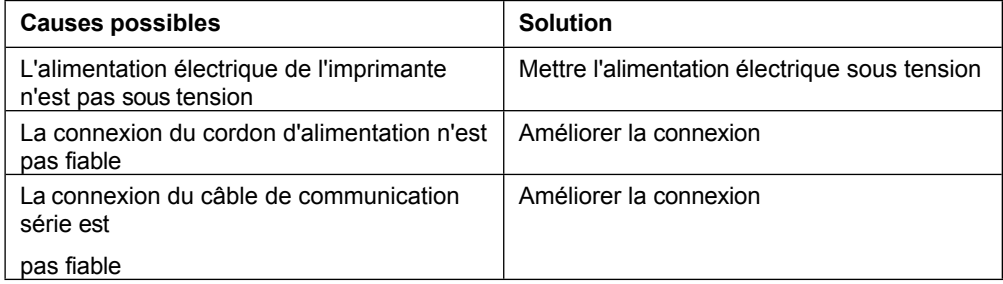

#### ∙ **Relevés instables ou imprécis**

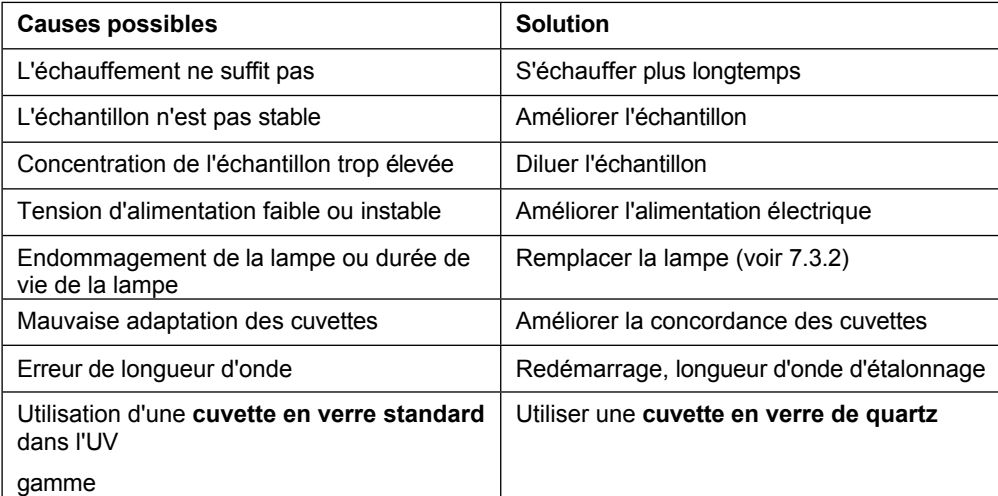

#### ∙ **Mauvaise répétabilité des mesures**

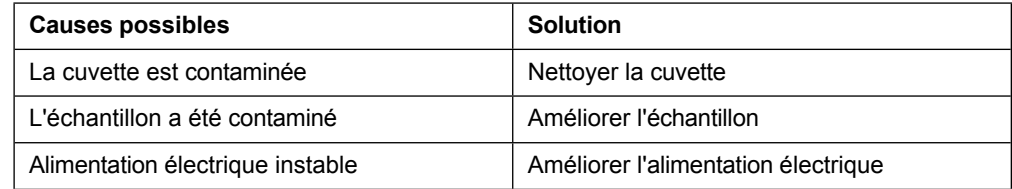

# <span id="page-29-0"></span>**7.3 Remplacement des pièces détachées**

#### <span id="page-29-1"></span>**7.3.1 Remplacer le fusible**

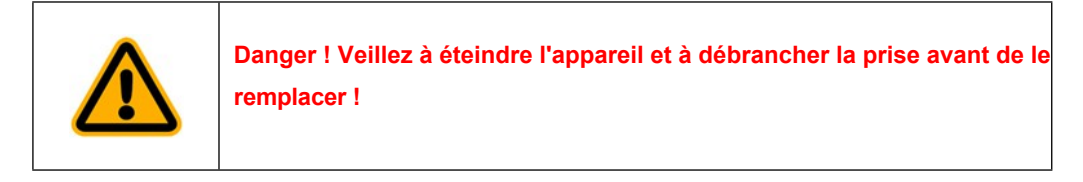

- 1 Préparez un tournevis à lame plate 3×75 ;
- 2 Mettez l'alimentation électrique hors tension et débranchez le cordon d'alimentation ;
- 3 Retirer le siège du fusible à l'aide d'un tournevis. Figure 7-1);

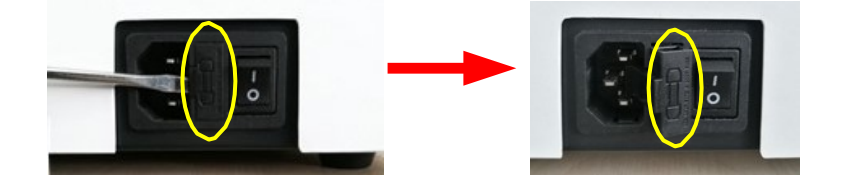

Fig. 7-1 Position des fusibles

4 Prendre le fusible de rechange (marque 1, 3,15A/250V) et le replacer en position de travail (marque 2). Figure 7-2 ) ;

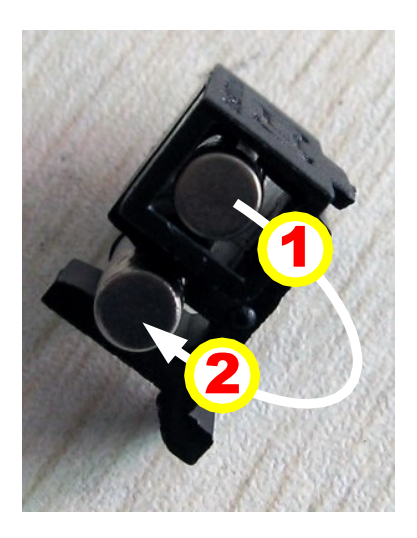

Fig. 7-2 Fusible

- 5 Installer le siège du fusible dans la prise de courant;.
- 6 Branchez le cordon d'alimentation dans la prise de courant et mettez l'instrument sous tension.

#### <span id="page-30-0"></span>**7.3.2 Remplacer la source lumineuse**

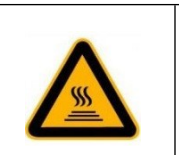

**Chaud ! Attendez au moins 20 minutes avant d'ouvrir le logement de la lampe après la mise hors tension afin d'éviter les brûlures dues aux hautes températures !**

- 1 Préparez un tournevis 6×150, un tournevis Phillips 6×150 et une paire de gants en coton.
- 2 Mettez l'instrument hors tension, débranchez le cordon d'alimentation de l'instrument et attendez 20 minutes pour refroidir la source lumineuse.
- 3 Tournez la tige dans le sens inverse des aiguilles d'une montre et retirez-la. Utilisez un tournevis pour desserrer les 4 vis (figure 7-3) qui maintiennent le boîtier de l'instrument et soulevez lentement le couvercle vers le côté droit.

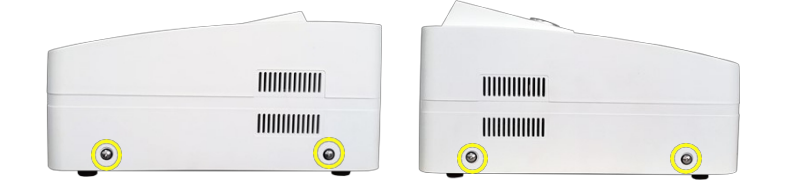

Fig. 7-3 Vis de fixation du boîtier de l'instrument

4 Dévissez la vis de fixation du couvercle du boîtier de la lampe (figure 7-4) et retirez le couvercle du boîtier de la lampe.

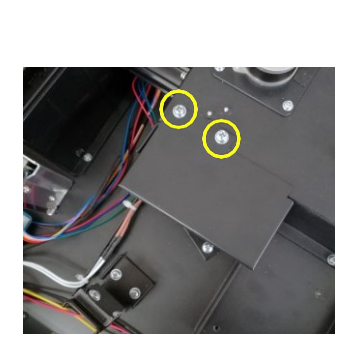

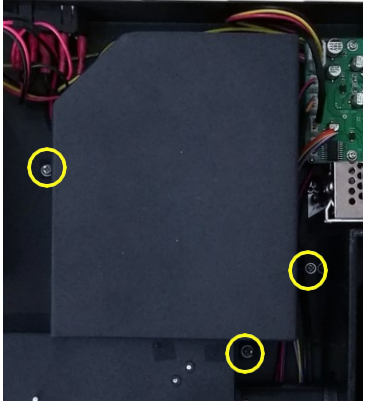

Modèles visibles Modèles UV/Visible

Fig. 7-4 Ouvrir le couvercle du boîtier de la lampe

*5 Si votre spectrophotomètre est un modèle visible, passez directement à l'étape 6.* Remplacez la lampe à deutérium (figure 7-5). Dévissez les deux vis de la lampe à deutérium (indiquées par le repère 1) dans le sens inverse des aiguilles d'une montre, puis retirez la fiche de la lampe à deutérium (indiquée par le repère 2),

porter des gants de coton, retirer l'ancienne lampe à deutérium et remplacer la nouvelle lampe à deutérium. Après l'installation, fixez-la avec des vis et branchez la lampe.

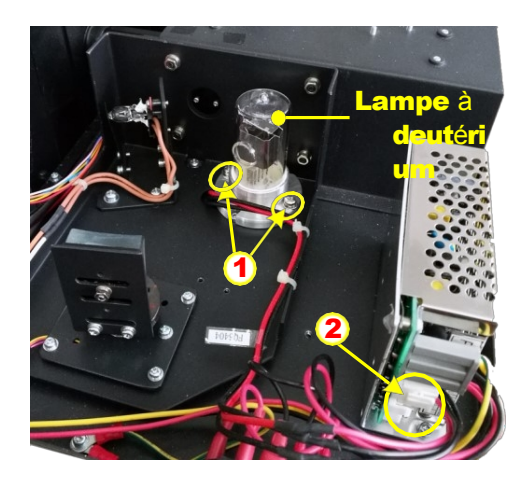

Fig. 7-5 Remplacement de la lampe à deutérium

6 Remplacez la lampe de tungstène (figure 7-6). Portez des gants en coton, retirez la lampe au tungstène pour fixer la tablette, retirez l'ancienne lampe au tungstène et insérez la nouvelle lampe au tungstène dans le support de lampe au tungstène.

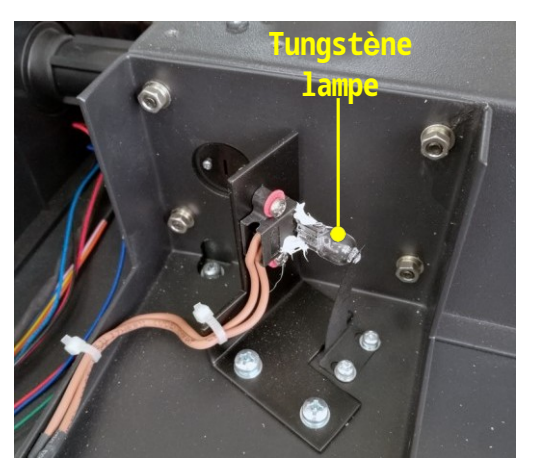

Modèles visibles

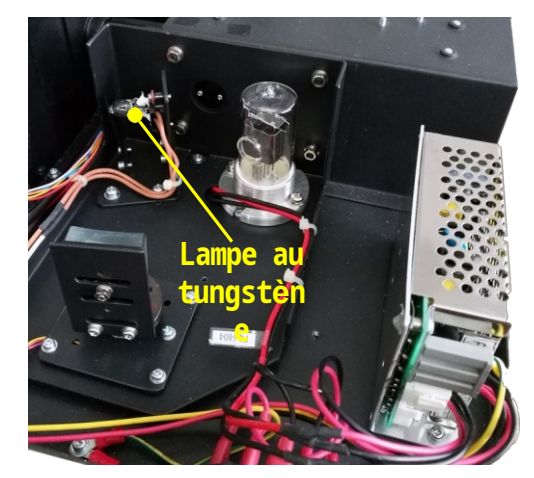

Modèles UV/Visible

Fig. 7-6 Remplacer la lampe tungstène

7 Mettez l'instrument sous tension (figure 7-7). Vous devez tourner le miroir de commutation de la source lumineuse. Tant que le spot passe par la fente d'entrée, la direction haut-bas est au centre de la fente, et le spot est à gauche ou décalé. À droite, desserrez les deux vis qui maintiennent le support de la lampe au tungstène, réglez avec précision le support de la lampe au tungstène et observez la tache lumineuse, ajustez-la à une position appropriée et fixez-la.

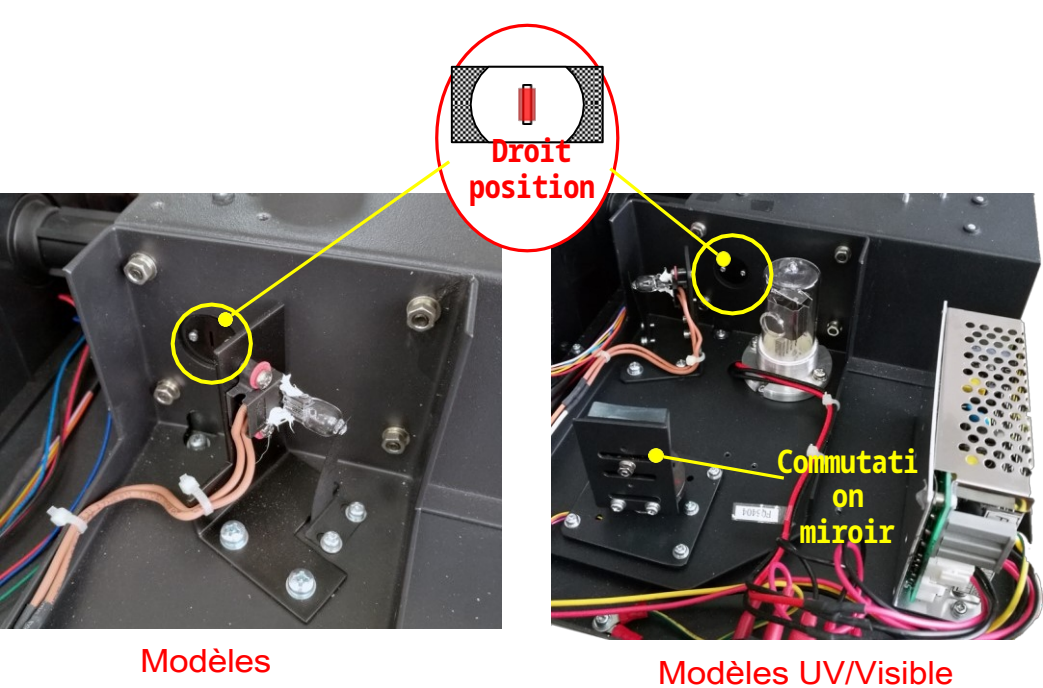

visibles

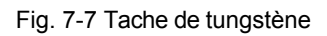

8 Installez le boîtier de la lampe de retour, le boîtier de l'instrument et la tige pour terminer le remplacement.

# <span id="page-34-0"></span>**Liste des pièces détachées**

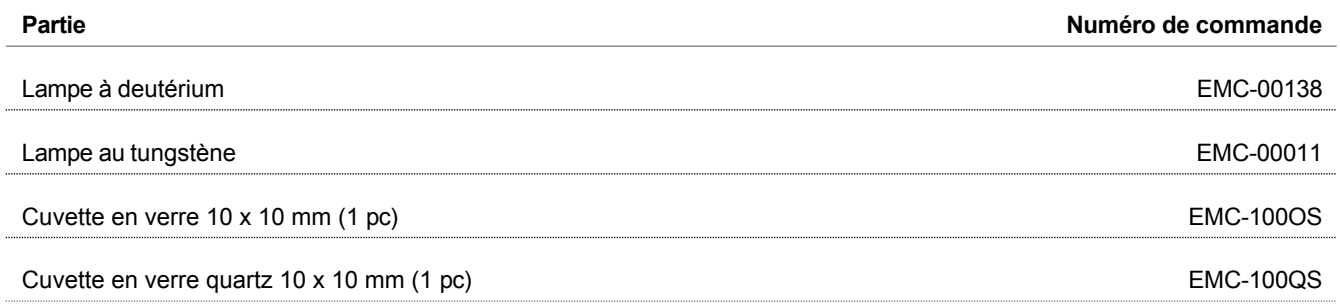
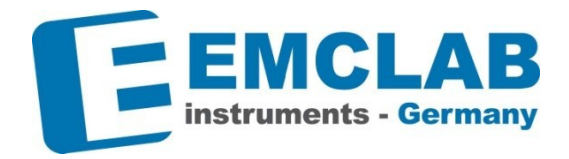

## **EMCLAB Instruments GmbH**

Kulturstrasse 55 | 47055 Duisburg | Allemagne Tél. +49 203 41859410 | Fax +49 203 41504809 [info@emc-lab.de](mailto:info@emc-lab.de) | [www.emc-lab.de](http://www.emc-lab.de/)

# UV/VIS Spectrophotometer Quick Installation Guide

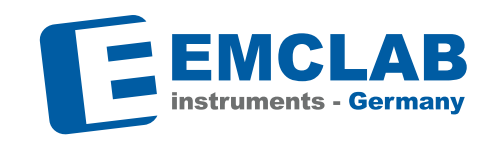

EMCLAB Instruments GmbH Kulturstrasse 55 47055 Duisburg | Germany Fon: +49 203 418 59 410 Fax: +49 203 415 04 809 E-Mail: info@emc-lab.de Web: www.emc-lab.de

For further information, please contact your local partner:

Technical changes reserved. Version 022022\_E Technical changes reserved. Version 022022\_E

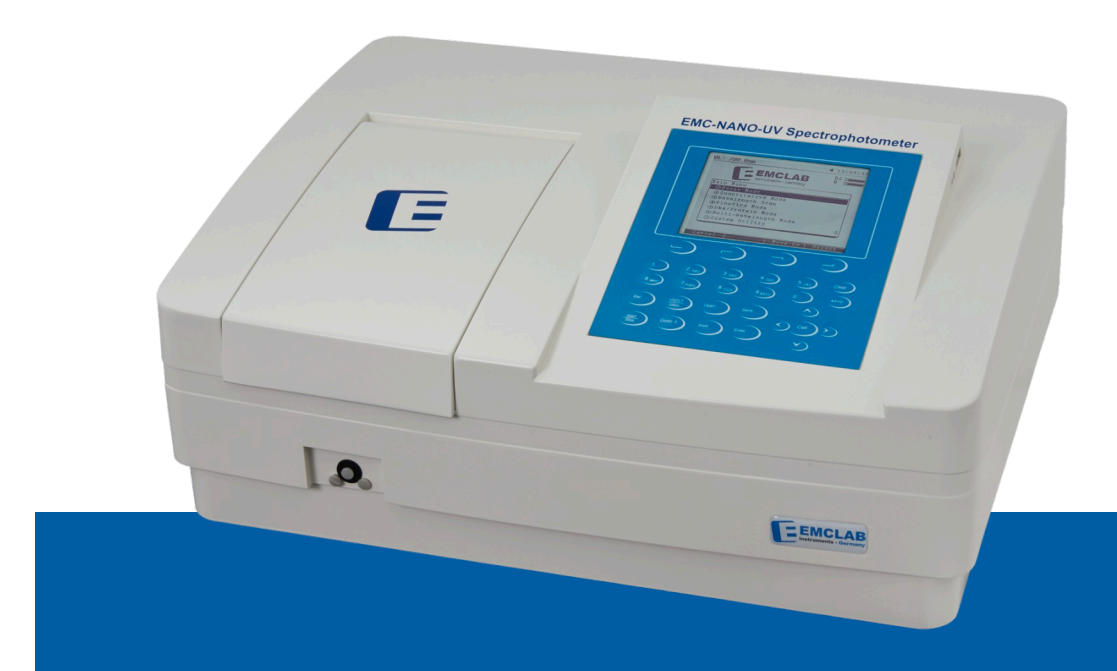

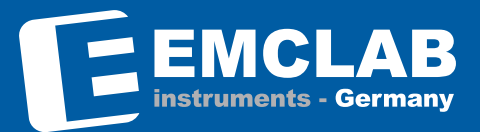

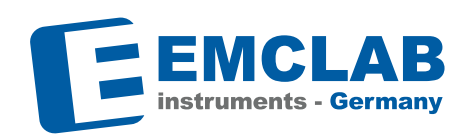

# **UV/VIS Spectrophotometer Quick Installation Guide**

#### **Installation**

#### **Environment Required**

- Check "Important Information"
- **Scan QR Code** on "Important Information" to download User Manual and software
- To ensure the best performance, the following conditions are required: The best working temperature range is 16-35°C and the humidity 30-65%.
- Keep the instrument as far away as possible from strong magnetic or electrical fields or any electrical device that may generate high-frequency fields.
- Set up the unit in an area that is free of dust, corrosive gases and strong vibrations.
- Remove all objects or materials that could hinder the flow of air under and around the instrument.
- The power requirement is 85~265V/50/60Hz, depending on instrument model and switch position! Check before plug in!
- Use the appropriate power cable and plug into a grounded power socket.
- If the local voltage is not stable, a voltage regulator is required.
- Take care that the instrument is free from direct sunlight irradiation.

#### **Install Spectrophotometer**

#### **Placement**

Place the instrument carefully on a stable table.

#### **Install optional printer**

Check to confirm the instrument's power switch is turned off and connect the thermal printer's data cable to the instrument's parallel port.

#### **Install software**

Scan the QR code on "Important Information" to directly instato directly install the software on a PC based on the current WINDOWS® version or use the QR code on the right to request the download link.

#### **Plug in the power cable**

Check to confirm the instrument's power switch is turned off. Before plugging the power cable into a power socket and the instrument, check the voltage requirements of the instrument!

#### **Follow instruction of the instrument**

Warm-up time is at least 20 minutes for all UV/VIS Spectrophotometers. The instrument will automatically start a "self check" routine after warm-up time.

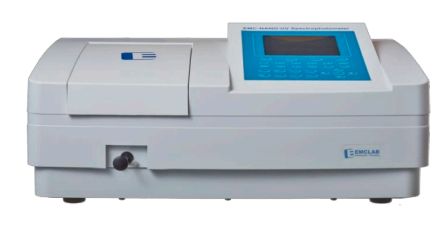

**Front view <b>Back view Back view** 

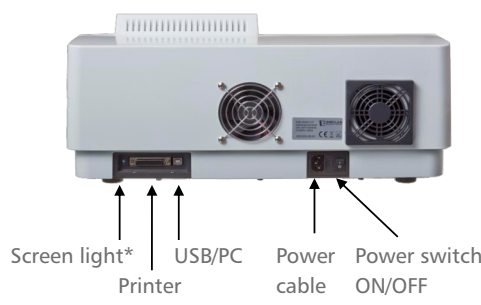

**Download user's manual via QR Code before starting the instrument!** \*not for EMC-11D-V, EMC-11S series and EMC-18S-UV

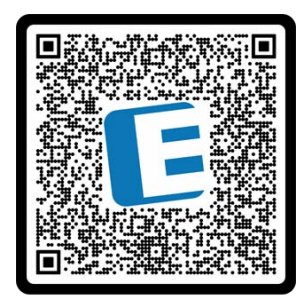

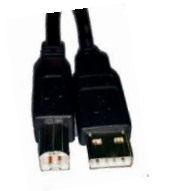

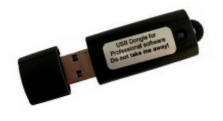

**Request for manual** QR code for e-mail to request download link

\*\*not for EMC-11D-V

#### **Calibration**

Please make sure to regularly control the photometric accuracy and the wavelength accuracy using reference filters (optionally available calibration filter set EMC-SET-100 with calibration certificate).

USB cable\*\* USB dongle for WINDOWS® PC Software\*\*

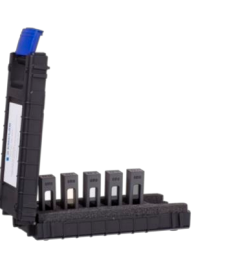

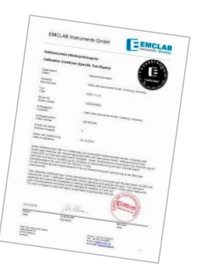

# Spectrophotomètres UV/VIS Guide de calibrage

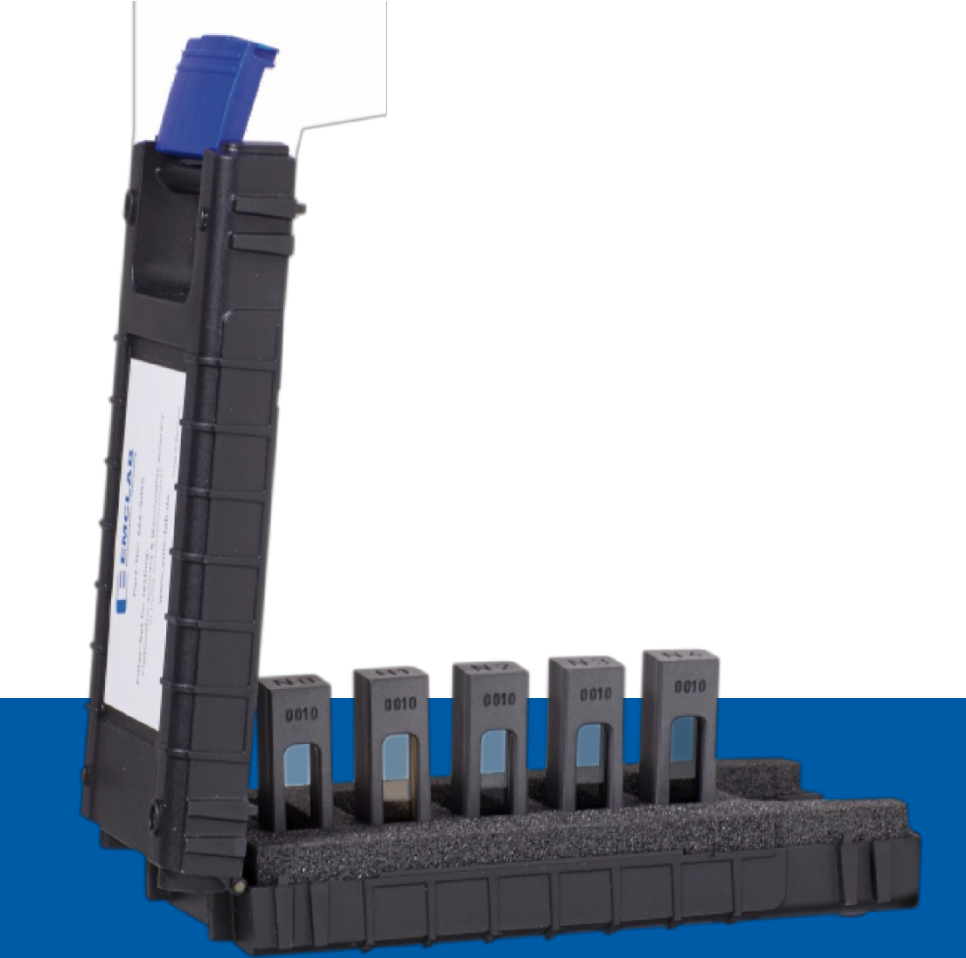

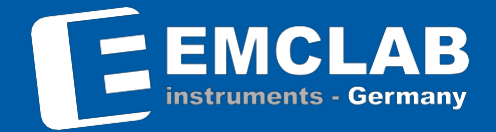

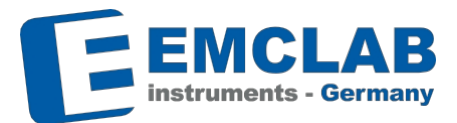

#### **Kit de calibrage EMC-SET-100**

L'ensemble de filtres en verre EMC-SET-100 contient :

**Précision de la longueur d'onde :** H1 Filtre à oxyde d'holmium

**Précision photométrique :** N2 Filtre en verre de densité neutre 0,25 Abs N3 Filtre en verre de densité neutre 0,5 Abs N4 Filtre en verre de densité neutre 1,0 Abs N0 Filtre vierge

Certificat d'étalonnage Chiffon en microfibres Étiquette d'étalonnage (2 pièces)

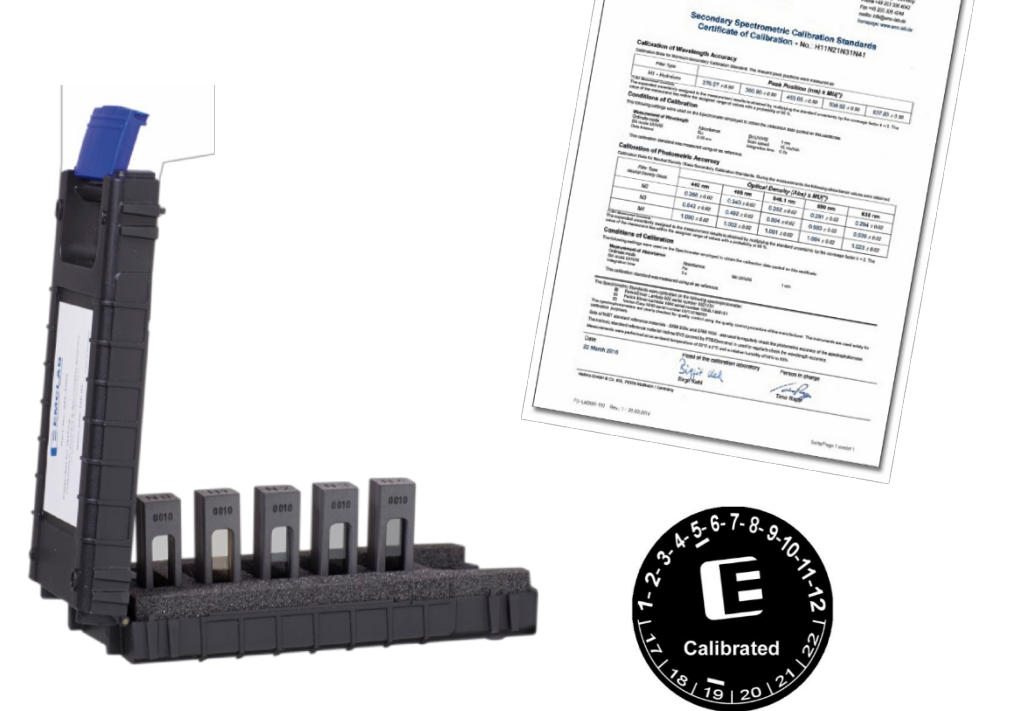

EEMCLAB

# **de calibrage générales**

#### **Directives générales d'utilisation des filtres en verre**

Les filtres en verre sont constitués de verre dopé aux ions métalliques/métaux des terres rares, qui sont assemblés sans contrainte dans des cadres en plastique. Ils sont conçus pour s'adapter à tous les spectrophotomètres équipés d'un support pour cuvettes standard d'une longueur de trajet optique de 10 mm. Afin de faciliter l'identification des filtres, le type de filtre et le numéro de série sont gravés sur chaque cadre. Les détails des valeurs d'absorbance et de position des pics mesurées pour chaque filtre figurent sur le certificat d'étalonnage correspondant. Veillez à ne pas toucher les surfaces en verre du filtre. La saleté, la poussière et les dommages peuvent nuire considérablement à la précision des résultats des mesures. Les cadres en plastique ne doivent pas entrer en contact avec des acides ou des alcalis. Lors de l'insertion du filtre dans le spectrophotomètre, aucune traction, pression ou levier ne doit agir sur le support.

#### **Stockage**

Après utilisation, nous recommandons vivement de conserver les filtres à température ambiante, dans leur emballage, et dans un endroit sec et exempt de poussière.

#### **Nettoyage**

La saleté s'accumule souvent sur les surfaces optiques à la suite d'une utilisation régulière. La meilleure façon de les éliminer est d'utiliser un chiffon non pelucheux et de l'alcool (Attention : Ne jamais nettoyer le cadre en plastique avec une solution concentrée alcaline).

#### **Influence de la température et de l'humidité sur les mesures**

La température n'a qu'une très faible influence sur les valeurs de mesure certifiées, et les températures comprises entre 20°C et 24°C sont comprises dans l'incertitude de mesure indiquée sur le certificat d'étalonnage. Les mesures doivent donc être effectuées dans cette plage afin de réduire au minimum l'influence potentielle de la température sur les résultats. Veillez à ce que l'humidité relative soit comprise entre 30 % et 65 %, en particulier lorsque vous effectuez des mesures dans la gamme UV.

#### **Autres facteurs pouvant influencer les mesures**

La saleté (par exemple, les empreintes digitales) et la poussière sur les surfaces optiques polies, ou les dommages (rayures, corrosion) causés à ces dernières, peuvent nuire considérablement à la précision des résultats de mesure. Conservez toujours les filtres dans leur emballage d'origine et protégez les fenêtres optiques de toute contamination. Ne manipulez les filtres que par leur cadre.

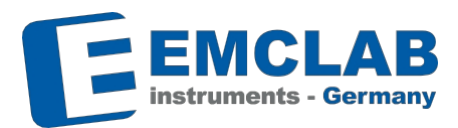

#### **Mesures à prendre avant de procéder à l'étalonnage**

- Allumer et préchauffer l'instrument pendant au moins 20 minutes.
- N'utilisez qu'un support stable pour les cellules standard de 10 mm. Veiller à ce que le support soit bien fixé et stable dans le compartiment à échantillons.
- Effectuer une remise à zéro de la longueur d'onde et du courant d'obscurité.
- Effectuer une correction de la ligne de base avec un compartiment à échantillon vide.
- Veillez à ce que tous les filtres soient toujours propres avant de les utiliser. Sinon,
- utilisez le chiffon en microfibres fourni pour la purification.
- Vérifier que le filtre est correctement positionné dans le trajet optique en plaçant d'abord le filtre vierge N0 dans le porte-cuve. Le marquage N0 doit être visible d'en haut. Veillez à ce que tous les cadres de filtre soient toujours positionnés de la même manière, c'est-à-dire avec les numéros de série tournés vers le détecteur.
- Choisissez la largeur de fente à laquelle les filtres sont calibrés (4 nm pour EMC-SET-100) ou la largeur de fente la plus proche. Si vous ne pouvez pas régler la largeur de fente de l'instrument, notez que de légers écarts par rapport aux valeurs enregistrées lors de l'étalonnage peuvent apparaître. (guide approximatif recommandé : double incertitude si la largeur de fente diffère de la largeur de fente certifiée)
- Effectuez la mesure des filtres avec autant de soin que vous le feriez pour une mesure d'échantillon dans un compartiment d'échantillon fermé (l'ouverture du compartiment d'échantillon entraîne des résultats erronés).

#### **Filtre en verre à densité neutre pour vérifier la précision photométrique**

Pour mesurer la précision photométrique (absorbance), le filtre réduit le faisceau lumineux du spectrophotomètre. Une valeur d'absorbance (Abs) peut être déduite de l'extinction de la lumière causée par le filtre. Les présents filtres en verre à densité neutre sont fabriqués à partir de matériaux filtrants spécialement sélectionnés. Ils présentent une transmittance relativement constante dans la gamme de longueurs d'onde de 405 nm à 800 nm, et constituent donc un excellent choix pour vérifier la précision photométrique dans la gamme de longueurs d'onde visibles (> 405 nm).

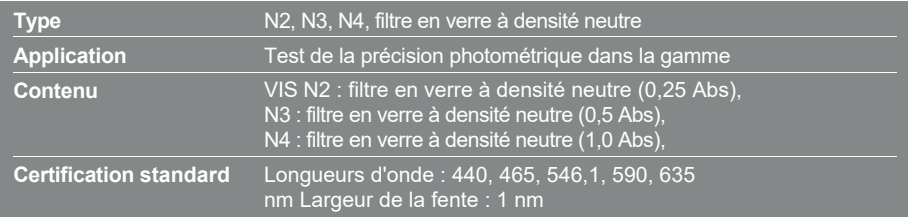

#### **Filtre en verre holmium pour vérifier la précision de la longueur d'onde**

Pour mesurer la précision de la longueur d'onde, le filtre absorbe le faisceau lumineux du spectrophotomètre dans une plus grande mesure à certaines longueurs d'onde, créant ainsi des pics d'absorption. Le filtre en verre Holmium est un excellent choix pour vérifier l'échelle des longueurs d'onde d'un spectrophotomètre, car il présente une gamme de pics étroits et bien définis dans les domaines UV et visible.

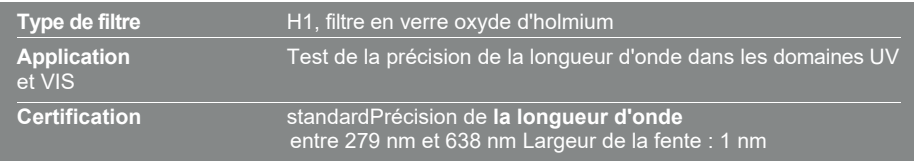

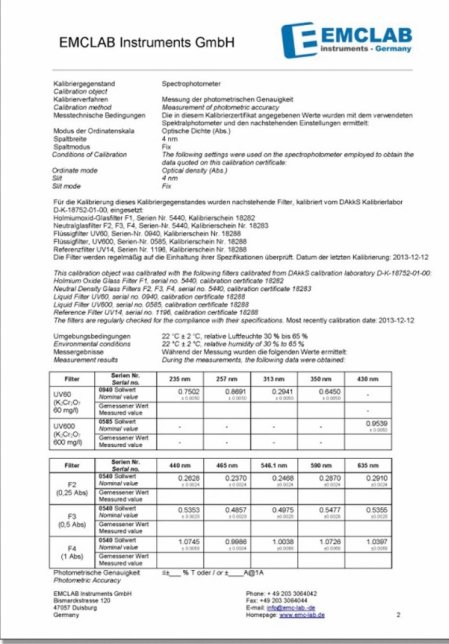

Fig. 1 Certificat d'étalonnage (échantillon) - Précision photométrique

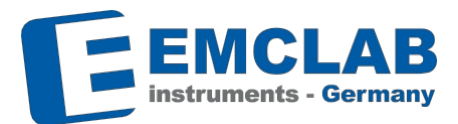

#### **1. Vérification de la précision photométrique**

**Filtres: densité neutre N2, N3, N4 Modde test: 0,25 Abs, 0,5 Abs, 1,0 Abs filtres en verre à** 

**Réglage de référence : Test des longueurs d'onde 440, 465, 546,1, 590, 635 nm Mode d'affichage: A**

- 1. Tout d'abord, suivez les étapes à suivre avant de procéder à l'étalonnage (page 4)
- 2. Régler le mode d'affichage sur l'absorbance (Abs).
- 3. Exécutez le programme de sélection des longueurs d'onde sur votre spectrophotomètre, en respectant les directives du manuel d'utilisation. Sélectionnez les longueurs d'onde indiquées sur le certificat d'étalonnage (voir le paramètre de référence ci-dessus).
- 4. Insérer le filtre vierge N0 comme référence et réaliser le blanc (100%T/0Abs).
- 5. Insérez les filtres à densité neutre N2, N3, N4. Veillez à ce que les filtres soient insérés dans le support le plus loin possible. Le marquage N2, N3, N4 doit être visible par le haut (numéro de série face au détecteur).
- 6. Lancer le programme de mesure des valeurs d'absorbance aux longueurs d'onde mentionnées sur le certificat d'étalonnage. Enregistrez les valeurs. Effectuez plusieurs mesures (nous recommandons au moins 3) et faites la moyenne des valeurs mesurées pour éviter les erreurs.
- 7. Comparez les valeurs mesurées aux valeurs standard figurant dans le certificat d'étalonnage.
- 8. Répéter les étapes 1 à 7 pour chaque longueur d'onde donnée dans le certificat d'étalonnage.

Si vous utilisez le logiciel PC EMC-λ Lambda ou ANALYST, vous pouvez effectuer les opérations suivantes et enregistrer les résultats automatiquement en exécutant l'application "Multi Wavelength Scan".

# **Préparation de calibrage**

#### **d'onde 2. Vérification de la précision de la longueur**

**Filtres:Filtre à oxyde d'holmium H1 (Fig. 2) Mode de test : balayage du spectre Réglage de référence : Longueurs d'onde maximales\* voir certificat d'étalonnage Intervalle de balayage : 0,5 nm Mode d'affichage : A**

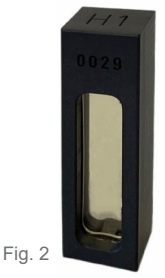

- 1. Tout d'abord, suivez les **étapes à suivre avant de procéder à l'étalonnage.**
- 2. Régler le mode d'affichage sur l'absorbance (Abs).
- 3. Exécutez le programme de balayage de votre spectrophotomètre en suivant les instructions du manuel d'utilisation. Sélectionnez une plage de balayage qui couvre tous les pics figurant sur le certificat d'étalonnage (voir le paramètre de référence ci-dessus). Si vous ne parvenez pas à définir une plage, suivez les étapes ci-dessous pour effectuer une mesure manuelle.
- 4. Ajustez votre spectrophotomètre aux paramètres de mesure figurant sur le certificat d'étalonnage. Sélectionnez une vitesse de balayage lente et un petit intervalle de données.
- 5. Les mesures sont effectuées à l'aide d'un blanc d'air, ce qui signifie que la mesure de référence est effectuée à l'aide du filtre vierge N0.
- 6. Insérer le filtre à oxyde d'holmium H1. Veillez à ce que le filtre soit inséré dans le support jusqu'à la butée. Le marquage H1 doit être visible d'en haut (numéro de série face au détecteur).
- 7. Lancez la mesure.
- 8. Prenez plusieurs mesures (nous recommandons au moins 3) et faites la moyenne des valeurs mesurées pour éviter les erreurs.
- 9. Comparer les positions des pics aux longueurs d'onde indiquées sur le certificat d'étalonnage.

#### **Si le programme d'analyse n'est pas applicable, vous pouvez le faire manuellement : par exemple, le pic 360,90 :**

- 1. Régler la longueur d'onde à 355 nm, insérer le filtre vierge N0 comme référence et effectuer le blanc (100%T/0Abs).
- 2. Insérer le filtre à oxyde d'holmium H1. Veillez à ce que le filtre soit inséré dans le support jusqu'à la butée. Le marquage H1 doit être visible d'en haut (numéro de série face au détecteur). Enregistrez la valeur.
- 3. Régler la longueur d'onde sur la valeur supérieure suivante (+0,5 nm), répéter les étapes 1 et 2 pour obtenir une valeur comprise entre 355 nm et 366 nm.
- 4. Comparez les valeurs mesurées avec les valeurs certifiées.
- 5. Répéter les étapes 1 à 4 pour chaque position de pic donnée du certificat d'étalonnage.

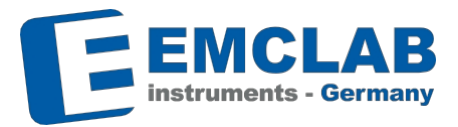

Option 1 : balayage en longueur d'onde avec le logiciel embarqué (pas applicable à tous les instruments) Option 2 : balayage en longueur d'onde avec le logiciel PC EMC-λ Lambda ou ANALYST

\*La longueur d'onde de 279 nm se situe dans la gamme des UV et ne fonctionne pas dans la gamme des VIS.

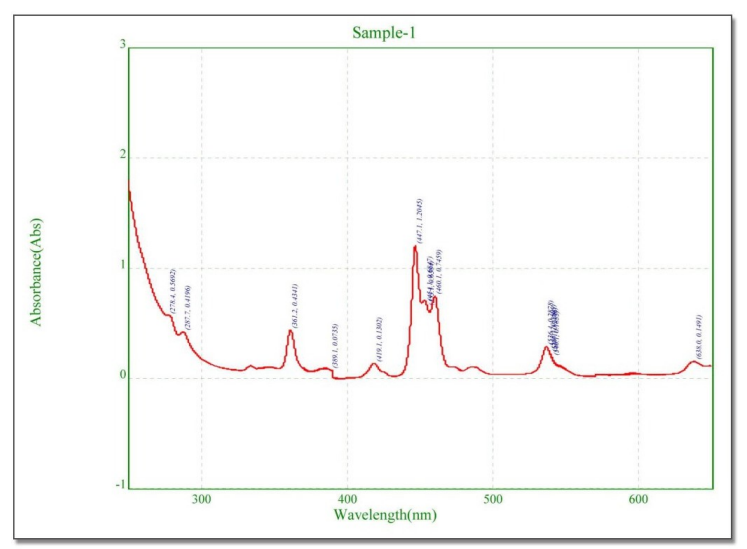

Fig. 3 Balayage de la longueur d'onde avec le filtre H1 à l'oxyde d'holmium (logiciel PC ANALYST)

#### **3. Contrôle des lumières parasites (filtre disponible en option\*\*)**

**Uniquement pour les spectrophotomètres qui peuvent mesurer dans la gamme UV !**

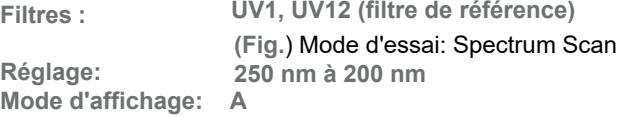

- 1. Tout d'abord, suivez les **étapes à suivre avant de procéder à l'étalonnage.**
- 2. Régler le mode d'affichage sur l'absorbance (Abs).
- 3. Exécutez le programme de balayage de votre spectrophotomètre en respectant les instructions du manuel d'utilisation. Sélectionnez la plage de balayage en fonction du réglage ci-dessus (250 nm à 200 nm).
- 4. Sélectionnez une vitesse de numérisation lente et un petit intervalle de données.

# **Préparation de calibrage**

- 5. Les mesures sont effectuées à l'aide d'un blanc d'eau pure, ce qui signifie que la mesure de référence est effectuée à l'aide du filtre UV12. Veillez à ce que le filtre soit inséré dans le support aussi loin que possible. Effectuez un balayage à blanc pour mettre l'instrument à zéro.
- 6. Insérez le filtre UV1 pour le chlorure de potassium. Veillez à ce que le filtre soit inséré dans le support jusqu'à la butée.
- 7. Lancez la mesure.
- 8. Prenez plusieurs mesures (nous recommandons d'en prendre au moins 3) pour éviter les erreurs.
- 9. Comparer la forme de la courbe à la courbe caractéristique (Fig. 5).

\*\*Filtres de référence certifiés DAkkS et NIST disponibles en option :

UV1 (chlorure de potassium dans l'eau pure) + UV12 (filtre de référence de l'eau pure (H2O))

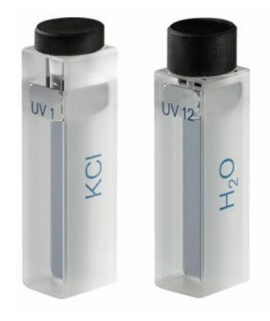

Fig. 4 UV1 (KCl) UV12 (H2O)

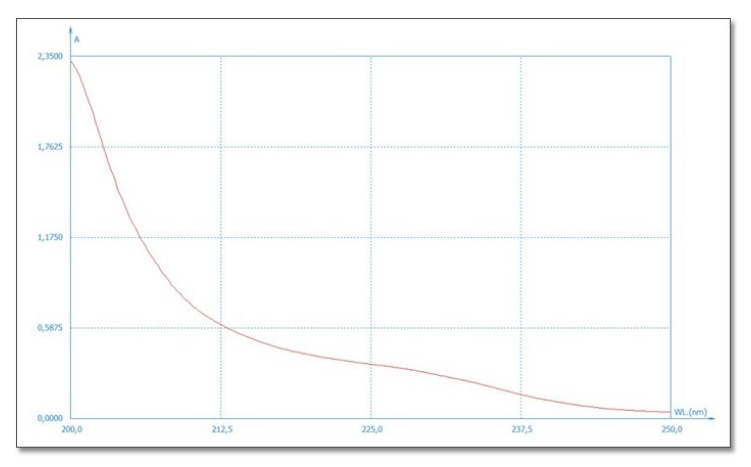

Fig. 5 Forme de la courbe caractéristique

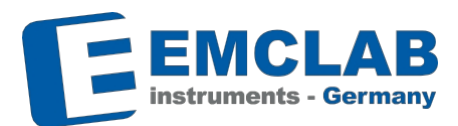

#### **4. Recertification**

Comme pour tous les appareils de mesure, les matériaux de référence utilisés pour vérifier les spectrophotomètres doivent également être contrôlés et recertifiés à intervalles réguliers (voir par exemple ISO 9001:2015 "Maîtrise des équipements de surveillance et de mesure"). Cela vous permet de vous assurer que vous répondez de manière cohérente à vos exigences de qualité internes et garantit des niveaux élevés de précision et de fiabilité dans vos mesures

La durée des intervalles entre les recertifications des matériaux de référence dépend de la fréquence d'utilisation des matériaux, de l'usure associée, des exigences de précision, ainsi que des exigences d'audit interne de l'entreprise. Par conséquent, seuls les utilisateurs euxmêmes peuvent déterminer ces intervalles.

# **Drónaration do calibrago Préparation de calibrage**

#### **5. Formulaire d'étalonnage des travaux**

Avec le EMC-SET-100, EMCLAB Instruments fournit un formulaire d'étalonnage vierge pour permettre à l'utilisateur d'émettre un certificat d'étalonnage de travail. Pour dupliquer le formulaire d'étalonnage ou pour émettre un certificat d'étalonnage avec des valeurs imprimées au lieu de valeurs manuscrites, vous pouvez nous contacter pour obtenir le formulaire sous forme de fichier par Email.

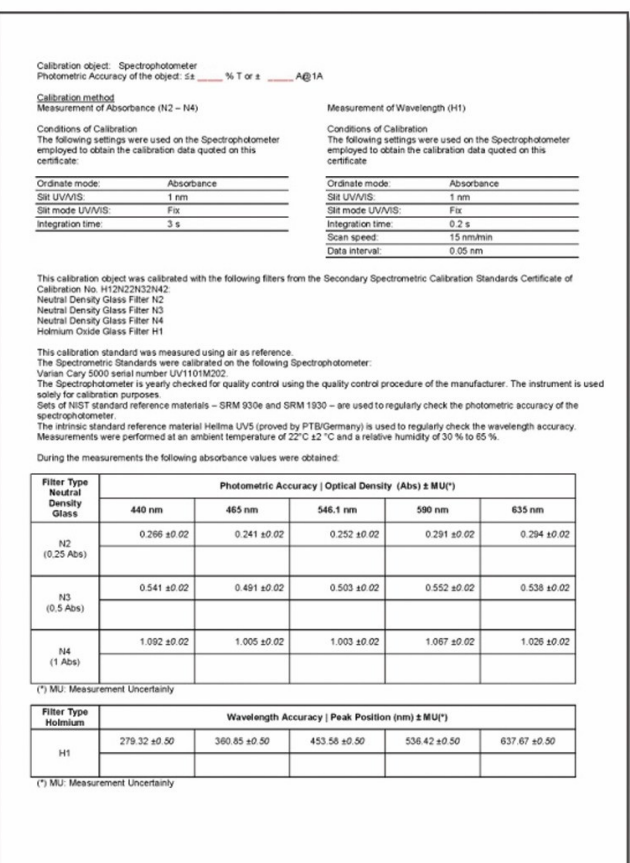

 $\frac{1}{2}$ 

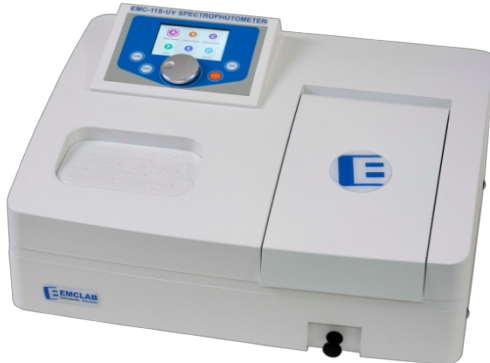

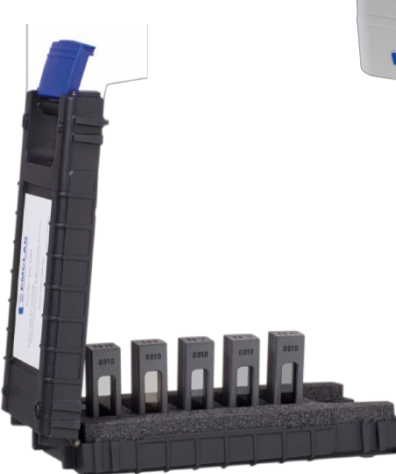

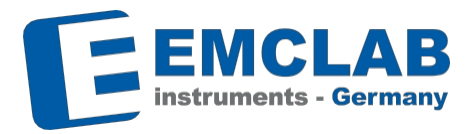

EMCLAB Instruments GmbH Kulturstrasse 55 47055 Duisburg | Allemagne Tél. +49 203 4185 94 10 [info@emc-lab.de](http://www.emc-lab.de/)  [www.emc-lab.de](http://www.emc-lab.de/)

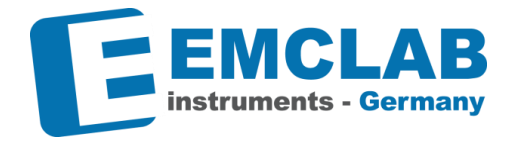

# $EMC-\lambda$  Lambda

# Application software for EMC-Spectrophotometers

# User's Manual

v 1.0.5.2\_EN\_F\_11/2022

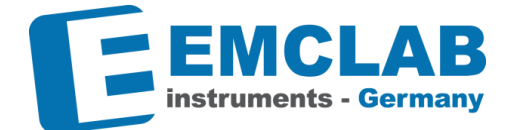

# **Content**

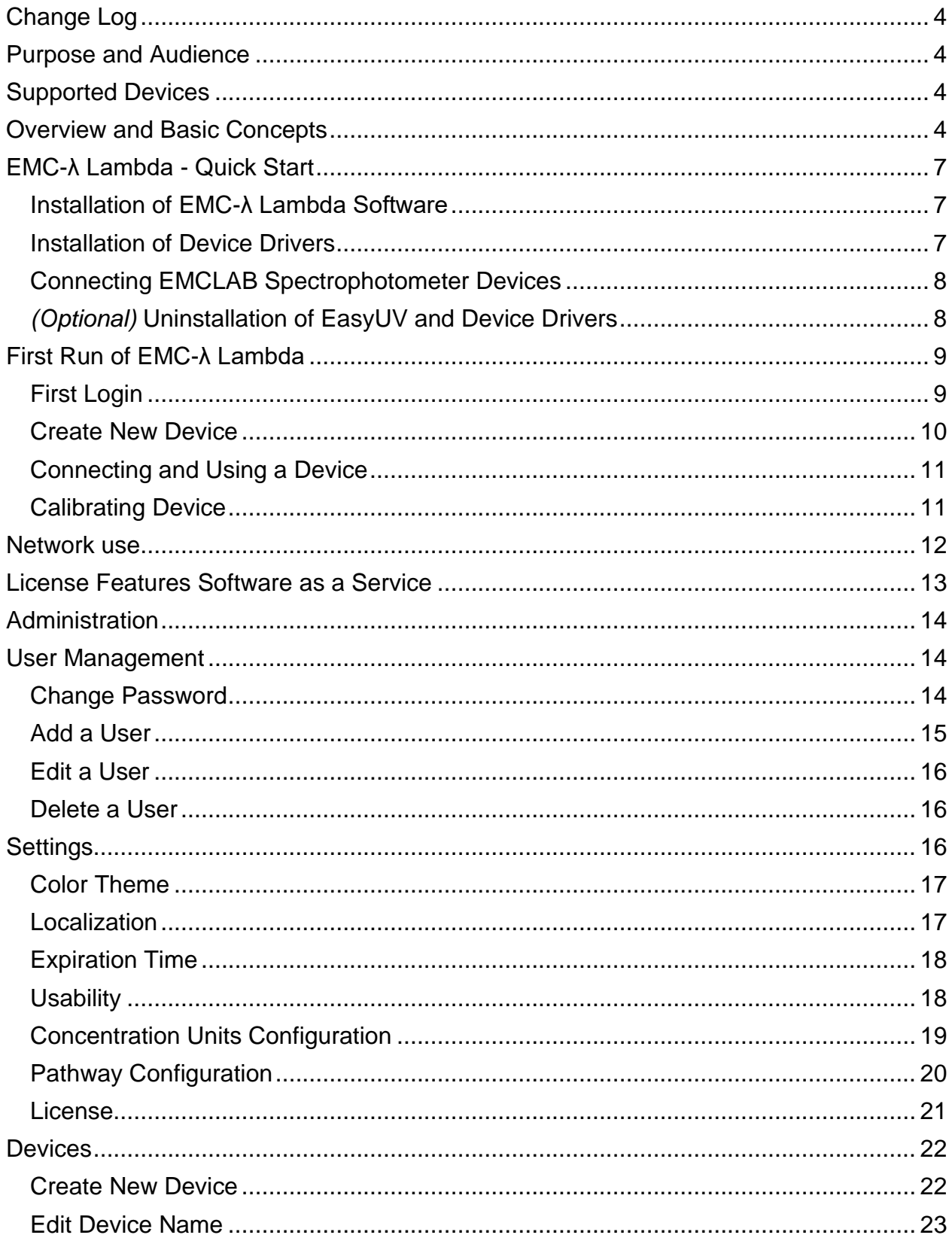

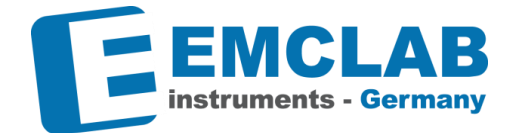

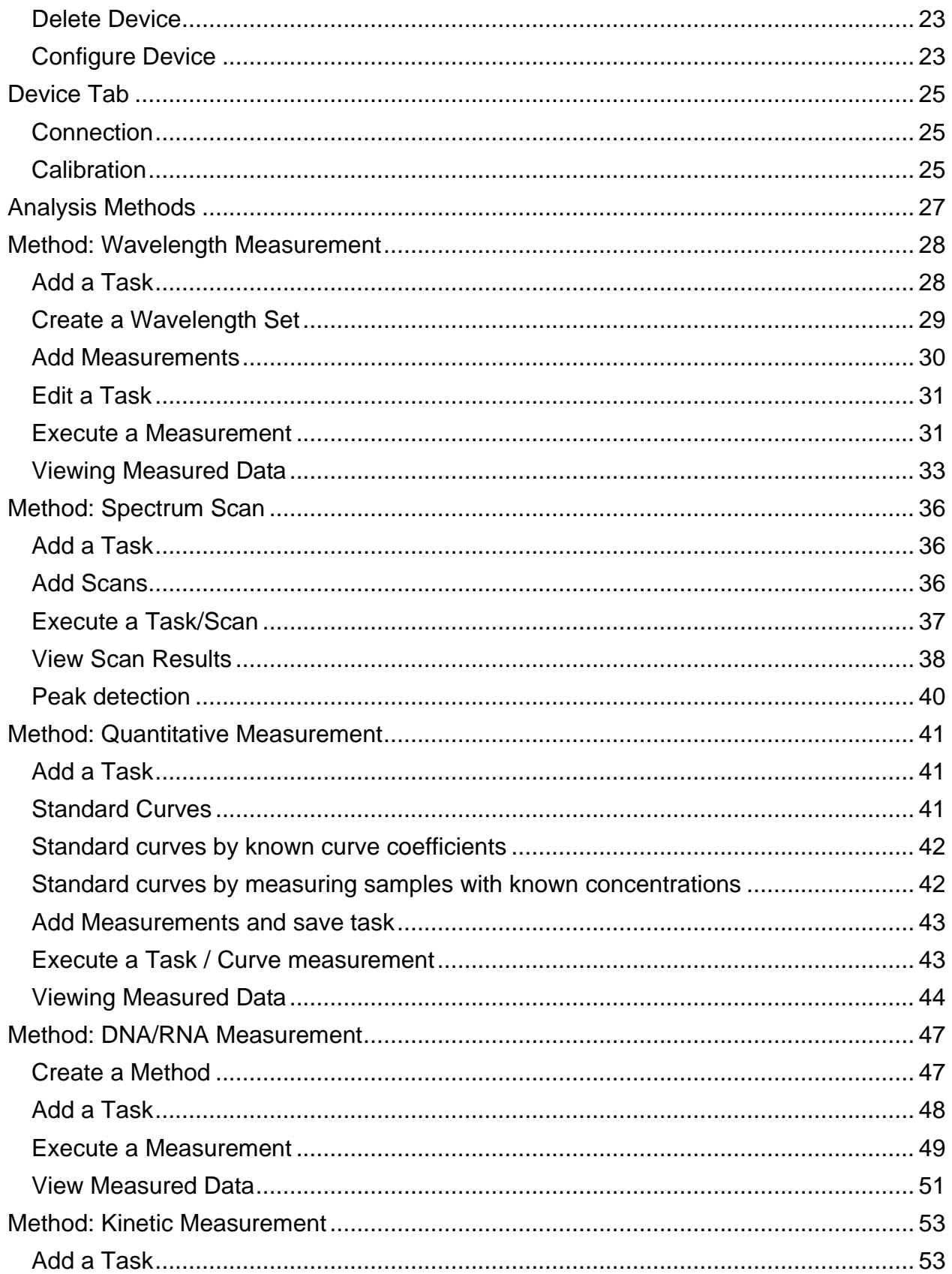

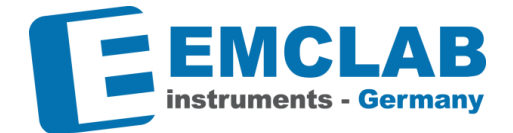

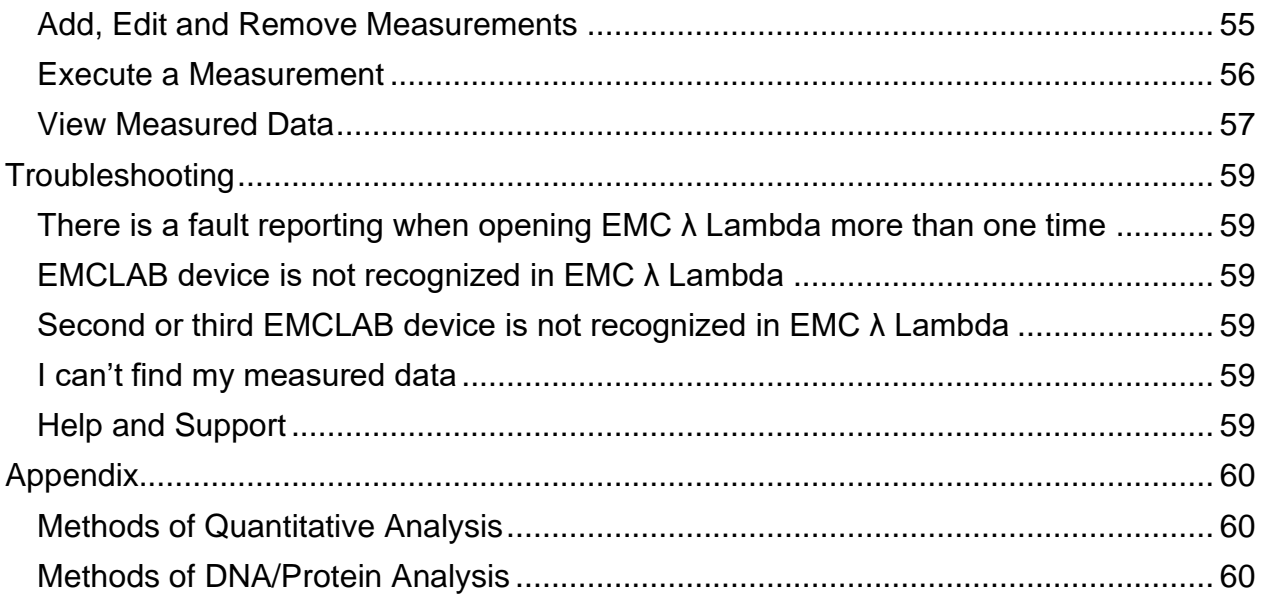

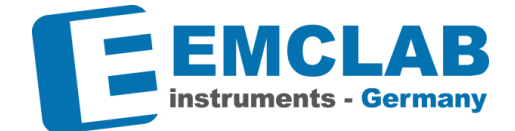

## <span id="page-56-0"></span>**Change Log**

r.

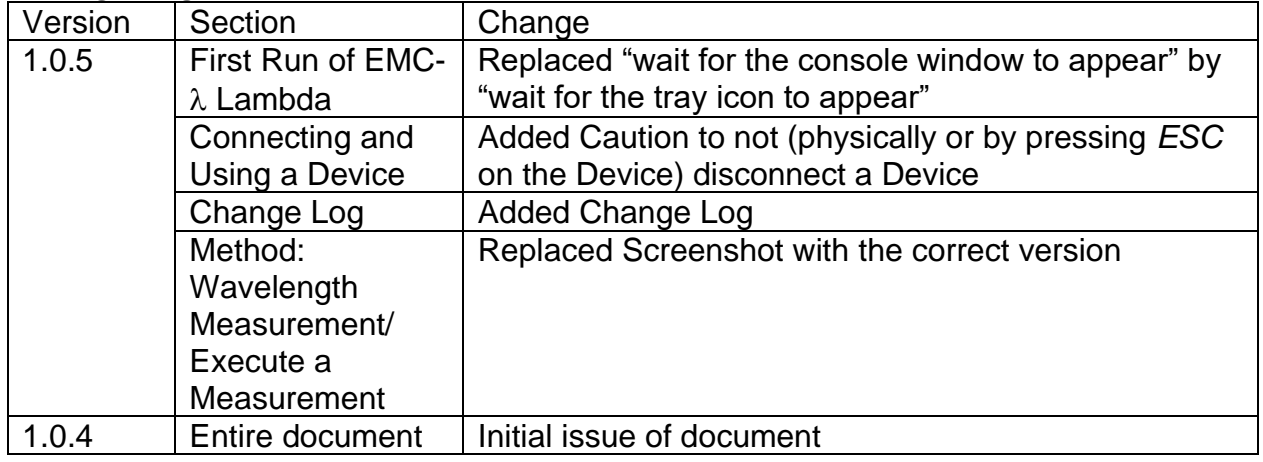

#### <span id="page-56-1"></span>**Purpose and Audience**

This User's Manual describes the features and use of the  $EMCLAB-\lambda$  Lambda software. It does not explain the fundamentals of spectrophotometric measurements or how to apply the software to a specific analysis question.

This software is intended for individuals and laboratories that own compatible EMCLAB spectrophotometers as listed below.

#### <span id="page-56-2"></span>**Supported Devices**

These device types are supported:

- EMC-11-UV
- EMC-11S-UV
- EMC-11S-V
- EMC-18S-UV
- **FMC-NANO** 2

Further model variants will be available over time. For more information about device types, features and pricing, please visit www.emc-lab.de or contact your reseller or info@emc-lab.de

#### <span id="page-56-3"></span>**Overview and Basic Concepts**

The following table lists some of the basic concepts used by the software:

- *Connection* established electronic communication link between a physical device and a software device instance
- *Calibration* Process of gathering sensor data to which measurement values are later set into relation

r.

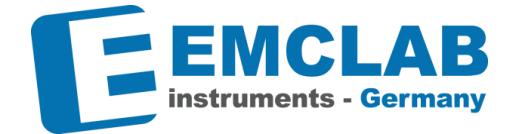

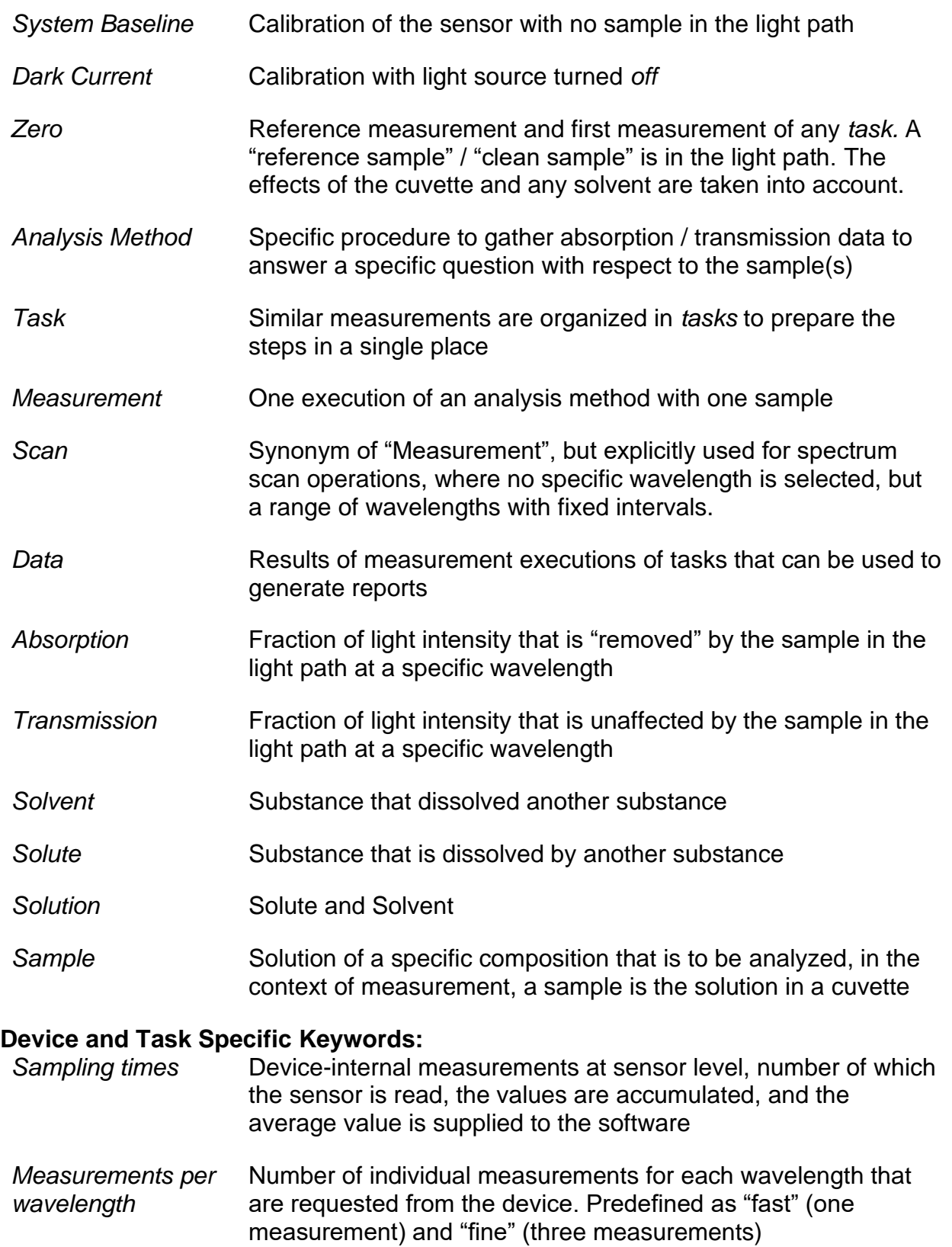

*Tungsten lamp* Lamp for measuring visible range light

r.

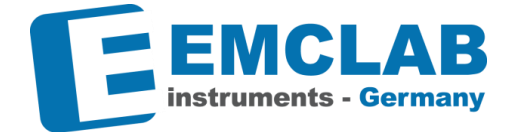

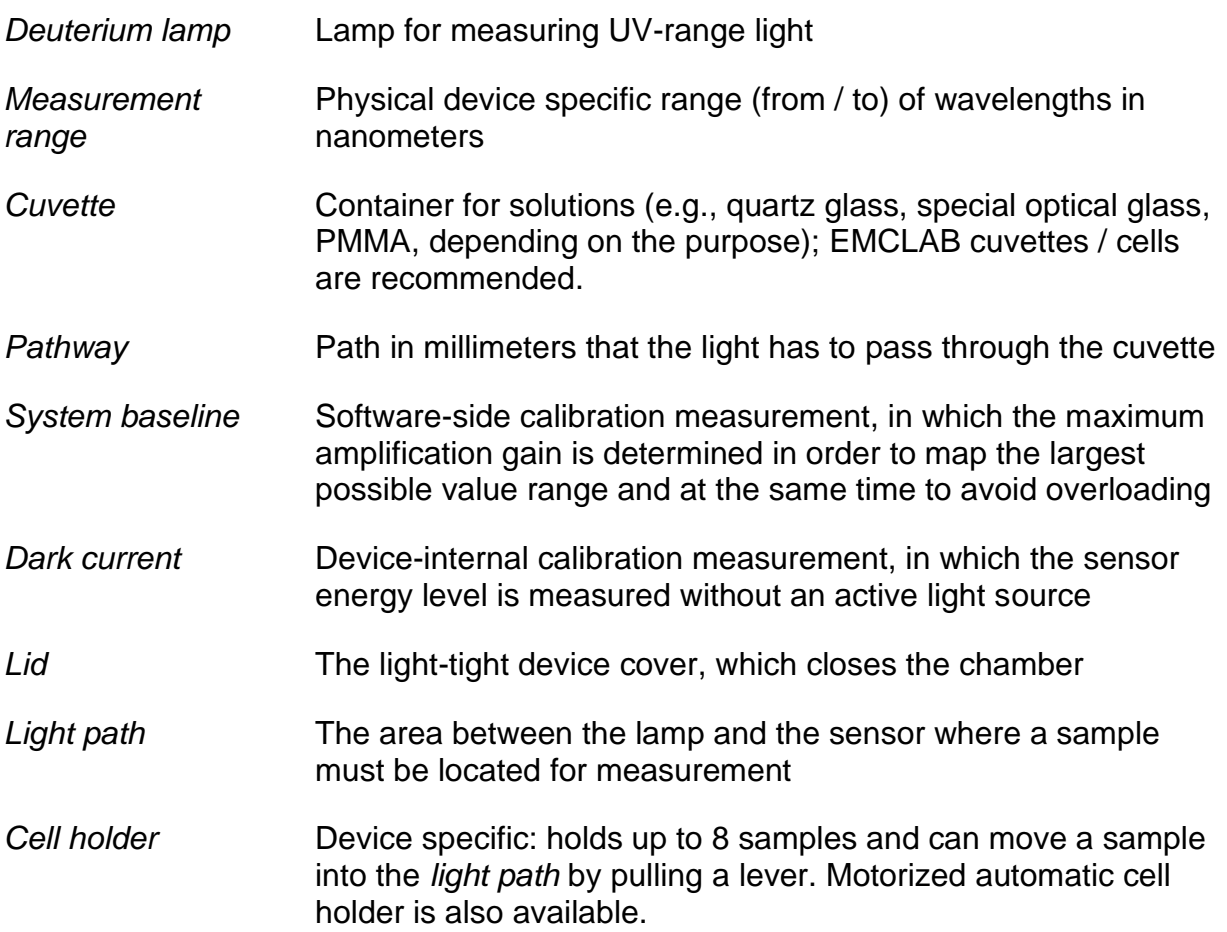

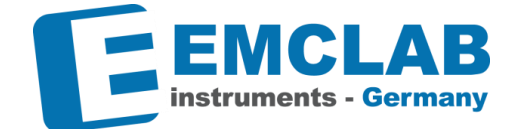

## <span id="page-59-0"></span>**EMC-λ Lambda - Quick Start**

**Caution:** *Do not connect any EMCLAB Device before finishing all installation steps!*

#### <span id="page-59-1"></span>**Installation of EMC-λ Lambda Software**

**Caution:** *If you already used previous Software "EasyUV 1.0" please follow the steps for uninstalling EasyUV and device drivers first (see [below\)](#page-60-1).*

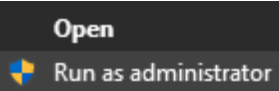

r.

Right click *EMC Lambda Setup.msi,* select **Run as administrator** and follow the steps of the installation process.

Please read the *End-User License Agreement* carefully and accept the terms. Choose your destination folder (predefined path is recommended).

#### <span id="page-59-2"></span>**Installation of Device Drivers**

**Caution:** *If you already used previous Software "EasyUV 1.0" please follow the steps for uninstalling EasyUV and device drivers first. (see [below\)](#page-60-1)*

**Caution:** *Unplug any EMCLAB Device before running driver installation steps!*

- Unzip *CP210x\_Windows\_Drivers.zip* and run file *CP210xVCPInstaller\_x86.exe*
- Follow the instructions to install the device drivers
- Physically connect your EMCLAB device with a cable to a USB port of your computer, if you own multiple devices, please connect only *one single* device in this step!
- Open Windows *Device Manager*
- Under *Ports (COM & LPT)* search for **Silicon Labs CP210x USB to UART Bridge (COMX)** or **CP2102 USB to UART Bridge Controller (COMX)**
- If your device is not listed as above, search for *other devices*:
	- 1. Right click entry and select *Update driver*
	- 2. Select Browse my computer for drivers
	- 3. Select the path where you unzipped the driver installation files (e.g., C:\Users\User\Downloads\CP210x\_Windows\_Drivers)
	- 4. Select *Include subfolders* and click Next
	- 5. Your device should be listed under *Ports (COM & LPT)* now

Now you can connect EMCLAB devices.

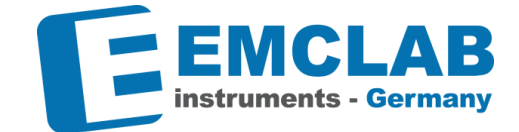

## <span id="page-60-0"></span>**Connecting EMCLAB Spectrophotometer Devices**

**Caution:** *Do not use a passive USB Hub, only use powered hubs or directly connect the device to your computer (recommended).*

To connect further EMCLAB Spectrophotometer Devices to your computer, plug in the USB cable of your device to an unused USB port on your computer. It is recommended to avoid using powered USB hubs. Passive USB hubs are not supported.

#### <span id="page-60-1"></span>*(Optional)* **Uninstallation of EasyUV and Device Drivers**

#### **Uninstall EasyUV**

r.

Open Windows Settings for *Apps & Features*, search for *EasyUV* and click on *Uninstall*

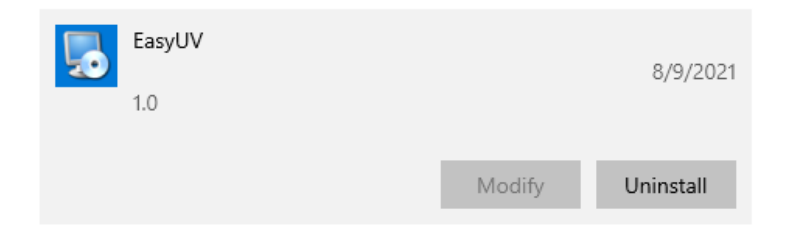

Follow the instructions to uninstall the software. Please uninstall all instances of the *EasyUV* Software.

#### **Uninstall old Device Drivers**

- Connect a EMCLAB device to your computer and make sure it's powered on
- Open Windows *Device Manager*
- Under *Ports (COM & LPT)* search for **Silicon Labs CP210x USB to UART Bridge** or
	- **CP2102 USB to UART Bridge Controller**
- Right click and choose *Uninstall device*
- If available, check *delete driver software*
- Unplug EMCLAB device

Now follow instructions for **Installation of Device Drivers**

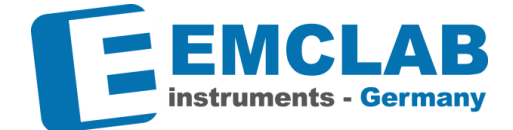

## <span id="page-61-0"></span>**First Run of EMC-λ Lambda**

From the Windows *Start* menu select *EMC-λ Lambda* and wait for the console window to appear.

Open your internet browser (*Google Chrome*, *Chromium* or newest *Microsoft Edge* preferred).

#### <span id="page-61-1"></span>**First Login**

r.

Navigate to http://localhost:5000

You will see the login screen of *EMC-λ Lambda*

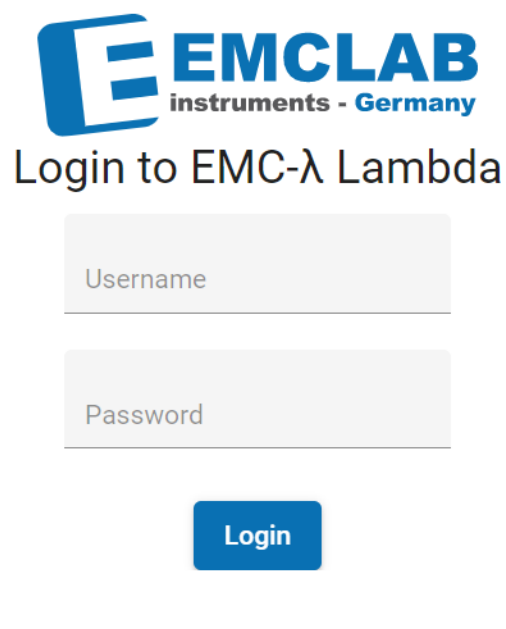

First start credentials are: Username: *admin* Password: *admin*

You will be prompted to change the password on first login. Please remember well the password you chose, as restoring this password is not possible without losing all your measured data!

**Important:** *Always choose a secure and unique password that is hard to guess. Include special characters, digits, and choose a sufficient length. Minimum length is 3 characters.*

After successful login, you will see the start page. You may return to the start page by clicking the  $\sqrt{1}$  icon at the top left anytime

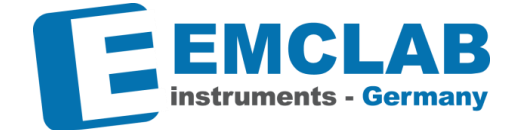

## <span id="page-62-0"></span>**Create New Device**

r.

- Click on *Devices* ₫ Devices
- Click *Create New Device…*
- Select your device's type from the dropdown menu
- Choose a name to identify the device in the software or keep the automatically inserted type name.
- Click *Create device*
- Close the dialog

Repeat for all devices you wish to use with this software installation.

**Information:** *Only Pro+ license allows connecting to and controlling up to three devices simultaneously, but you are able to add all your devices, there is no limit.*

After adding a device, it is listed on the *start page* and as a device tab.

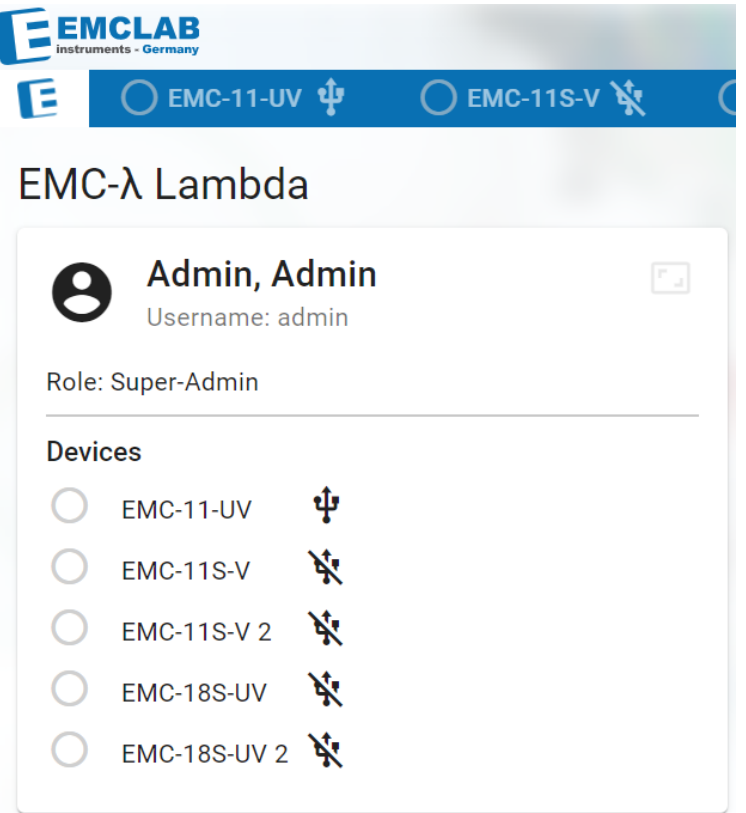

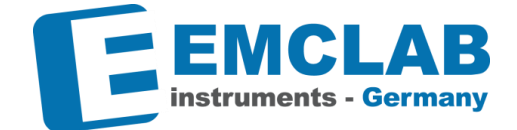

## <span id="page-63-0"></span>**Connecting and Using a Device**

Precondition: Start software and open your browser at http://localhost:5000 , device is created (see "Create New Device")

**Caution:** *Do not use a passive USB Hub, only use powered hubs or directly connect the device to your computer (recommended).*

- Plug your USB cable into your PC and your EMCLAB device
- Power up your device
- Wait for self-check and warmup to complete

**Important:** *Always let your device warm up before using it. Any measurements performed before proper warmup are not valid and should not be used for any report.*

- Select your device from the *start page* or click your device's tab header
- If properly connected, you will see a *COM* port preselected in the *Port* dropdown menu
- In case you have more than one device of the same type, all available devices' ports will be listed in the dropdown menu
- \*

r.

- Click *Connect*
- Your EMCLAB device should now show the *online* notification screen

#### <span id="page-63-1"></span>**Calibrating Device**

Before being able to use your device for measuring it needs to be calibrated properly. The calibrations can be triggered via the user interface. All Analysis will be disabled if any calibration is required. The calibrations will expire after a specified time. These expiration times can be specified in the *Settings* window.

#### **Dark Current**

The device will scan through all wavelengths with lamps turned off, to measure the sensor's zero energy level

- Click *Dark Current*
- Follow the instructions on the *Checklist* and check all items
- Click *Start*
- The required time may vary between twenty seconds and one minute, depending on device type
- Close the dialog when calibration is finished

**Information:** *It is recommended to always perform a complete System Baseline calibration after calibrating the Dark Current*

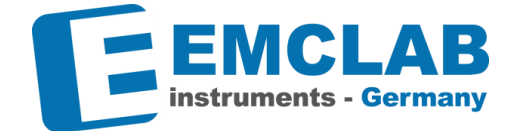

## **System Baseline**

r.

The device will scan through all wavelengths with no sample in the light path to find the optimal amplification gain of the sensor

- Click *System Baseline*
- Follow the instructions on the *Checklist* and check all items
- Click *Start*
- The required time may vary between one and four minutes, depending on device type
- Close the dialog when calibration is finished

**Caution:** *Running a System Baseline requires a valid Dark Current calibration. Please perform Dark Current calibration first, if both calibrations are marked as invalid!*

#### <span id="page-64-0"></span>**Network use**

It is possible to use another device to display the software's user interface while using a stationary computer to host the device communication:

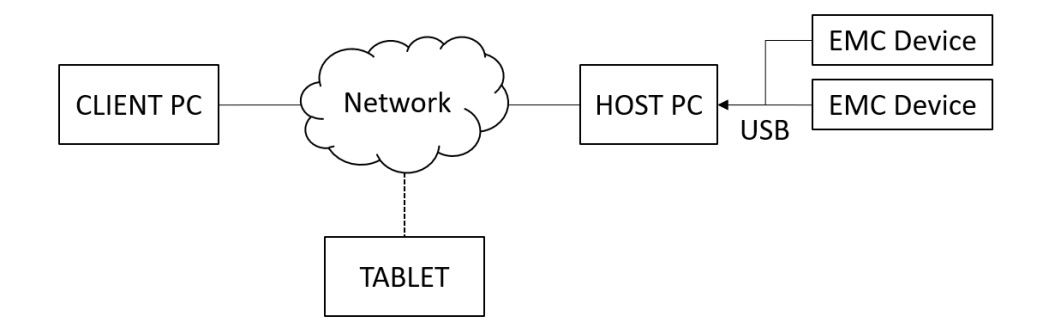

To access EMC Lambda from your internal network, use your host PC's IP address in the web browser of your client PC or tablet, e.g.:

#### http://192.168.0.xxx:5000

Make sure you are using http protocol (https is not yet supported) and the port 5000.

Access may be blocked by the host PC's firewall. If this is the case, please contact your network administrator.

To find out the IP address of your host PC, please contact your network administrator.

r.

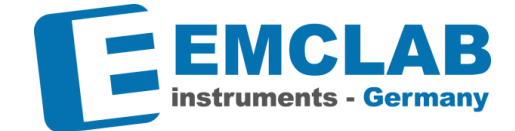

## <span id="page-65-0"></span>**License Features Software as a Service**

EMC-λ Lambda is supplied with a default BASIC license. You can see the license features in the table below:

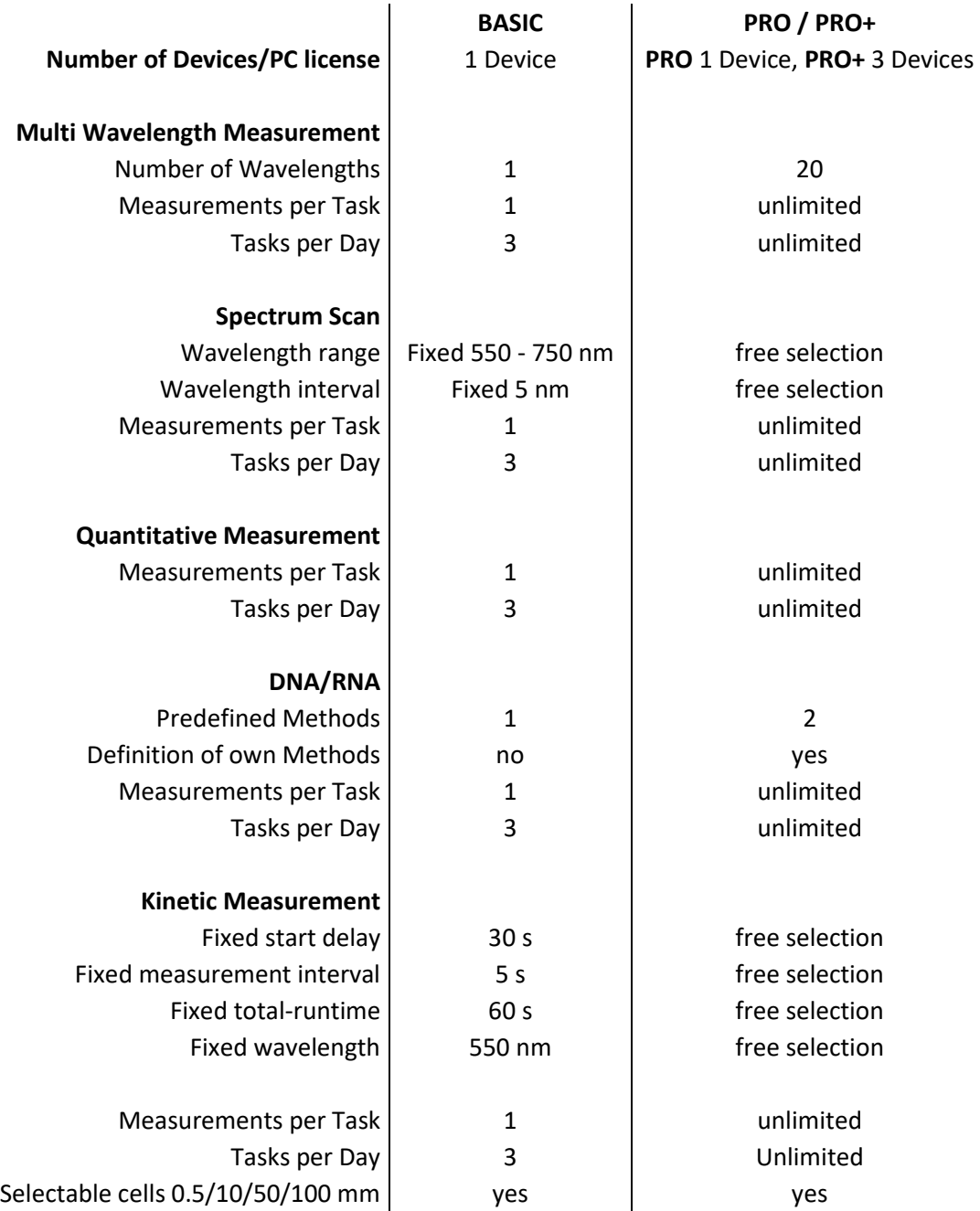

For more information about licenses and pricing, please contact your reseller or info@emc-lab.de

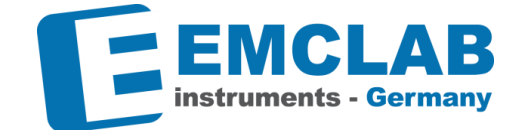

#### <span id="page-66-0"></span>**Administration**

r.

Logged in as a user with administrative privileges, you are able to configure globally valid settings.

#### <span id="page-66-1"></span>**User Management**

**A**Users

Right hand top menu, button "Users"

On the *User Management* window, you can change the password of the current user and add, edit and delete other users. Everyone using the software should be assigned their own user, to be able to trace who made a measurement.

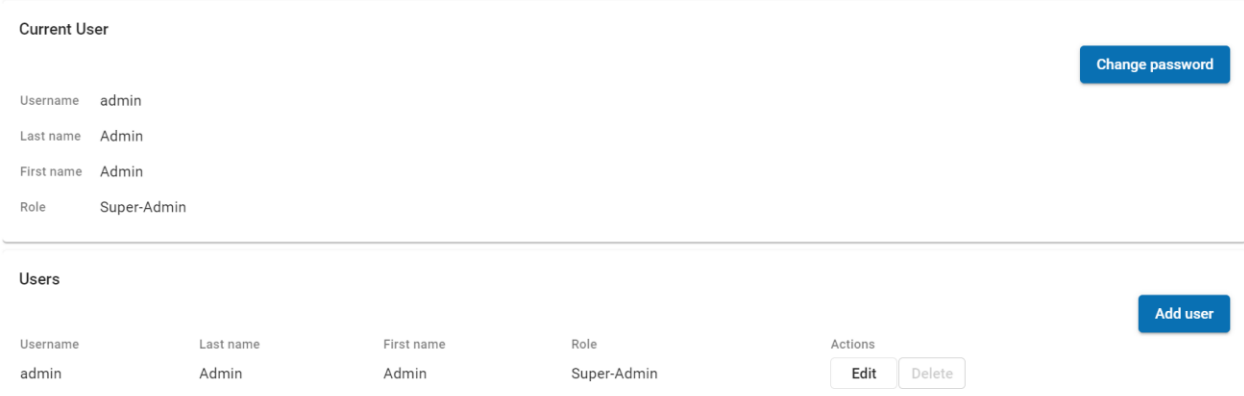

# <span id="page-66-2"></span>**Change Password**

To change the password of the currently logged in user, click *Change password.*

# Change Password

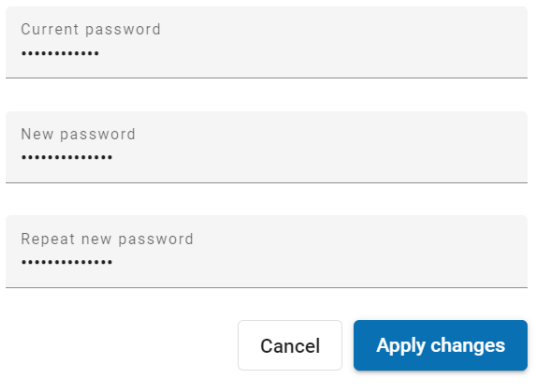

- In the *Current password* field, type in the current password
- In the *New password* field, type in the new password

**Information:** *The new password has to be at least three characters long*

- In the *Repeat new password* field, type in the new password again
- To confirm, click *Apply changes*. To close the window without saving, click *Cancel*

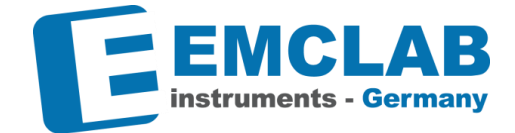

#### <span id="page-67-0"></span>**Add a User**

r.

• To add a new user, click *Add user*

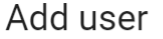

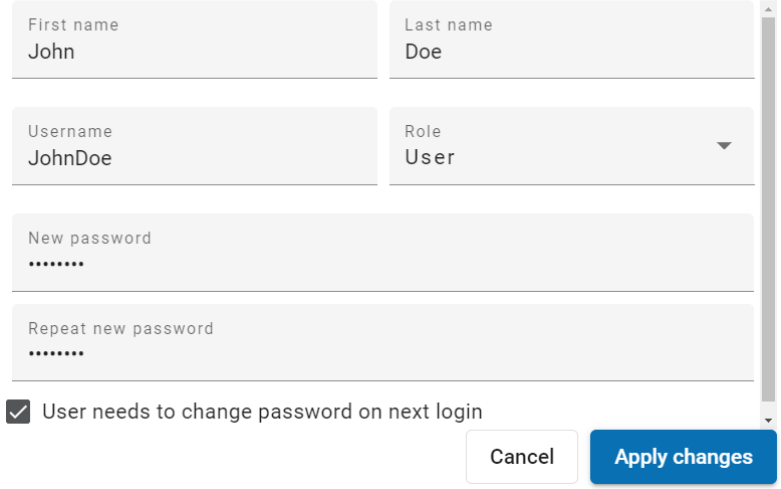

- Fill in the fields *First name and Last name* with the respective values of the new user
- In the *User name* field, type in the ID to be used to identify the user on the login screen
- In the *Role* dropdown menu, select the desired role from the values *User, Administrator, Super-Admin*

**Information:** The default user after installation has role *Super-Admin*. For new users, *Super-Admin* and *Administrator* have the same privileges. The only difference is that when deleting users, all *Administrators* can be deleted, but instead all but the last *Super-Admin* can be deleted, so there always remains one *Super-Admin* in the system.

• In the *New password* field, type in the new password

**Information:** The new password has to be at least three characters long

• In the *Repeat new password* field, type in the new password again

• If desired, check the box next to *User needs to change password on next login*

**Information:** This option ensures that only the user knows his or her password

• To confirm, click *Apply changes.* To close the window without saving, click *Cancel*

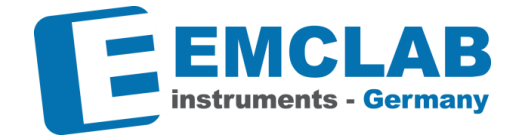

#### <span id="page-68-0"></span>**Edit a User**

r.

- To edit the details of a user, click *Edit*
	- Edit user (Doe, John)

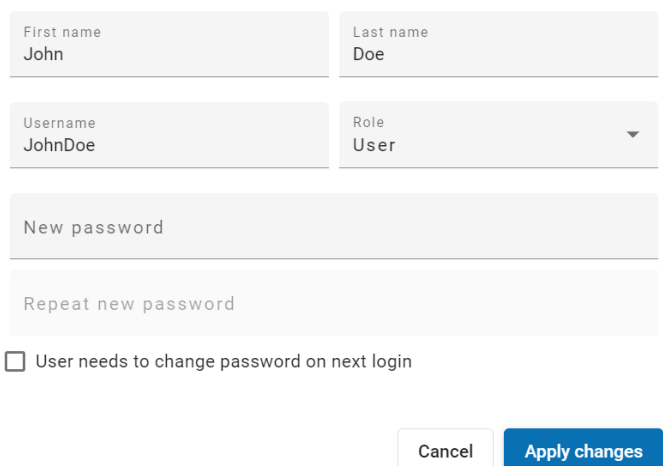

- Modify the *First name, Last name* or *Username* as desired
- Choose a new password if the user forgot theirs
- To force the user to change his password on next login, check the box next to *User needs to change password on next login*
- To confirm, click *Apply changes.* To close the window without saving, click *Cancel.*

#### <span id="page-68-1"></span>**Delete a User**

- To delete a user, click *Delete*
- A confirmation dialogue appears

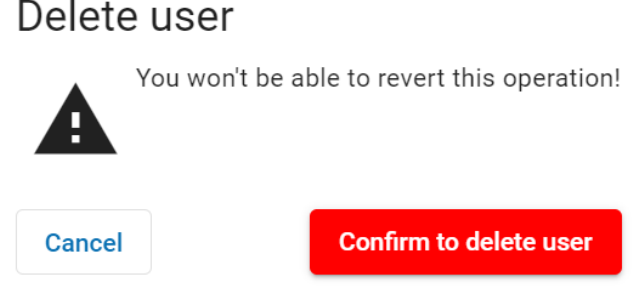

• To confirm deletion, click *Confirm to delete user*, to abort the operation without deleting any user, click *Cancel*

**Note:** *If there are any data that were generated by that user, they remain in the database and are referenced by First and Last name.*

## <span id="page-68-2"></span>**Settings**

Right hand top menu, button "Settings"

**C**Settings

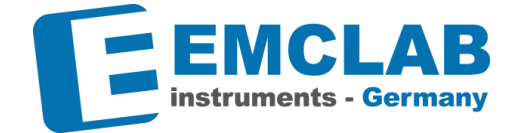

On the *Settings* window, you can customize the appearance and behavior of the software.

## <span id="page-69-0"></span>**Color Theme**

r.

For the Color Theme, you can choose from three options:

- EMCLAB Theme
- Deep Purple & Amber
- Indigo & Pink.

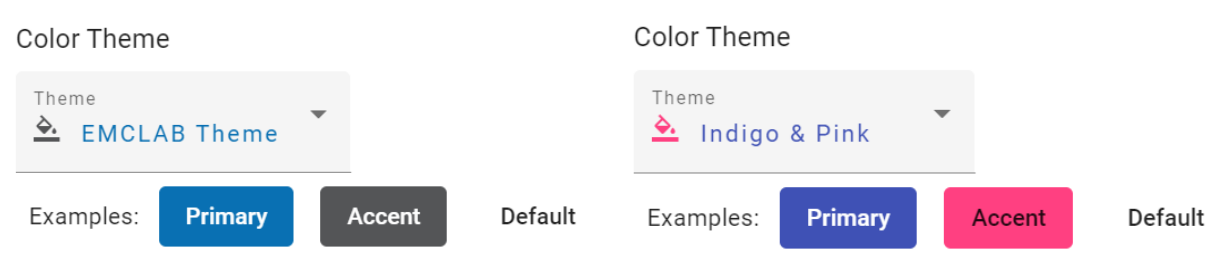

Your choice is reflected on three *Examples* items *Primary*, *Accent* and *Default.* Your choice is applied immediately.

#### <span id="page-69-1"></span>**Localization**

In the *Localization* section, you can choose the Language (English or German) of the Software and the unit of Temperature (°C or °F)

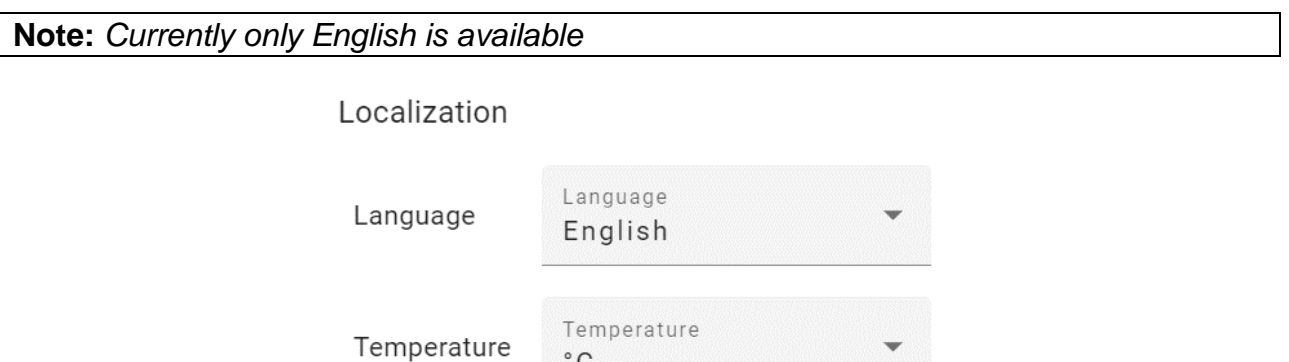

**Caution:** *Changing the temperature unit does not change or convert any previously saved numerical values! Be aware that old values will be displayed with ne new (incorrect) unit!*

To confirm your changes, click *Save settings.* To close the window without saving, click *Close*

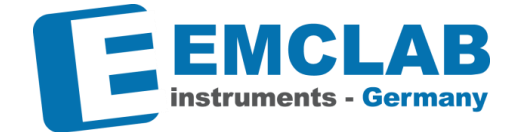

## <span id="page-70-0"></span>**Expiration Time**

r.

In the *Expiration Time* section, you can specify the times that the *System Baseline* and the *Dark Current* calibrations are valid.

**Expiration time** 

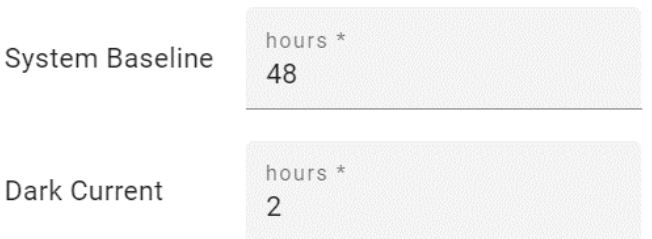

After these expiration times, the system requires a new *System Baseline* and *Dark Current* calibration before any further measurements can be performed. To confirm your changes, click *Save settings.* To close the window without saving, click *Close*

#### <span id="page-70-1"></span>**Usability**

When performing a measurement, you will be prompted to confirm the preparation steps by clicking checkboxes. If you do not want to use that feature, you might change the behavior. In the *Auto fill checkboxes* section, you can select from three choices:

- All checkboxes must be clicked manually
- Zero and first main scan must be clicked manually

**Information**: *A Zero is a scan with a clean reference sample in the light path*

• All checkboxes are preselected

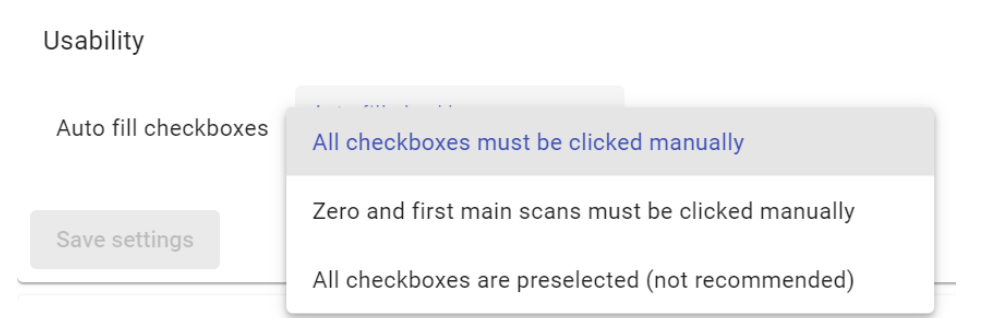

This setting affects the behavior in the *Prepare wavelength (zero) measurement Checklist* which supports to ensure that all prerequisite conditions are fulfilled to perform a meaningful measurement.

To confirm your changes, click *Save settings.* To close the window without saving, click *Close*.

r.

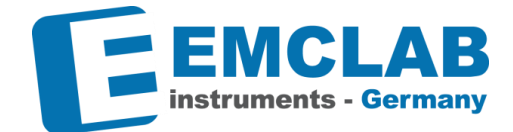

## <span id="page-71-0"></span>**Concentration Units Configuration**

In the *Concentration* section, you can define custom identifiers for units of concentration. This is applicable to the *Quantitative Measurement* Analysis Method.

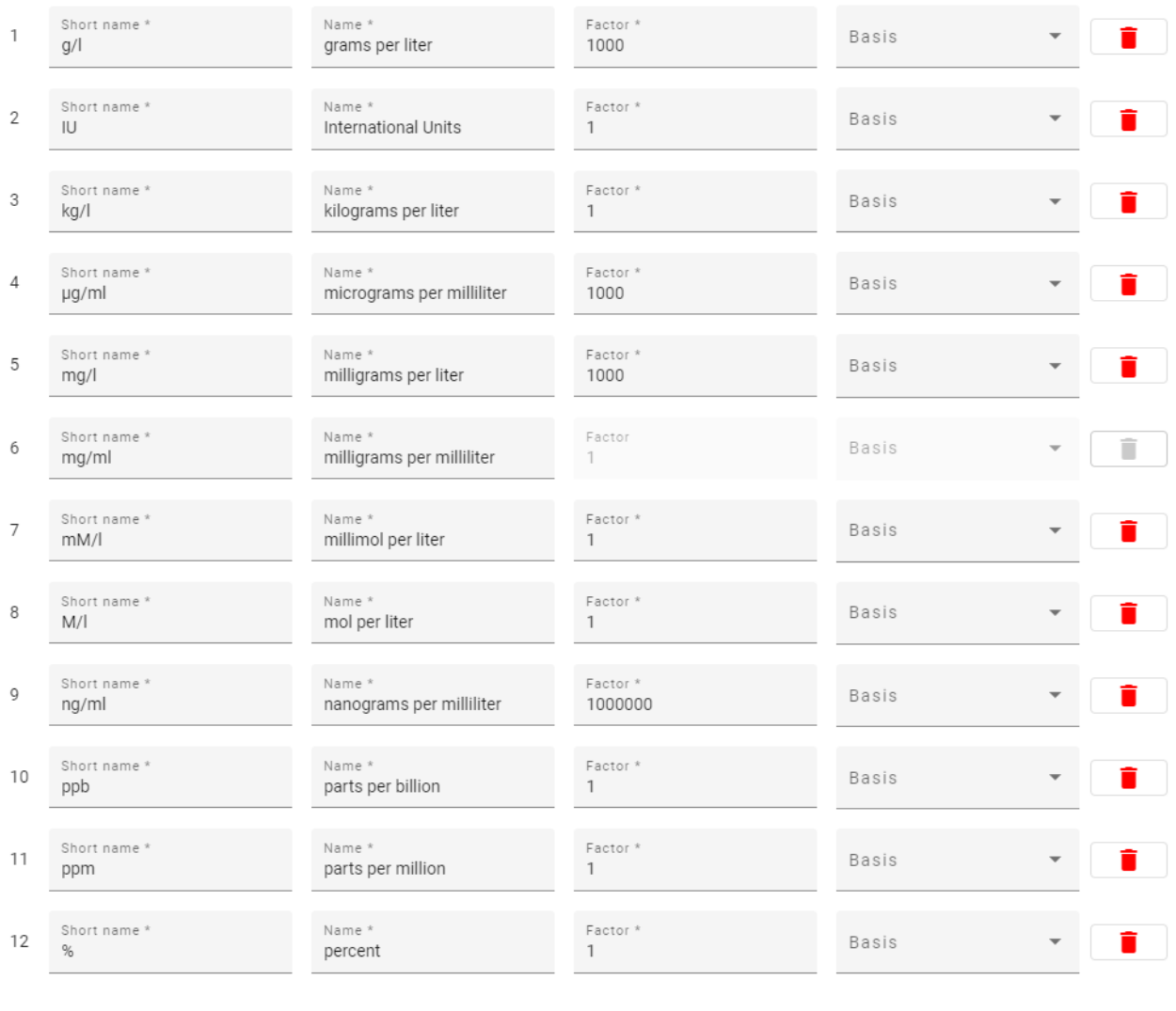

#### To define a custom unit, click *Add new unit*

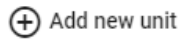

Short name \*

Name \*

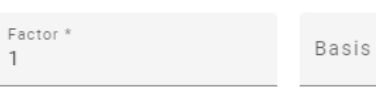

type in *Short name*, (Full) *Name*, a *Factor* to apply to the *Basis.*

Units that are already in use cannot be deleted.

To confirm your changes, click *Save units.* To remove an entry, use the *trash can* symbol.

 $\mathbf{1}$ 

Closing the settings window by clicking *close* discards all unsaved changes.
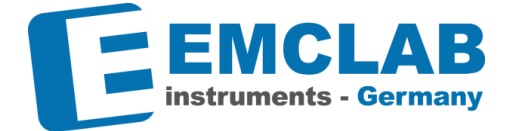

### **Pathway Configuration**

r.

The *Pathway* corresponds to the size of the cuvette you will use in your analyses.

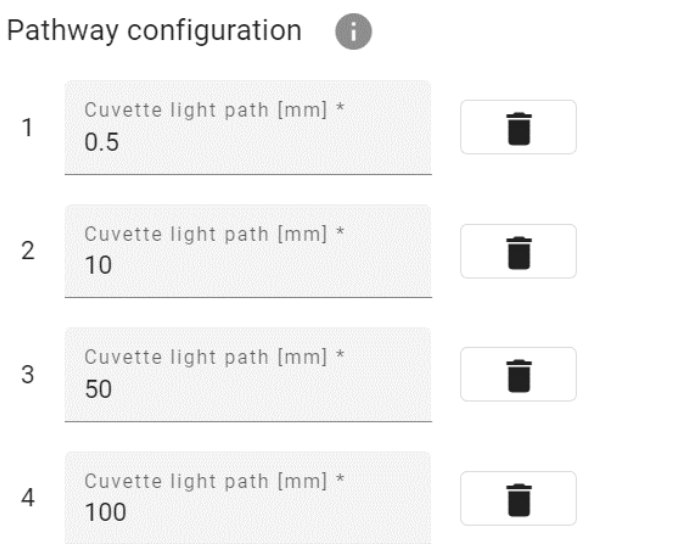

0.5, 10, 50 and 100 mm are included per default.

To define a custom pathway, click *Add new Pathway* Insert the value in millimeters.

(+) Add new pathway

To confirm your changes, click *Save pathways.* To remove an entry, use the *trash can* symbol.

Closing the settings window by clicking *close* discards all unsaved changes.

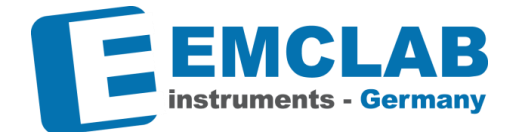

### **License**

r.

In the *License* section, you can review your active license's information. Per default you are using the BASIC license.

• To activate a license click *Edit license information* 

**Edit license information** 

and enter the license data and password you received from your reseller.

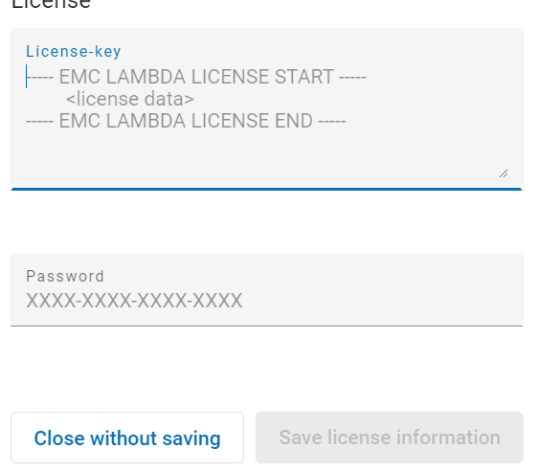

- To confirm your changes, click *Save license information.* To close the window without saving, click *Close without saving*
- For more information about licenses and pricing, please contact your reseller or info@emc-lab.de

### **Devices**

r.

₫ Devices

**instruments - Germany** 

Right hand top menu, button "Devices"

On the *Devices* window, you can create device objects (subsequently called "Devices" for short) to use with the software.

### **Devices**

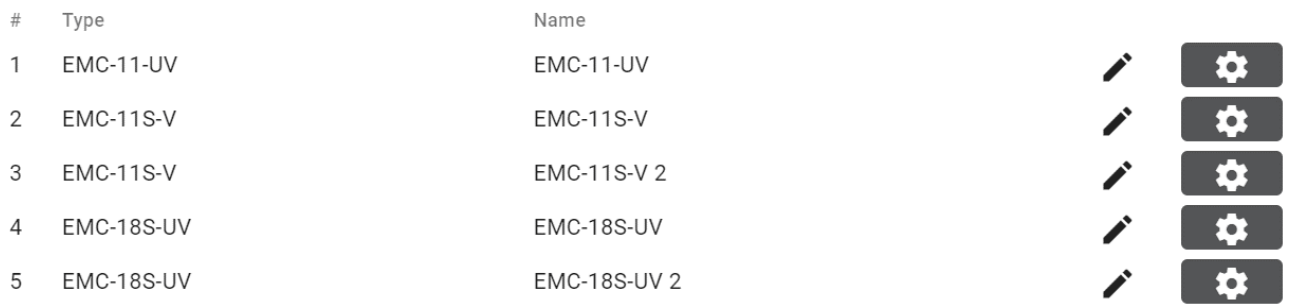

The created Devices appear as tabs of the main window, as shown below:

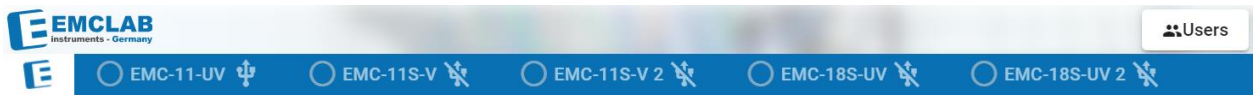

The actual physical devices need to be physically connected to a USB port and will be linked to the Device on the corresponding device tab. See chapter *[Device Tab](#page-77-0)*.

### **Create New Device**

• To create a new device, click *Create New Device…*

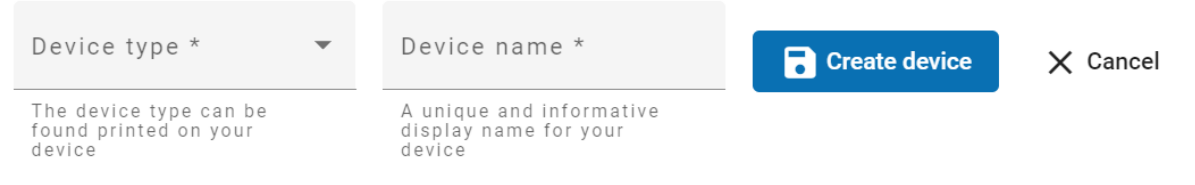

- In the *Device type* dropdown menu, select the device that corresponds to the spectrometer hardware you wish to use
- In the *Device name* field, type in an identifier that will be used to refer to the device.
- To confirm your inputs, click *Create device*, to abort without saving, click *Cancel*

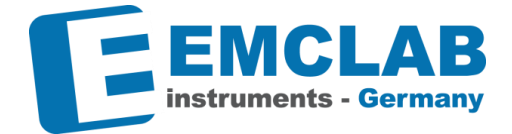

### **Edit Device Name**

r.

• To change the name of a device, click the *Edit* icon **\*** next to the respective device

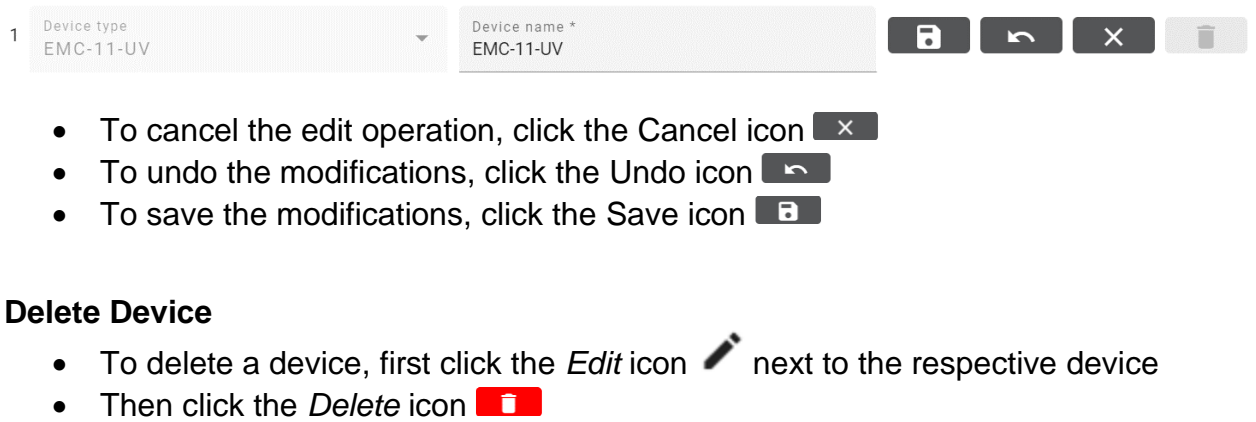

**Note:** *You can only delete a device if there are no measurements performed with it yet*

### **Configure Device**

New Devices are created with default values for its parameter's settings. To change these default values, configure the Device. To configure a device, click the *Configure* icon next to the respective device on the *Devices* window. The *Device config* window opens and shows the current settings of the device.

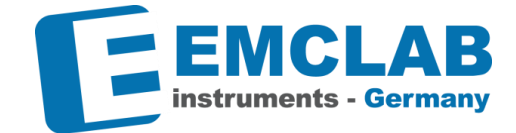

# Device config

r.

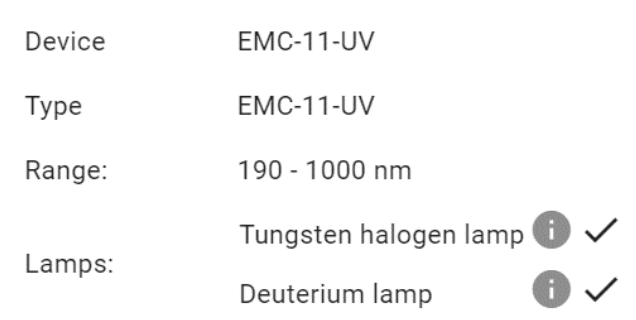

These settings are user-independent and control each measurement made with this device

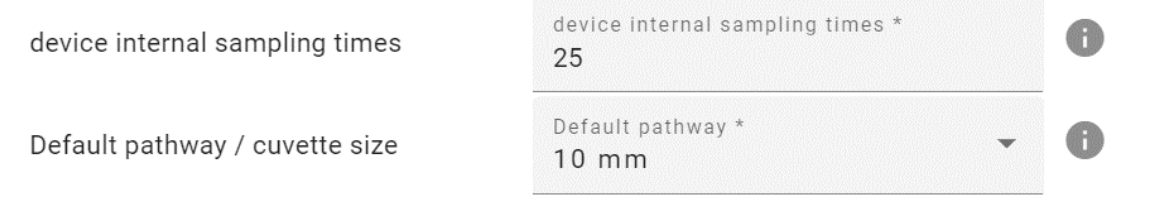

The following parameters can be specified accordingly:

*device internal sampling times* Number of times the device samples its sensor to generate the measurement value. A higher value can help with unstable readings. *Default pathway / cuvette size* Size of the cuvette commonly used with this device. This will set a preselection for each newly created *task* but can be changed individually in the process of *task* creation.

To confirm your changes, click *Save.* To close the window without saving, click *Cancel*

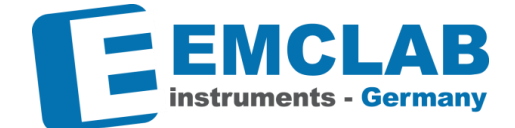

### <span id="page-77-0"></span>**Device Tab**

r.

Left hand top menu. Example (Device names depend on your defined names)

**E**  $\bigcirc$  EMC-11-UV  $\mathbf{\hat{\Psi}}$   $\bigcirc$  EMC-11S-V  $\mathbf{\hat{X}}$   $\bigcirc$  EMC-11S-V 2  $\mathbf{\hat{X}}$   $\bigcirc$  EMC-18S-UV  $\mathbf{\hat{X}}$ ◯ EMC-18S-UV 2

By clicking the *Device Tabs*, you can switch between different configured devices. Devices can be *ready* (physically connected by a cable) and *online* (electronic communication link established).

### **Connection**

A *Connection* is an established electronic communication link between a hardware device and a software Device instance.

By selecting a Device tab, the software will automatically detect the COM Port that the corresponding physical device is connected to.

- To be able to use the physical device with the software, it has to be connected a Device in the software. This is achieved by selecting the corresponding COM Port and clicking *Connect*
- If the connection was established successfully, the online indicator **Connect** (circle next to the device name on the device tab) turns green.

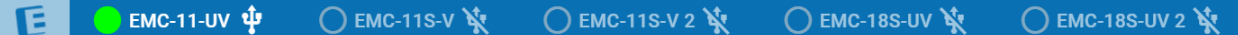

• The available lamps appear

**Toggle lamps** 

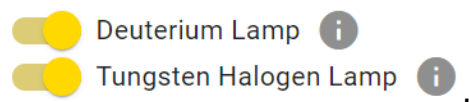

They can be switched off or on by clicking the toggle controls

### **Calibration**

Before measurements can be performed, the Device has to be calibrated. This is indicated by a red *Attention* triangle

Calibration

To open the *Calibration* section, click the expand arrow v or anywhere on the *Calibration* window. The expanded section shows the status of the *System Baseline* and the *Dark Current*.

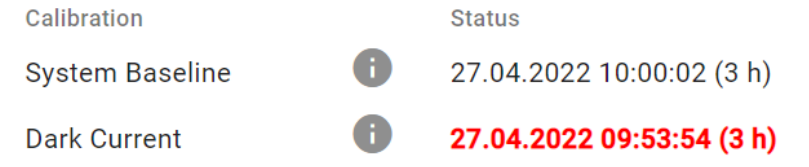

For both calibrations, corresponding actions are available to renew it.

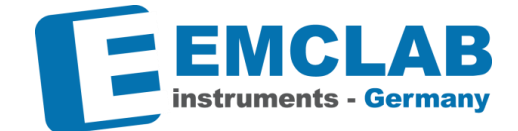

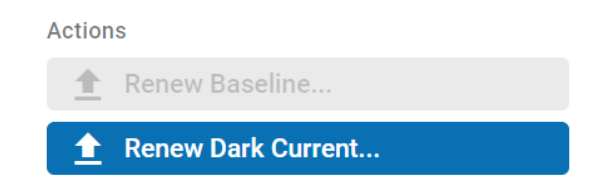

**Note:** *With expired Dark Current calibration, even Baseline renewal is not possible. It is recommended to perform complete calibration before each relevant measurement:*

*Dark Current* → *Baseline* → *Zero Measurement* → *Sample Measurement*

- To renew the System Baseline, click *Renew Baseline …* The *Renew System baseline* window opens.
- Perform all preparatory actions listed in the *Checklist* and confirm completion by clicking the respective check boxes. Then the *Start* button becomes active

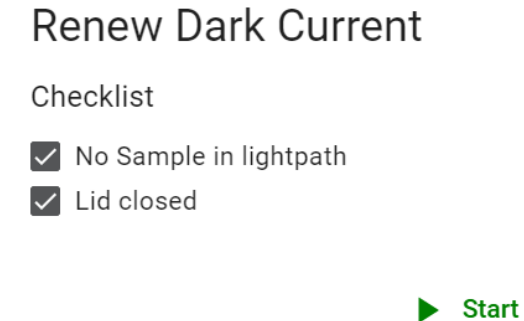

- Click the *Start* button and observe the progress indicator The *Start* button changes to a *Cancel* button.
- If you discover that you made a mistake or if the calibration takes too long, you can click the *Cancel* button. A confirmation window appears
- You can choose to *Cancel calibration* or if you changed your mind to *Continue calibration*
- After successful calibration, a corresponding information window is displayed. The *Calibration* Section is marked with a green checkmark:

Calibration /

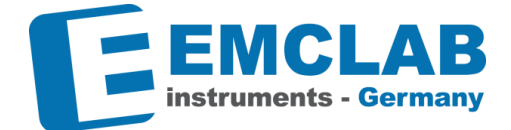

### **Analysis Methods**

r.

EMC-λ Lambda includes five measurement methods:

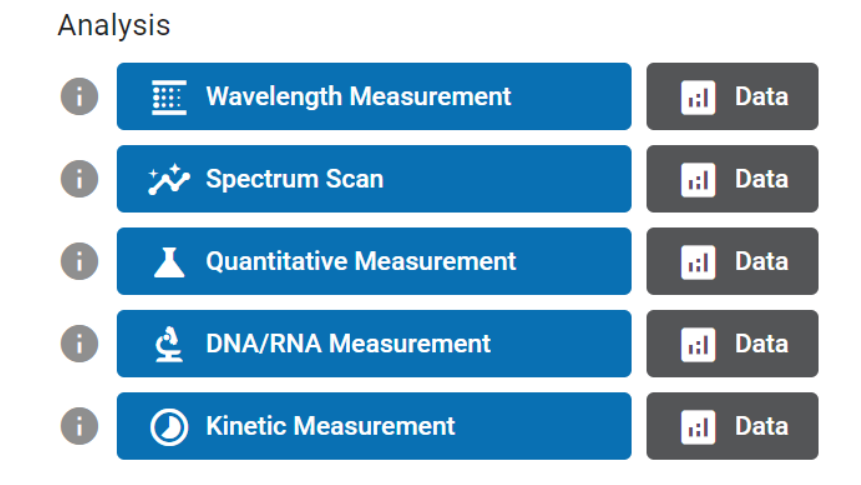

- **Wavelength Measurement:** Measurement of sets of single arbitrary user-defined wavelengths (maximum 20 wavelengths). This can be used if you want to analyze a sample with a claimed substance of which you know the wavelength. You can then define the set of wavelengths that corresponds to the known spectrum to confirm or reject the hypothesis that the sample is indeed the claimed substance.
- **Spectrum Scan:** Scan of a user-defined range of wavelengths in a specific interval grid. This can be used if you want to analyze a sample with an unknown substance. From the obtained spectrum, you can possibly determine which substance or substances are contained in the sample.
- **Quantitative Measurement:** Measures the absorption of a solution with specific solute to determine its concentration. To calculate measured values of samples a standard curve is required.
- **DNA/RNA Measurement:** Measures concentration ratio for DNA/RNA sample preparation
- **Kinetic Measurement:** Measuring absorption at one wavelength over time

### **Method: Wavelength Measurement**

Prerequisite: Device connected and online

This method allows you to measure the absorption/transmission of a sample at up to 20 individually specified wavelengths. These wavelengths are configured and saved in *Wavelength Sets*. (Limited functions for EMC-λ Lambda BASIC)

In your Device tab, make sure your device is online and calibrated. To set up or perform a wavelength measurement, click *Wavelength Measurement* in the *Analysis* section.

The *Wavelength measurement tasks* window opens.

**■ Wavelength measurement tasks** 

Task:  $(4)$ All Unfinished Sort by: Time Name Reset filter

In this window, you can create and set up new tasks, and copy existing tasks, or select existing tasks to execute measurements that the tasks consist of.

### **Add a Task**

*Wavelength Measurement* is organized in *Tasks*. A Task is a series of measurements. Each measurement is performed on a different sample. When there aren't any *Tasks* created yet, the task list is empty.

- To create a new task, click *New Task*
- In the field *Task name*, type the name of your task.
- To reuse any previously used task names they are listed below the *name* input. Double click *previous names* to change the automatic incrementing of numbers.

**Note:** *The name of the task should reflect the purpose of the series of measurements, e.g., the parameter varied when preparing the series of samples.*

• In the dropdown menu *Pathway for all measurements*, select the value corresponding to the size of cuvette used

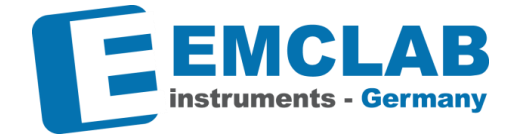

 $\sqrt{4}$  New Task

**4** New Task

**Wavelength Measurement** 酾

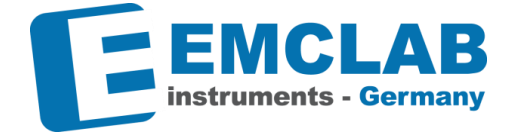

 $E$  Sets...

### **Create a Wavelength Set**

r.

You can open *Wavelength Sets* window while creating a task:

# E Set up wavelength measurement task

Task name \* Calib. EMC-11-UV F2-F4

Last names: Calib. EMC-11-UV UV60-UV600, Calib. EMC-11-UV F2-F4

Wavelength set: Please select wavelength set

- Next to *Wavelength set*, click on *Sets…*
- The *Wavelength Sets* window opens. Example:

### **Wavelength Sets**

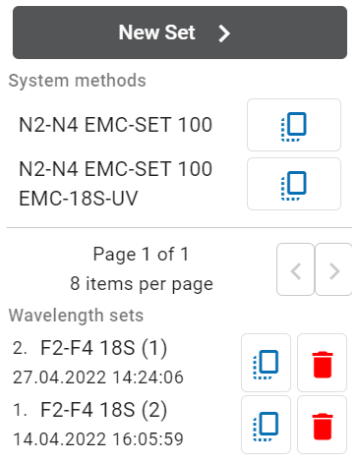

• The *System methods* list shows defined wavelength sets. Example:

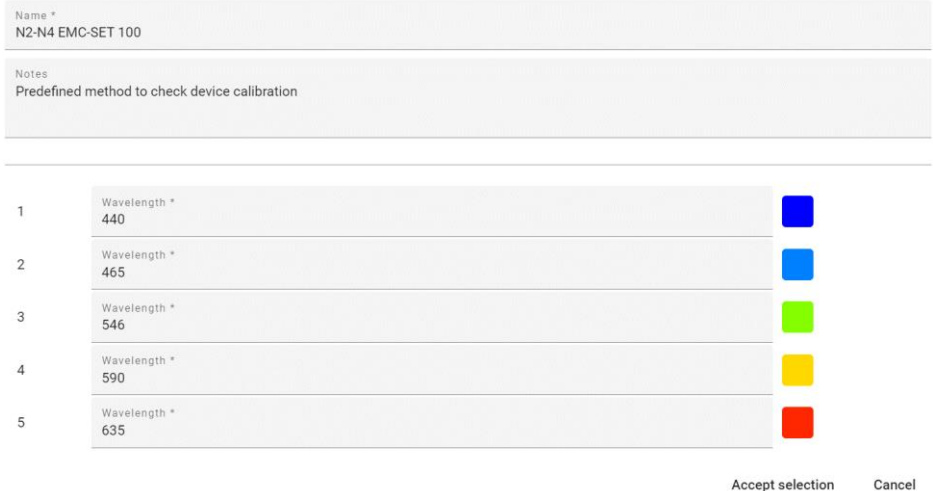

• To create a new wavelength set, click on *New Set* or choose the copy Button next to an existing Wavelength Set to copy its values to the form.

**Note**: *Choose the characteristic wavelengths of the sample to be examined*

- In the *Name* field, type in the desired name for the wavelength set.
- The *Notes* field is optional
- In the *Wavelength* list, define the desired wavelengths.
- For better visualization of the settings, the approximate color corresponding to the wavelength is displayed next to the numerical value
- To add a single wavelength, click *Add a wavelength*
- To delete a single wavelength, click the *Delete* icon
- To confirm your input, click *Accept selection*. To close the window without saving, click *Cancel*
- The selected *Wavelength Set's* name is displayed in the *Task* creation form

### **Add Measurements**

A *Wavelength Measurement Task* consists of a series of *Measurements.* A *Zero (Measurement)* is added to a new Task by default.

- In the *New zero sample name* field, type the name of the zero sample (a clean reference sample for the Task)
- In the *Measurements* list, add as many measurements you need to measure all samples by clicking on the  $\bigoplus$  icon.

**Note**: A *Measurement* corresponds to an individual sample. It is always recommended that the name of the measurement identifies the sample.

- You can reorder the measurements in the list by clicking the arrow icons  $\uparrow$  and  $\downarrow$ , and you can delete an obsolete measurement by clicking the  $\chi$  icon
- In the *Measurements per wavelength* line, you can choose between *Fast mode*  (one sensor reading per wavelength) and *Fine mode* (three sensor readings per wavelength)

Measurements per wavelength: Fast mode (1) Fine mode (3)

**Note:** *The three sensor readings are not averaged, and all values read are shown in reports. This has to be distinguished from the* Sampling Times *setting in the* Device Configuration.

- In the optional *Temperature* and *Humidity* fields, enter the appropriate values that correspond to the current environmental conditions.
- The *Notes* field is optional.

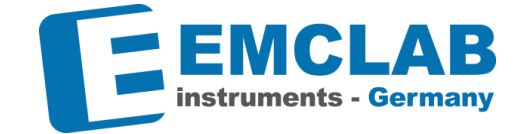

Add a wavelength

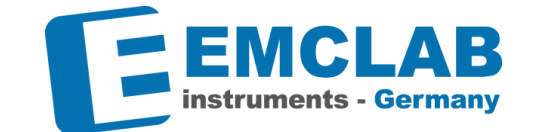

- When finished with your input, you can choose between *Save Task* and *Back to Task* to discard the input and return to the *Tasks* window, and *Cancel and Close* which brings you back to the Device tab.
- After saving the task, it is shown on the *Wavelength measurement tasks* list. A Zero measurement is added automatically to the list of measurements

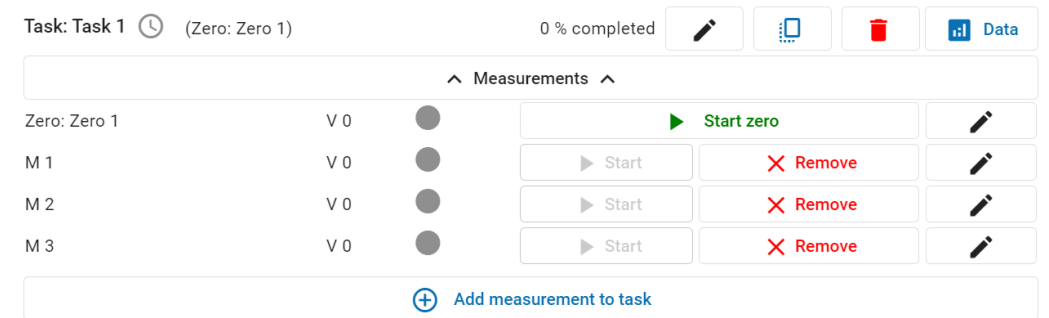

• When hovering with the mouse pointer over the clock icon, the timestamp of creation of the task is displayed:

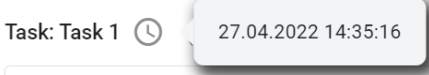

## **Edit a Task**

- On the headline of the task, you can *Copy* or *Delete* the task. To display the Data for a task, click the *Data* icon
- To add measurements to a task, click on *Add*  (+) Add measurement to task *measurement to task*
- You can collapse and expand the list of measurements of a task by clicking on  $\lambda$  Measurements  $\lambda$

the *Measurements* header

• The status of individual measurements is indicated by a circle. If the Zero is pending, the circle is grey

Zero pending

• You can edit the name of a measurement by clicking the *Edit* button

### **Execute a Measurement**

- On the *Wavelength measurement tasks* window, you can edit the task or individual measurement names. Since inserting a cuvette with a sample requires manual action, you need to start each measurement individually by clicking the *Start* button
- To perform a Zero measurement, click on the *Start zero* button. The *Prepare wavelength zero measurement* window opens:

**Start zero** 

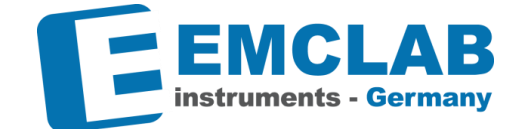

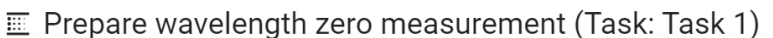

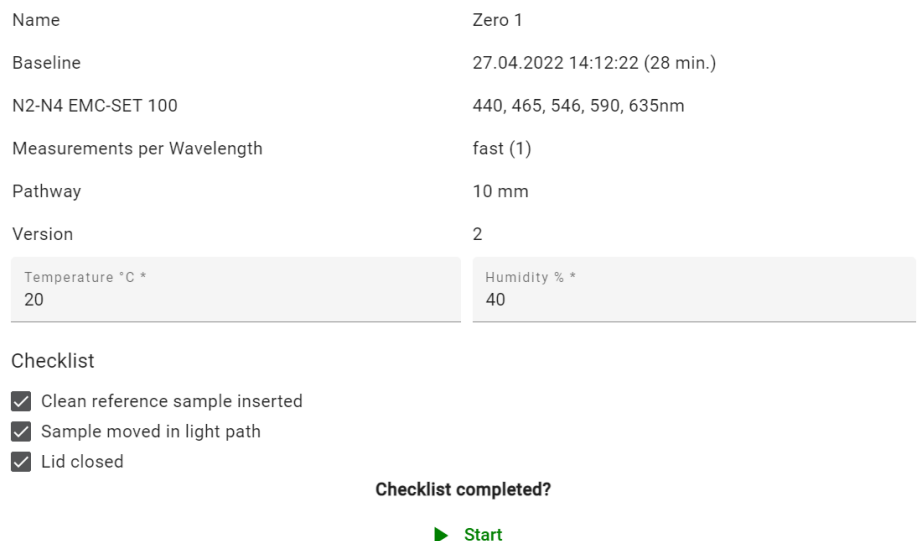

- Enter the appropriate values for *Temperature* and *Humidity* corresponding to the current environmental conditions.
- Perform the prerequisite manual actions on the *Checklist* list and toggle the checkmark of each action to confirm
	- 1. A zero measurement requires a clean reference sample to be inserted.
- After all checks are toggled, the *Start* button becomes active
- After the Zero measurement finished, the tasks list displays the status with a green checkmark and an increased version number

Zero: Zero 1

 $\checkmark$  $V<sub>1</sub>$ 

- If necessary, you also have the option of replacing the zero measurement.
- Next, you can start the first individual measurement by clicking on *Start*

### $\blacktriangleright$  Start

• The *Prepare wavelength measurement* window opens:

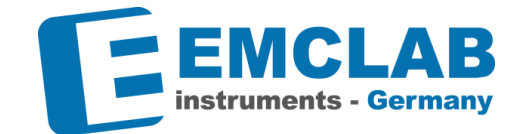

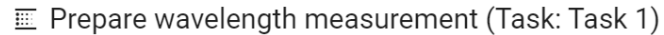

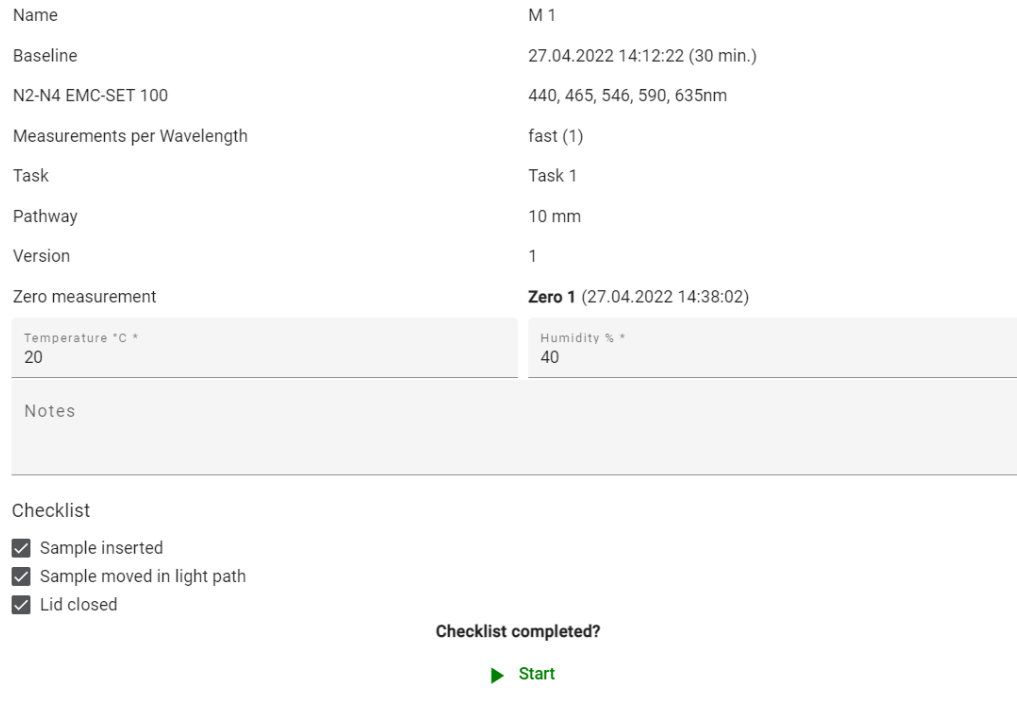

- Perform the prerequisite manual actions on the *Checklist* list and toggle the checkmark of each action to confirm
- The measurement requires the respective sample to be inserted into the light path.
- During the measurement, the progress bar, the current wavelength and the corresponding readings for absorption and transmission are displayed
- After all measurements of a task have been taken, you can choose to *continue measuring* or *show data*

### **Viewing Measured Data**

**RI** Data

- You can choose to display measurement data either by clicking the *Data* button of a Task in the *Wavelength measurement tasks* window, or by directly clicking the *Data* button on the Device tab.
- When choosing to show the data from the *Wavelength measurement tasks*  window, the *Wavelength measurement data* window is displayed for the selected task. Otherwise, you have to select the desired task from the *Task Reports* list

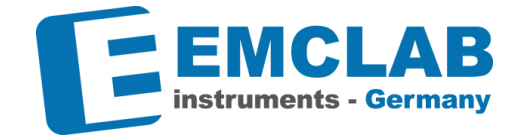

.

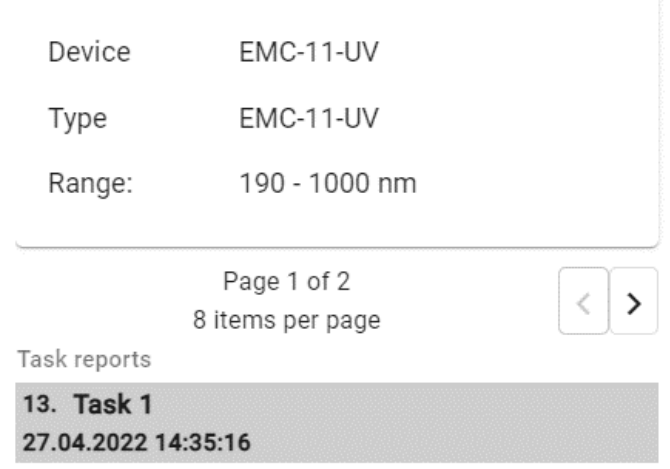

• In the *Measurement select* section, the list of measurements with *Version, Status* and *Date* are displayed

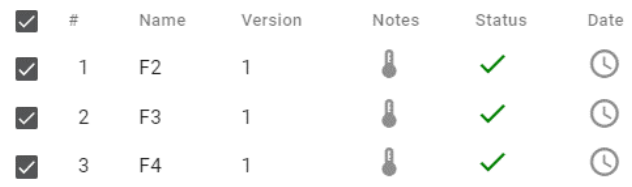

• The *Data* section shows a tabular view of the numerical measurement values:

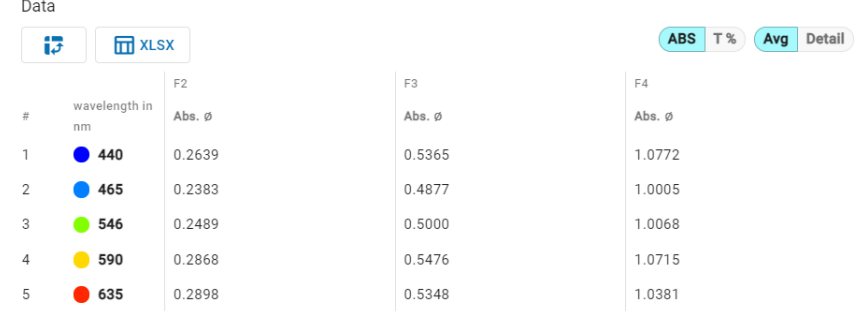

- You can choose to display absorption or transmission data by clicking the  $ABS$   $T$ % appropriate toggle
- When selected *Fine Measurements per Wavelength* you can choose to display the individual values or averages by clicking the appropriate toggle Avg Detail
- You have the option to swap rows and columns by clicking on  $\frac{1}{2}$ and to export the report to an *Excel* file by clicking on
- In the *Chart* section you can display a scatter plot of the measured values in a diagram.

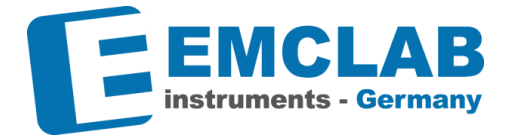

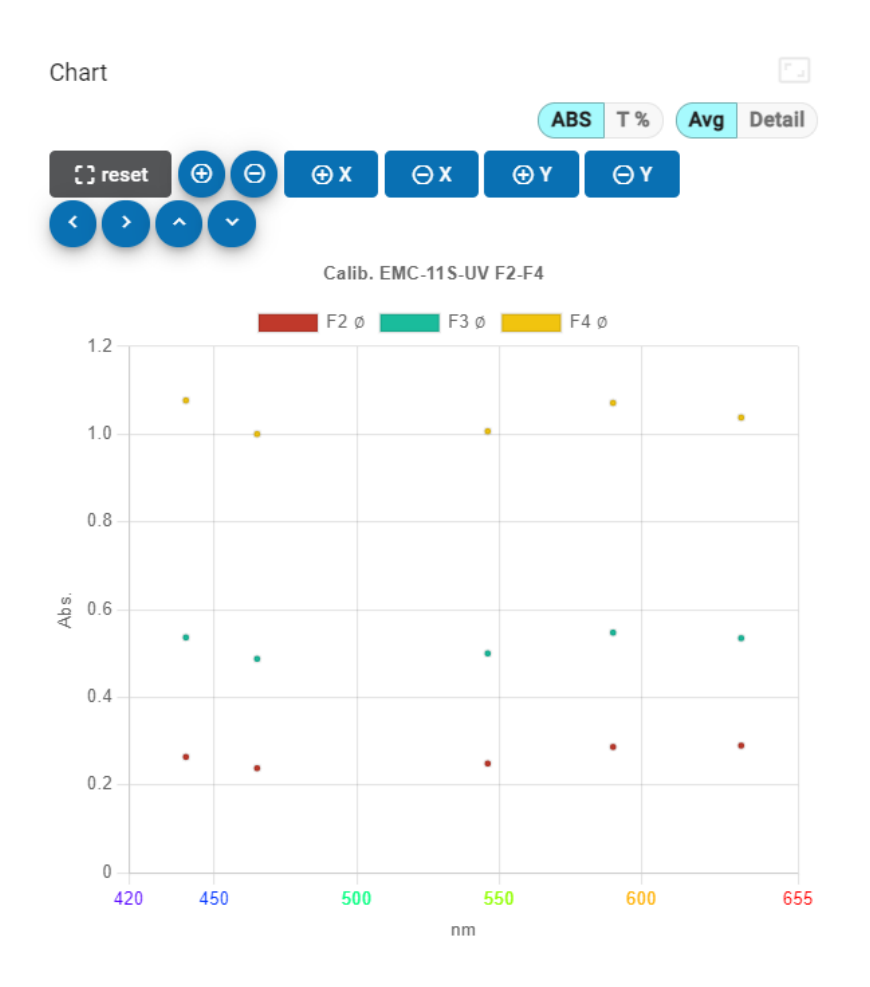

- Each set of measured values is represented by a different color. The legend shows the association. The wavelength is shown on the x-axis, the absorption or transmission is shown on the y-axis. You can pan the graph by dragging the mouse in the graph area
- You can zoom in or zoom out both axis by clicking on the appropriate buttons

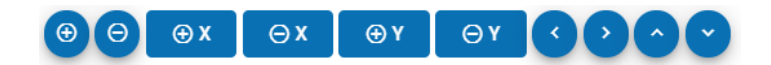

• If you decide to repeat a measurement, you can click on the *Replace*  Replace button, either in the *Measurement select* section of the *Wavelength measurement data* window, or in the *Wavelength measurement tasks* window. Replacement is only available while still using the same Baseline calibration. After successful measurement, the version number is increased

**Note:** *the numerical values in the figures are for illustration only and have no physical meaning/equivalent. Do not use any of the given values as an indicator for the correctness of your own measurements*

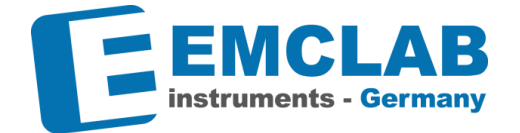

### **Method: Spectrum Scan**

\*\* Spectrum Scan

Prerequisite: Device connected and online

This method allows you to measure the absorption/transmission of over ranges of wavelengths at defied equidistant intervals. In your Device tab, make sure your device is online and calibrated. To perform a spectrum scan, click *Spectrum scan* in the *Analysis* section.

The *Spectrum scan tasks* window opens.

### **Add a Task**

r.

*Spectrum Scan* is organized in *Tasks*. A Task is a series of measurements. Each measurement is performed on a different sample. When there aren't any *Tasks* created yet, the task list is empty.

• To create a new task, click *New Task* 

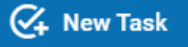

• In the field *Task name*, type the name of your task

**Note:** *The name of the task should reflect the purpose of the series of measurements, e.g., the parameter varied when preparing the series of samples.*

- In the dropdown menu *Pathway for all measurements*, select the value corresponding to the type of cuvette used
- In the *New zero sample name* field, type in the name of the zero sample
- In the *from wavelength [nm]* field, type in the lower boundary of the desired wavelength range
- In the *to wavelength [nm]* field, type in the upper boundary of the desired wavelength range
- In the *wavelength steps [nm]* field, enter the size of the interval between the wavelengths to scan. If the specified wavelength range cannot be divided without remainder by the step size, a message is displayed:

Wavelength configuration invalid, please press "fit to interval"

If you click on *"fit to interval"*, the upper boundary of the range is reduced to accommodate an integer number of steps. A message then shows the resulting number of wavelengths

• From the *Presets* dropdown menu, you may select predefined wavelength ranges for holmium oxide scans e.g., to check calibration

### **Add Scans**

• In the *Scan* section, create as many scans as you need to scan all samples you, by clicking the  $\left( \bigoplus$  icon

**Note**: A *Scan* corresponds to an individual sample. It is always recommended that the name of the scan identifies the sample.

- In case you want to delete a scan, click the  $\boldsymbol{\times}$  icon
- To reorder the scans in the list, click the arrow icons  $\uparrow$  and  $\downarrow$

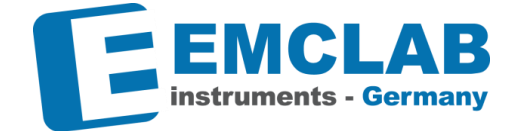

In the *Measurements per wavelength* line, you can choose between *Fast mode*  (one measurement per wavelength) and *Fine mode* (three measurements per wavelength)

Measurements per wavelength: Fast mode  $(1)$  Fine mode  $(3)$ 

- In the optional *Temperature* and *Humidity* fields, enter the appropriate values that correspond to the current environmental conditions.
- The *Notes* field is optional.
- When finished with your input, you can choose between Save Task **busines** Save Task which saves the task, *Back to Tasks* Back to Tasks to discard the input and return to the *Tasks* window, and *Cancel and Close* which brings you back to the *Device tab.*

### **Execute a Task/Scan**

- On the *Spectrum scan tasks* window, you can start individual scans by clicking the *Start* Start button
- To perform a Zero measurement, click on the *Start zero* button. **Start zero** The *Prepare zero spectrum scan* window opens.
- Enter the appropriate values for *Temperature* and *Humidity* corresponding to the current environmental conditions.
- Perform the prerequisite manual actions on the *Checklist* and toggle the checkmark of each action to confirm
- A zero scan requires a clean reference sample to be inserted.
- After all checks are toggled, the *Start* button becomes active. Click it to start the scan.
- After the scan finished, you can start individual scans by clicking on *Start* for the respective scan. The *Prepare spectrum scan* window opens
- Perform the prerequisite manual actions on the *Checklist* and toggle the checkmark of each action to confirm.
- The scan requires the desired sample to be inserted into the light path.

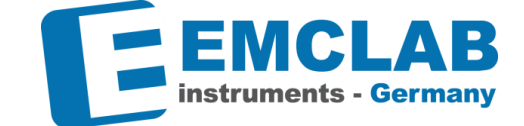

• During the scan, a progress bar is shown with information on the current wavelength and measured values for absorption and transmission. In addition, a graph is drawn in real time to visualize the measured values

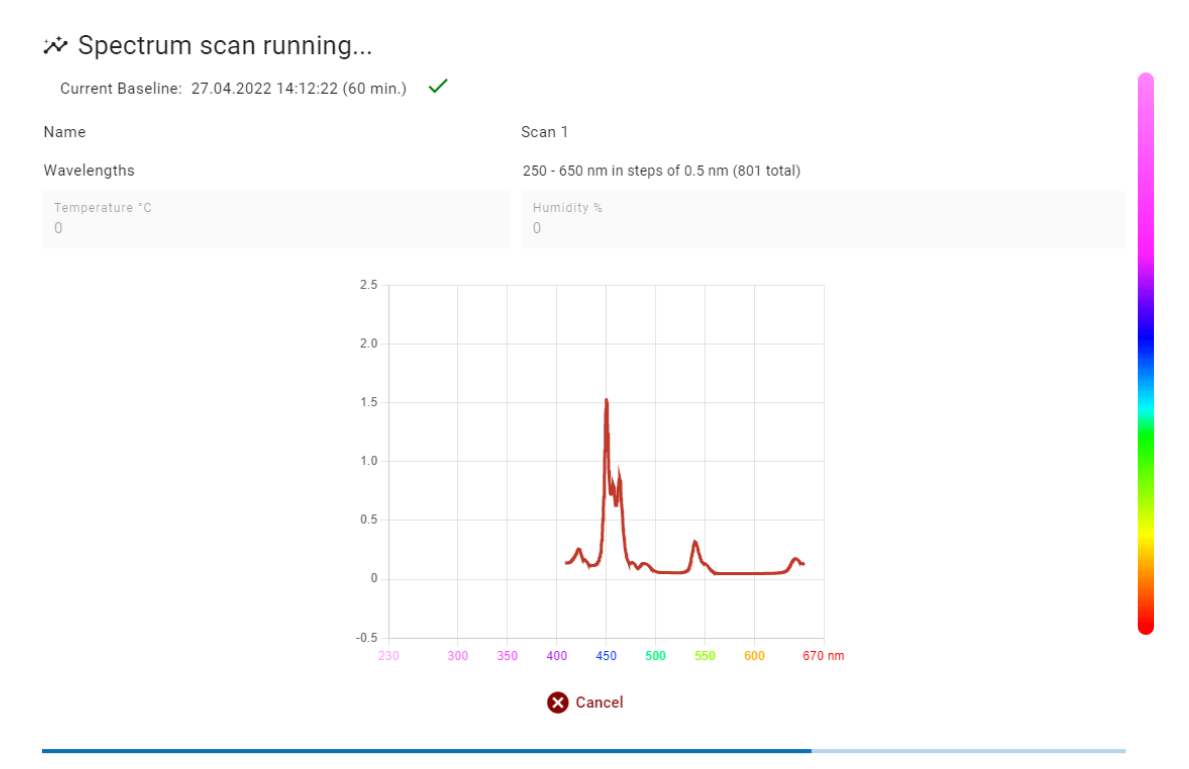

Current position: 71% - 458.0nm

Current data: absorption: 0.1408 - transmission: 72.3128 %

### **View Scan Results**

**nd** Data

• The results of the spectrum scans can be investigated on the *Spectrum scan data* window. This can be opened by clicking on *Data* in the *Spectrum scan tasks* window, or from on the *Analysis* section on the Device tab

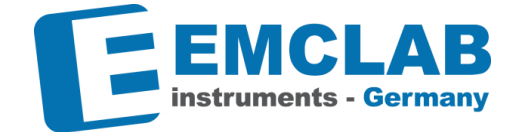

• After *Spectrum scan* is finished, you can select the appropriate task from the *Task reports* list

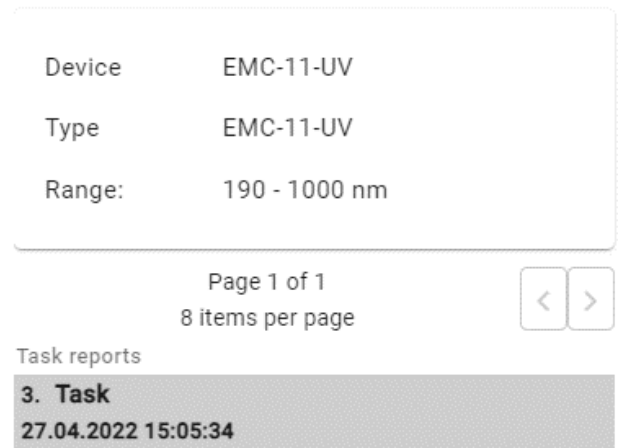

• In the *Scan select* section, the list of scans with *Version, Status* and *Date* are displayed

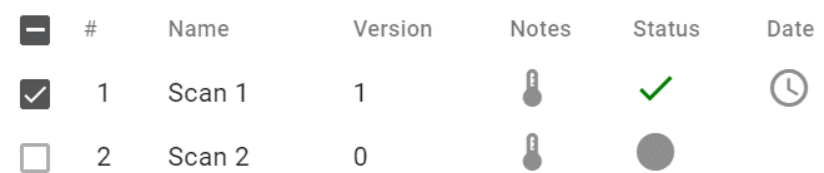

• A spectrum scan can generate a large number of values that are not initially of interest. To view the full list of values, click *Show All Data*. You will find the description of peak detection *tolerance* on page 40.

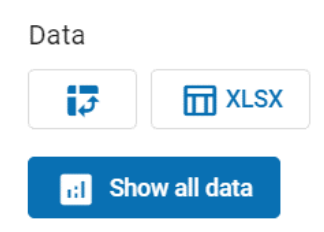

- You can choose to display absorption or transmission data by clicking the ABS T% appropriate toggle
- When selected *Fine Measurements per Wavelength* you can choose to Avg Detail display the individual values or averages by clicking the appropriate toggle
- You have the option to swap rows and columns by clicking on  $\mathbb{R}^3$  and to export the report to an *Excel* file by clicking on  $\frac{1}{\sqrt{2}}$  xLSX

# Spectrum scan data

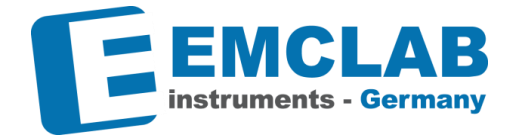

- ABS T% Avg Detail peak detection tolerance Set  $0.007$  $\Theta$ x  $\oplus Y$  $\mathbb{C}$  reset  $\Theta$  $\Theta$  $\oplus x$  $\Theta$ Y  $H1$ H1 peaks H1  $25$  $2.0$  $450$  $1.5$ Abs.  $1.0$ 364  $0.5$ 540  $122$ 641.5  $\sqrt{2}$  $-0.5$  $450$ 350 400 670 nm 300 500 550 600 nm
- In the *Chart* section you can display a line plot of the measured values in an xydiagram.

Each set of measured values is represented by a different color. The legend shows the association. The wavelength is shown on the x-axis, the absorption or transmission is shown on the y-axis. You can pan the graph by dragging the mouse in the graph area.

You can zoom in or zoom out both axis by clicking on the appropriate buttons:

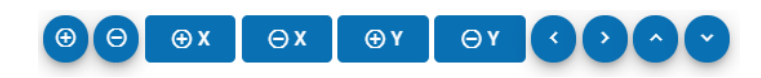

Replace **Note:** *the numerical values in the figures are for illustration only and have no physical meaning/equivalent. Do not use any of the given values as an indicator for the correctness of your own measurements*

### **Peak detection**

In the *Peaks* section you can find the output of the peak detection function. To adjust the detection, you can change the peak detection *tolerance* (located above the chart and on the *Peaks* window). Per default the *tolerance* is set to *0.007*, which serves well for most applications. Increase the value to make the detection stricter (less *peaks* are detected, steep *peaks* only), or decrease to list more *peaks*.

• All detected *peaks* are also shown on the task's *chart* as black dots.

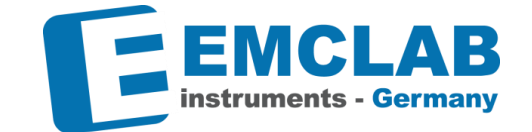

**Quantitative Measurement** 

• If you decide to repeat a measurement, you can click on the *Replace* button, either in the *Scan select* section of the *Spectrum scan data* window, or in the *Spectrum scan tasks* window. Replacement is only available while still using the same Baseline calibration. After successful measurement, the version number is increased

### **Method: Quantitative Measurement**

Prerequisite: Device connected and online

This method allows you to determine the concentration of a solution in a specific solute. To perform a *Quantitative Measurement,* click in the *Analysis* section of the Device tab. The *Quantitative measurement tasks* window opens.

### **Add a Task**

r.

*Quantitative Measurements* are organized in *Tasks.* A *Task* is a series of measurements. Each measurement is performed on a different sample. When there aren't any tasks created yet, the task list is empty

- To create a new task, click *New Task*
- In the field *Task name*, type the name of your task.

**Note:** *The name of the task should reflect the purpose of the series of measurements, e.g., the parameter varied when preparing the series of samples.*

- In the dropdown menu *Pathway for all measurements*, select the value corresponding to the type of cuvette used.
- Next to the *Standard curve* field, click on the *Standard Curves* button. The *Standard Curves* window opens.

7 Standard Curves

**4** New Task

• To create a new standard curve, click on *New standard curve* 

New standard curve

### **Standard Curves**

Standard curves are a mighty tool for calculating concentrations from absorption values when an absorption curve is known. By measuring known concentrations it's also possible to calculate the approximate absorption curve for further measurements.

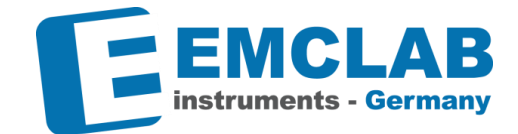

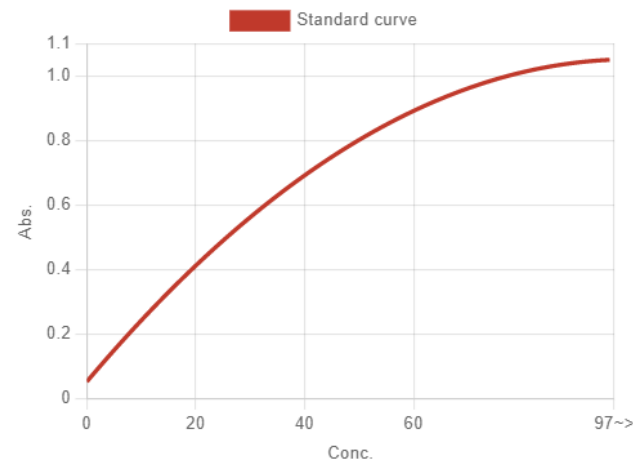

The absorption value required for the standard curve is calculated from one, two or three wavelengths using the following formulas:

- One wavelength:  $abs = A1$
- Two wavelengths:  $abs = m * A1 n * A2$  with  $m, n$  being weights
- Three wavelengths:  $abs = A1 (WL1 WL2) * \frac{(A2 A3)}{WL2 W}$ WL2−WL3  $- A3$

The energy difference between the wavelengths is taken into account.

- Choose a meaningful name for every standard curve, as you can reuse them
- Select the unit in which the measurements should be defined

### **Standard curves by known curve coefficients**

### In *Curve Setup* choose *Coefficient*.

Standard curves are approximated by simple linear or exponential functions. Choose your curve appearance:

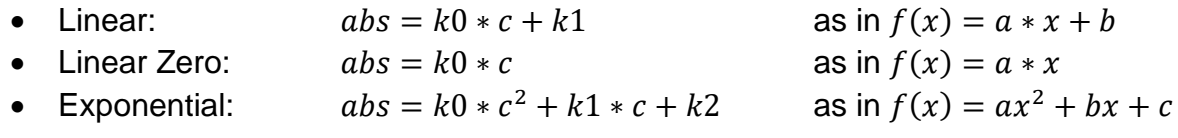

Enter your known values in the respective input fields. If the inputs are valid, a preview of the curve is rendered on the right.

### **Standard curves by measuring samples with known concentrations**

In *Curve Setup* choose *Concentration*.

Fill in *Environment* information (*temperature*/*humidity*) and the used pathway / cuvette size for your measurement.

Choose measuring in *fast* or *fine* mode (for fine mode, the calculation will use the average value).

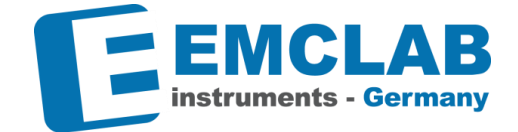

The approximation algorithm will try to find a curve fitting your later measurements into linear or exponential functions, choose the appearance you expect:

• Linear

r.

- Linear Zero (function through origin)
- Exponential
- Enter the known concentrations of your samples in the respective input fields. At least three samples are required
- After definition of the standard curve is complete, you have the options *Save*, *Save and select* or *Cancel*
- When a standard curve is selected, the details are shown on the *New Task* window:

Standard curve: Curve 1 | 550nm square - Measurement required

• If *Concentration* is selected and the values have not yet been measured, *Measurement required* is displayed. All required measurements for standard curve measurement will be added automatically

### **Add Measurements and save task**

On the *Set up quantitative measurement task* window, in the *Measurements* list, add all samples you want to measure by clicking the  $\oplus$  icon.

**Note**: A *Measurement* corresponds to an individual sample. It is recommended that the name of the measurement identifies the sample.

- In case you want to delete a measurement, click the  $\chi$  icon
- To reorder the measurements in the list, click the arrow icons  $\uparrow$  and  $\downarrow$
- In the *Measurements per wavelength* line, you can choose between *Fast mode*  (one measurement per wavelength) and *Fine mode* (three measurements per wavelength)

Measurements per wavelength: Fast mode (1) Fine mode (3)

- In the optional *Temperature* and *Humidity* fields, enter the appropriate values that correspond to the current environmental conditions
- The *Notes* field is optional
- When finished with your input, you can choose between *Save Task*, *Back to Tasks* to discard the input and return to the *Tasks* window, and *Cancel and Close*, which brings you back to the Device tab

### **Execute a Task / Curve measurement**

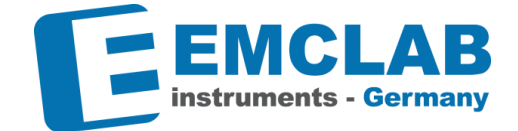

If you have selected a *standard curve* with known *coefficients*, you can start measuring your samples immediately.

If you have selected a standard curve with absorption values to be measured, you must first carry out the measurements for determining the curve.

Follow the steps to first measure zero, then measure the absorption for each of your known concentration's samples.

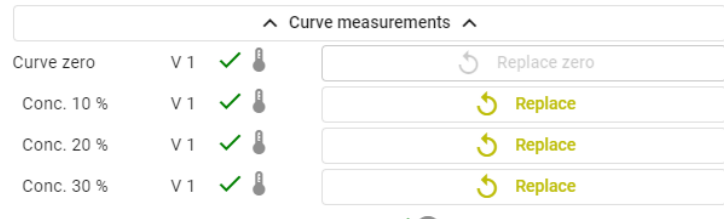

Curve valid  $\checkmark$ 

To get information about your measured Standard curve, hover the **i**con next to Curve valid:

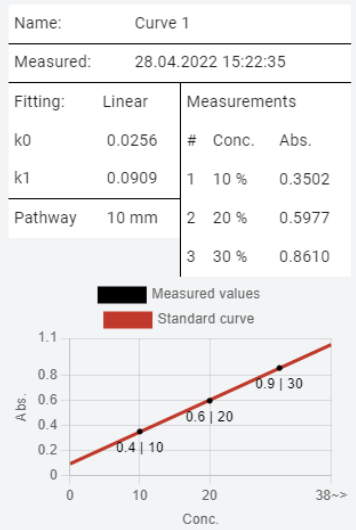

Then you can continue measuring your unknown concentration samples. Click on the *Start zero* button to get a blank reference.

**Start zero** 

**HI** Data

After the measurement you will see the results immediately:

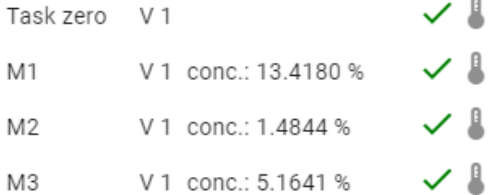

### **Viewing Measured Data**

• You can choose to display measurement data either by clicking the *Data* button of a Task in the *Quantitative measurement tasks* window, or by directly clicking the *Data* button on the Device tab

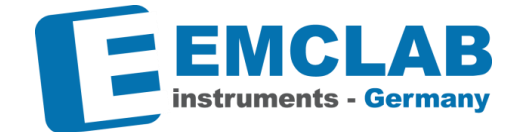

• When choosing to show the data from the *Quantitative measurement tasks*  window, the *Quantitative measurement data* window is displayed for the selected task. Otherwise, you have to select the desired task from the *Task Reports* list

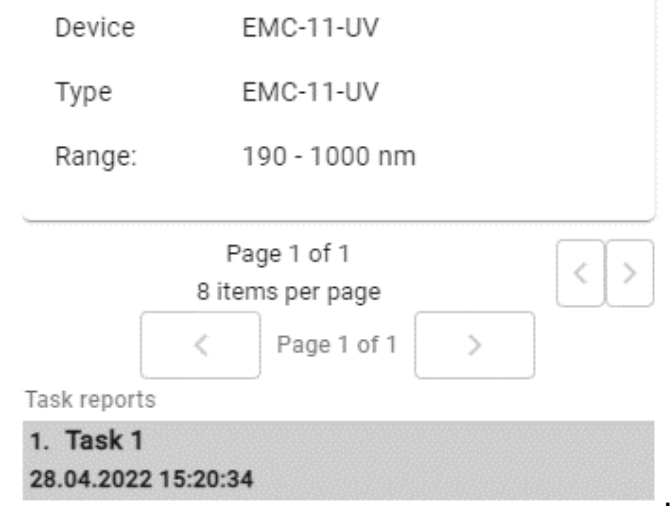

• In the *Measurement* section, the list of measurements with *Version, Status* and *Date* are displayed

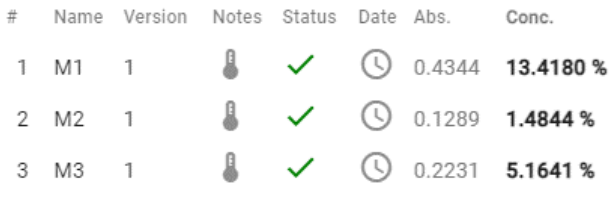

• To export the report to an *Excel* file click **n** xLSX

**Note:** *the numerical values in the figures are for illustration only and have no physical meaning/equivalent. Do not use any of the given values as an indicator for the correctness of your own measurements.*

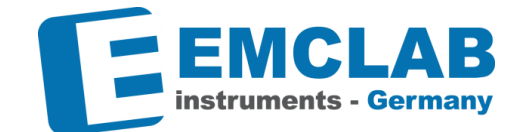

• In the following section you can have a line and point cloud of the measured values displayed in an xy-diagram according to the configured standard curve

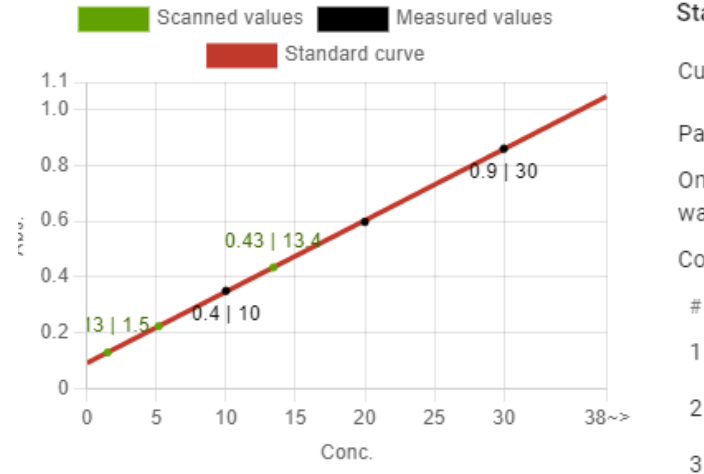

#### Standard curve measurements Curve 1 (550 nm | linear ) - 28.04.2022 Curve: 15:22:35 Pathway: 10 mm One  $Abs. = A1$ wavelength: Conc. formula:  $abs = k0 * c + k1$ Conc. Abs. 10% 0.3502  $\overline{2}$ 20 % 0.5977 30 % 0.8610

- Each set of measured values is represented by a different color. The legend shows the association. The concentration is shown on the x-axis, the absorption is shown on the y-axis.
- If you decide to repeat a measurement, you can click on the *Replace*  Replace button, either in the *Measurement select* section of the *Quantitative measurement data* window, or in the *Quantitative measurement tasks* window. Replacement is only available while still using the same Baseline calibration. After successful measurement, the version number is increased, and the concentration results are recalculated

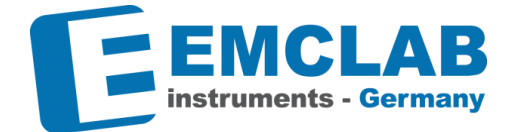

**DNA/RNA Measurement** 

71 Method select...

### **Method: DNA/RNA Measurement**

Prerequisite: Device connected and online

This method allows you to measure the concentration ratio for DNA/RNA sample preparation. For this, the software uses defined *Methods.* These methods consist of two sample wavelengths and an optional reference wavelength, and rely on the following formulas:

With reference wavelength: Without reference wavelength:

 $C_{DNA} = (A_1 - A_{ref}) * f_1 - (A_2 - A_{ref}) * f_2$  $C_{\text{Protein}} = (A_2 - A_{\text{ref}}) * f_3 - (A_1 - A_{\text{ref}}) * f_4$ Ratio =  $(A_1-A_{ref}) / (A_2-A_{ref})$ 

 $C<sub>DNA</sub> = A<sub>1</sub> * f<sub>1</sub> - A<sub>2</sub> * f<sub>2</sub>$  $C_{\text{Protein}} = A_2 * f_3 - A_1 * f_4$ Ratio =  $A_1 / A_2$ 

where  $A_1$ ,  $A_2$  and  $A_{ref}$  are the absorptions at the wavelengths 1, 2 and reference, respectively. The factors  $f_1$ ,  $f_2$ ,  $f_3$  and  $f_4$  are constant empirical factors.

- In your *Device tab*, make sure your device is online and calibrated. To set up or perform a DNA/RNA Measurement, click *DNA/RNA Measurement* in the *Analysis* section
- The *DNA/RNA measurement task* window opens
- In this window, you can create and set up new tasks, and copy existing tasks, or select existing tasks to execute measurements

### **Create a Method**

You can open the *DNA/RNA methods* window while creating a task.

- Next to *Please select method* click on *Method select…*
- The *DNA/RNA methods* window opens
- The *System methods* list shows defined methods

# DNA/RNA methods

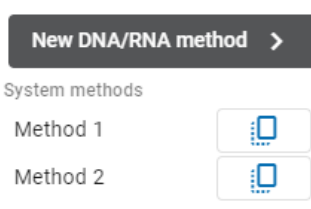

- You can create a new method from scratch by clicking on *New DNA/RNA method* or based on the existing *System methods* by clicking the copy button
- Choose whether to use the reference wavelength and insert your wavelength values and factors
- Choose a meaningful name for your method, you can reuse the method

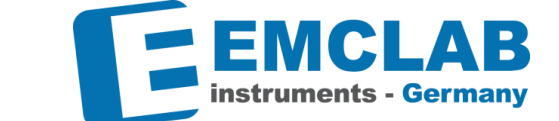

• To save your changes, click *Save* to save and select the method for the task currently being edited, click *Save and select*, to close the window without saving, click *Cancel*

### **Add a Task**

r.

*DNA/RNA Measurement* is organized in *Tasks.* A Task is a series of measurements. Each measurement is performed on a different sample. When there aren't any *Tasks*  created yet, the task list is empty.

• To create a new task, click *New Task*

**C**4 New Task

- The *Set up DNA/RNA measurement task* window opens
- Choose a task name to identify the series of measurements and enter it in field *Task name*
- Select the cuvette size from the *Pathway for all measurements* dropdown menu
- Select the applicable method by clicking on *Method select …*
- Select the desired method by clicking on the method name in the list at the left of the window and accept the selection*.*
- Enter values for the current environmental conditions in the optional *Temperature* and *Humidity* fields
- The *Notes* field is optional
- To save the task, click *Save Task;* to discard the input and return to the tasks list, click *Back to Tasks;* to close the Dialog without saving, click *Cancel and Close*.
- After saving the task, it appears in the list on the *DNA/RNA measurement task*  window, a Zero measurement is added automatically to the list of measurements.
- There is one measurement added per default, but you can add further measurements by clicking *Add measurement to task*

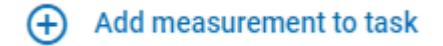

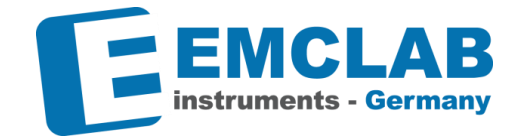

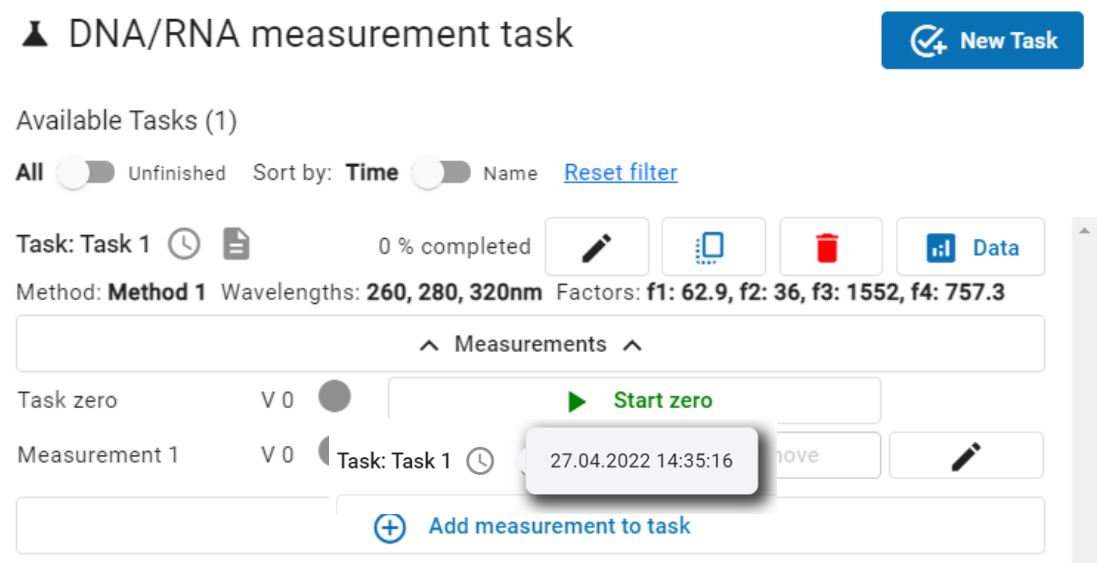

- You can change the name of a measurement or edit notes to it by clicking on the *Edit i* button.
- You can delete obsolete measurements by clicking on the  $\times$  Remove button

### **Execute a Measurement**

- If not yet done, perform a zero measurement by clicking on *Start zero*   $\blacktriangleright$  Start zero
- The window shows a green checkmark, a version number increased by one, a thermometer icon to show environmental conditions, and a *Replace zero* **b** Replace zero button
- On the *DNA/RNA measurement task* window, click *Start*  $\triangleright$  Start
- The *Prepare DNA/RNA measurement* window opens

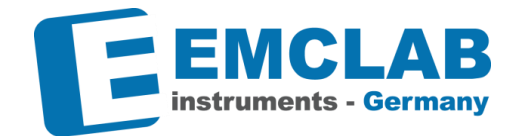

# ▲ Prepare DNA/RNA measurement

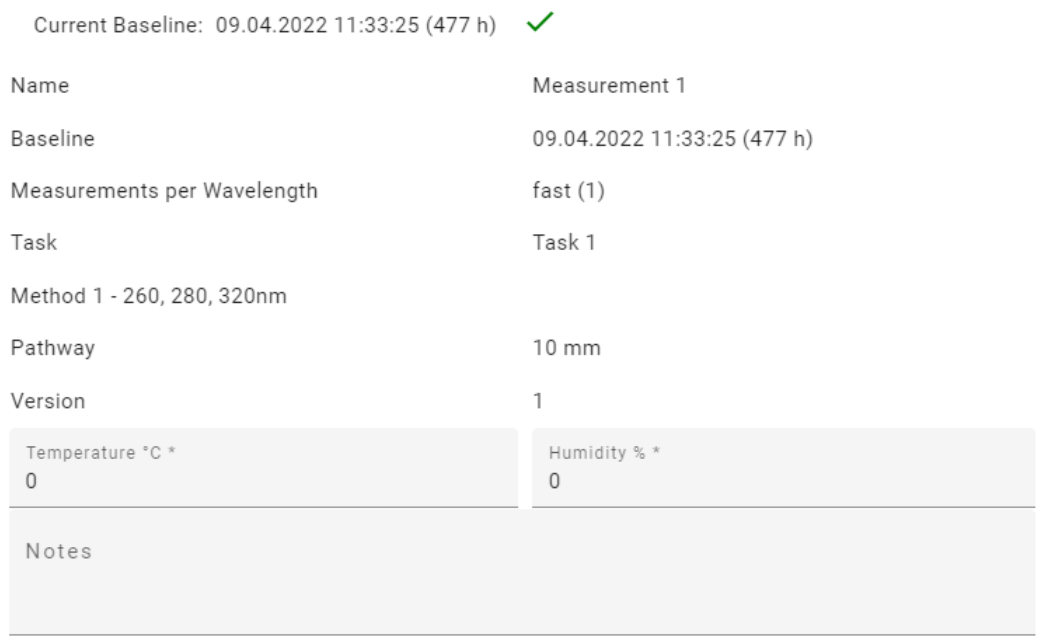

- Fill in the current environmental conditions for *Temperature* and *Humidity*
- The *Notes* field is optional
- Perform all prerequisite actions in the *Checklist*

Checklist

Sample inserted

Sample moved in light path

- $\vee$  Lid closed
- When all actions are confirmed with a checkmark, the *Start* button becomes active
- Click on *Start* and wait for the measurement to complete
- The result shows in the *DNA/RNA measurements task* window

Measurement 1 V 1 Ratio: 2.0816  $\equiv \frac{1}{5}$   $\checkmark$   $\stackrel{\text{d}}{=}$ Measurement 2 V 1 Ratio: 1.4771  $\equiv_3^1 \checkmark$ 

**Note:** *The target* Ratio *value is around* **2.0***, the value is colored in red, yellow and green depending on the quality of the result.*

- If you hover the mouse pointer over the *Ratio* icon, a tooltip displays the values of the numerator and denominator of the ratio
- To complete a task, repeat this procedure for all measurements (samples) of the task

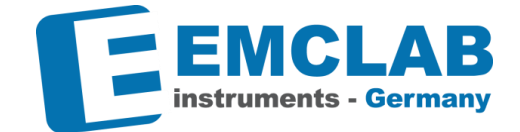

### **View Measured Data**

r.

- You can choose to display measured data either by clicking the *Data* button of a Task in the *DNA/RNA measurement task* window, or by clicking the *Data* button on the Device tab
- The *DNA/RNA concentration measurement data* window opens
- When choosing to access the window from the Device tab, the task has to be selected from the *Task reports* list on the left

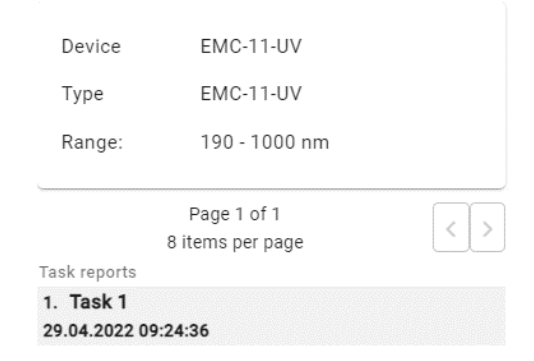

- When choosing to access the window from the tasks list, the respective task is already selected
- You can find the results of your measurements at the data window

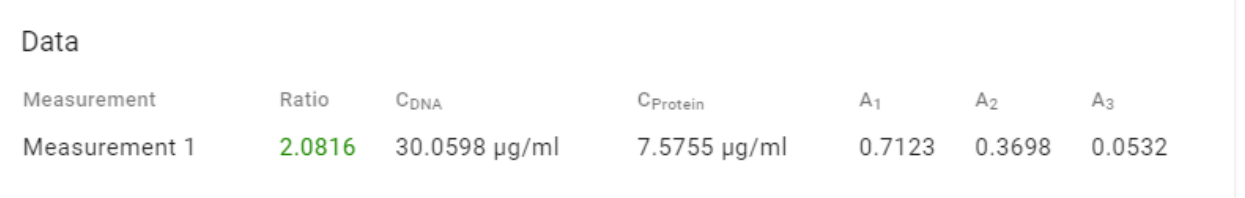

- $$\overline{m}$  x LSX$ • Click *XLSX* to generate and save an Excel file report
- On the *Chart* you can visualize the data in a scatterplot

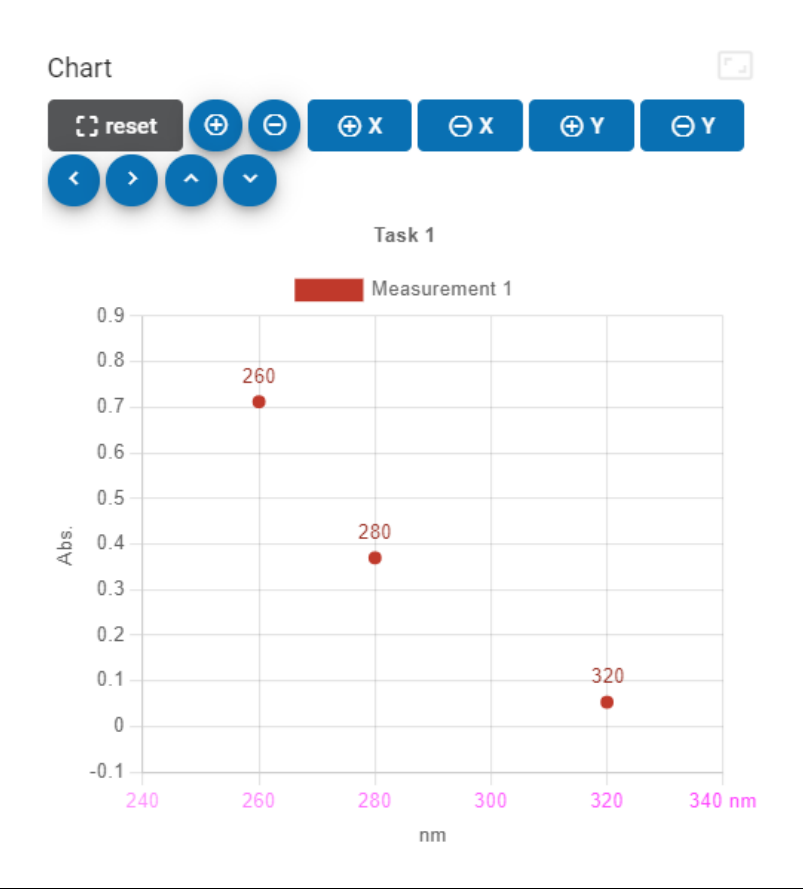

**Note:** *the numerical values in the figures are for illustration only and have no physical meaning/equivalent. Do not use any of the given values as an indicator for the correctness of your own measurements.*

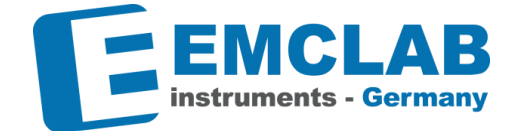

### **Method: Kinetic Measurement**

Sinetic Measurement

Prerequisite: Device connected and online

The method allows you to measure the absorption at one wavelength over time. This allows you to determine information about chemical reaction kinetics. A measurement is characterized by the single wavelength at which the repeated sensor readings are performed, and the total time, time increment, and possibly a start delay.

- In your Device tab, make sure your device is online and calibrated. To set up or perform a kinetic measurement, click *Kinetic Measurement* in the *Analysis*  section
- The *Kinetic measurements tasks* window opens

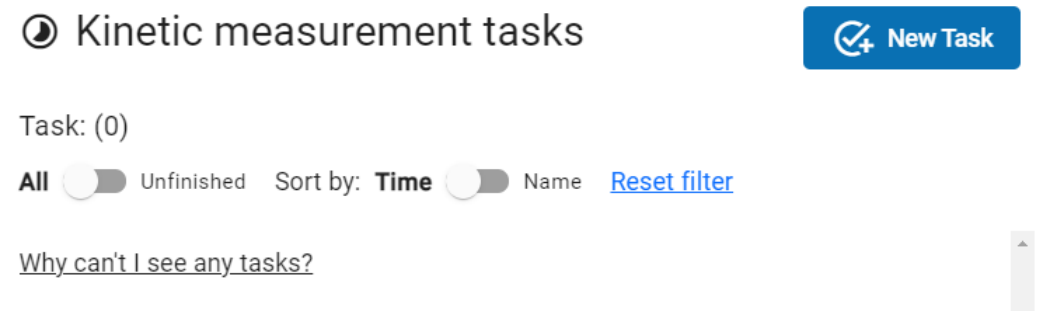

• In this window, you can create and set up new tasks, and copy existing tasks, or select existing tasks to execute measurements that the tasks consist of

### **Add a Task**

*Kinetic Measurement* is organized in *Tasks.* A Task is a series of measurements. Each measurement is performed on a different sample. When there aren't any *Tasks* created yet, the task list is empty.

**C** New Task

- To create a new task, click *New Task*
- The *Set up kinetic measurement task* window opens

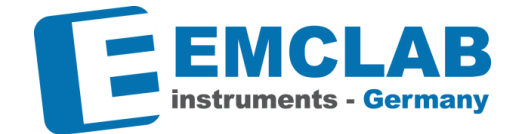

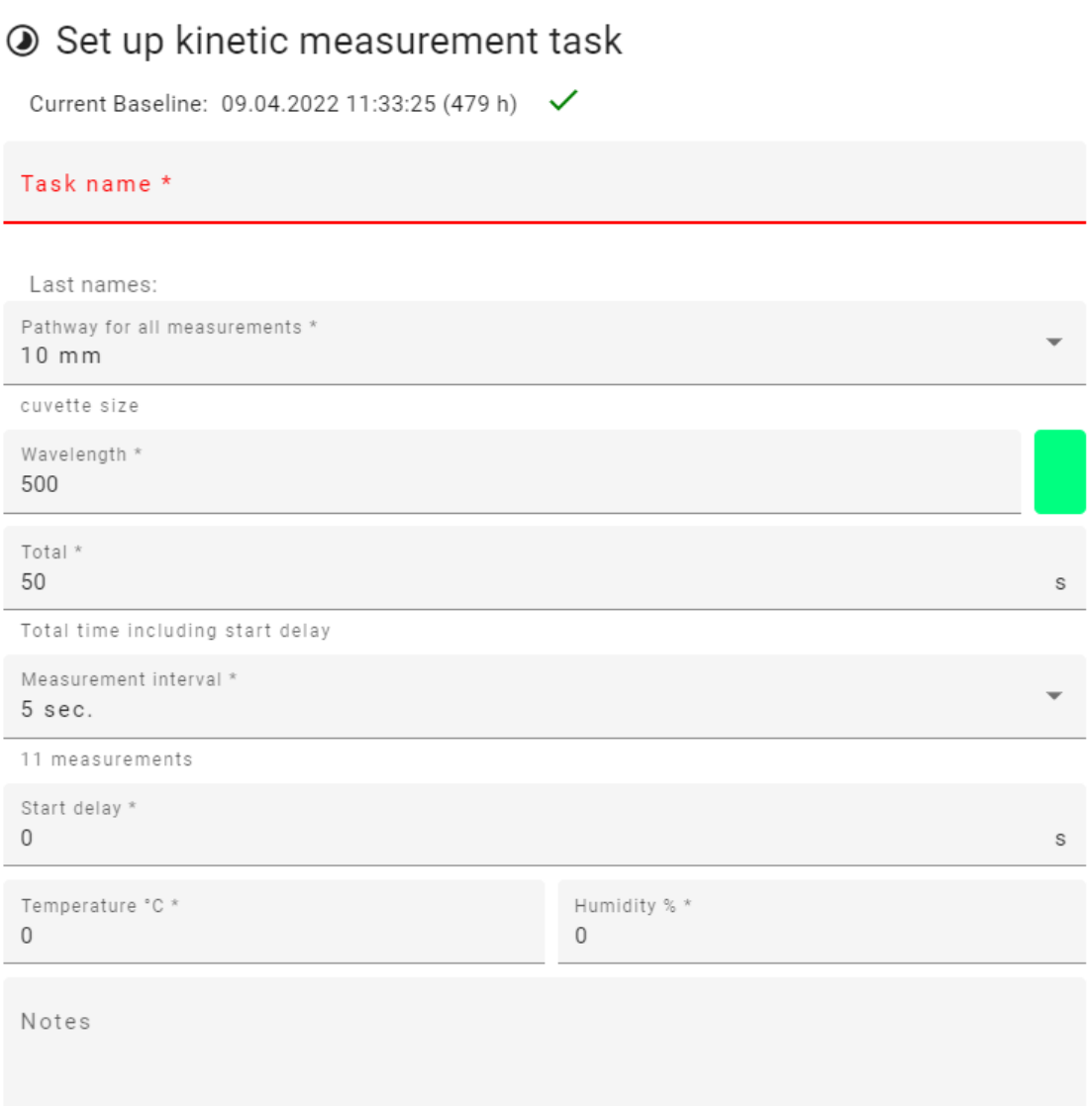

- Choose a task name to identify the series of measurements and enter it in the field *Task name*
- Select the cuvette size from the *Pathway for all measurements* dropdown menu
- Specify the desired wavelength in nanometers [nm] in the *Wavelength* field

### **Time control**

Kinetic measurement performs a series of measurements over time at a fixed wavelength:

- In the *Total* field, specify the total time, including any start delay
- In the *Measurement interval* field, specify the duration of the time interval between two readings of the sensor. Below the field, the number of readings is displayed.
- In the *Start delay* field, specify the time that should pass before the data collection starts.

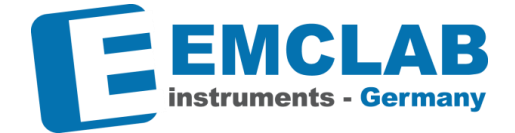

Example:

r.

Start delay of 5 seconds at a total time of 10 seconds with an interval of 1 second:

First measurement at second 5, last measurement at second 10 = total of 6 measurements

- In the *Temperature* and *Humidity* fields, specify the current environmental conditions
- The *Notes* field is optional.
- To save the task, click on *Save Task*

### **Add, Edit and Remove Measurements**

A *Kinetic Measurements* task consists of a series of *Measurements.* A *Zero* and a *Measurement 1* measurement are added by default upon creation of the task. To add measurements, open the *Kinetic measurement tasks* window.

- To add a measurement to a task, click on *Add measurement to task* of the respective task.
- The *Add measurement to task* window opens
- Choose a name for the measurement which identifies the sample to be analyzed, and click *Add to task*
- The measurement appears in the list of measurements

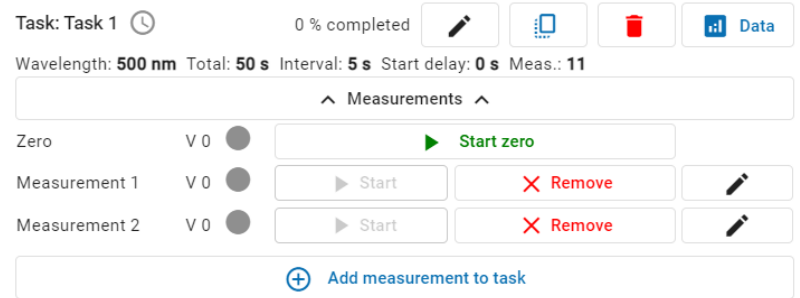

- You can change the name of a measurement or edit notes to it by clicking on the *Edit* button
- You can delete obsolete measurements by clicking the *Remove* button.
- Repeat the above steps for all samples that you with should be measured for this task.
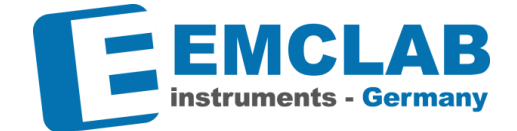

#### **Execute a Measurement**

r.

- If not already done, perform a zero measurement by clicking on *Start zero*
- After completion, the window shows a green checkmark, a version number increased by one, and a *Replace zero* button
- On the *Kinetic measurement tasks* window, click *Start*

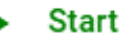

- The *Prepare kinetic measurement* window opens
- Fill in the current environmental conditions for *Temperature* and *Humidity*
- Perform all prerequisite actions in the *Checklist*
- When all actions are confirmed with a checkmark, the *Start* button becomes active.
- Click on *Start* and wait for the measurement to complete
- While the measurement is running, a graph visualizes the sensor readings, also a countdown for each measurement is shown:

Waiting interval time 4 seconds till measurement 5 of 11

• The completed measurement shows a green checkmark in the *Kinetic measurement tasks* window

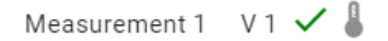

• Repeat the above steps for all measurements of a task

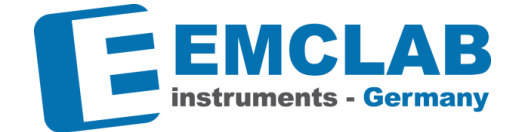

#### **View Measured Data**

r.

- You can choose to display measured data either by clicking the *Data* button of a Task in the *Kinetic measurement tasks* window, or by clicking the *Data* button on the Device tab
- The *Kinetic measurement data* window opens
- When choosing to access the window from the Device tab, the task has to be selected from the *Task reports* list on the left

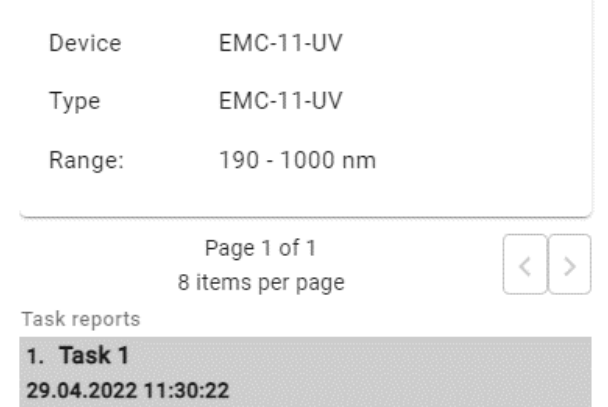

- When choosing to access the window from the tasks list, the respective task is already selected
- You can find the results of your measurements at the data window

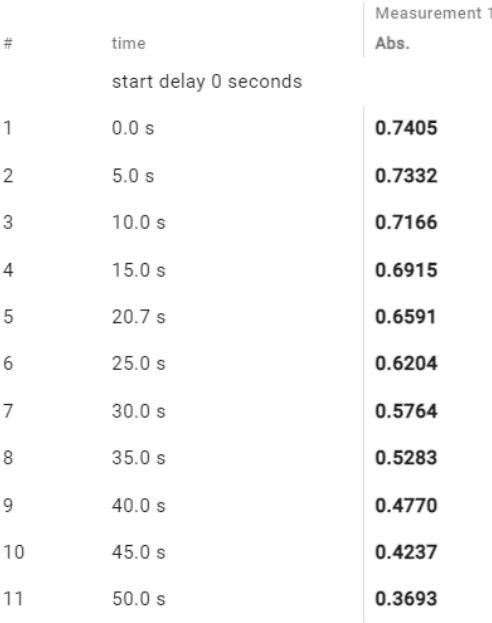

• Click *XLSX* to generate and save an Excel file report

 $\overline{m}$  XLSX

r.

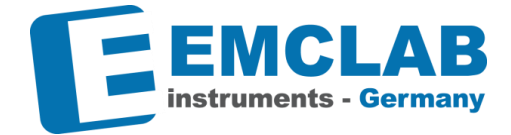

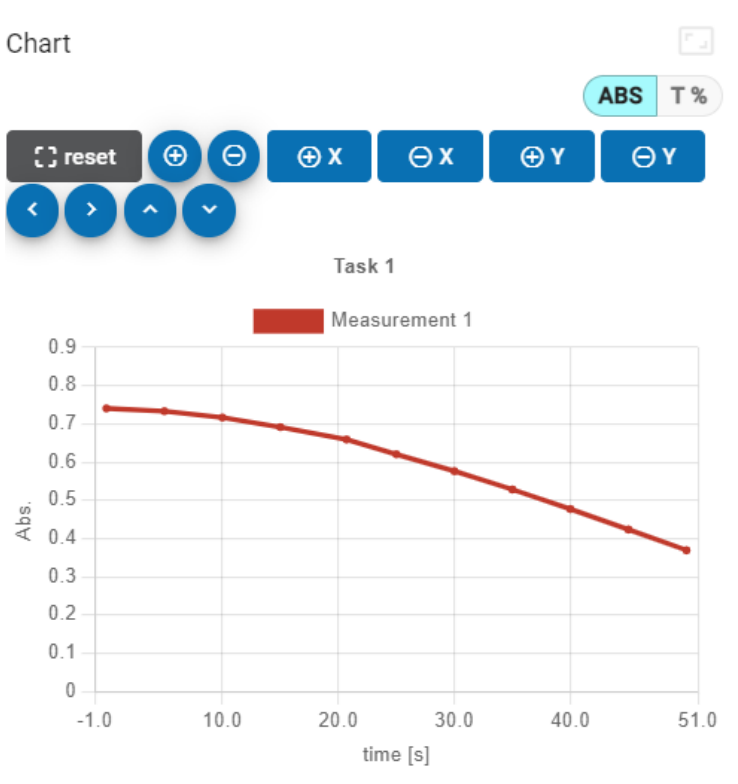

• On the *Chart* you can visualize the data in a scatterplot

**Note:** *the numerical values in the figures are for illustration only and have no physical meaning/equivalent. Do not use any of the given values as an indicator for the correctness of your own measurements.*

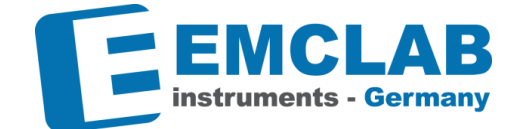

## **Troubleshooting**

r.

**Attention:** *Always make sure you are using the latest version of the software! The current software and manual can be found at www.emc-lab.de.*

## **There is a fault reporting when opening EMC λ Lambda more than one time**

We do not recommend opening the software more than once, because the software will have trouble connecting with the device(s), since it can only be used with one PC at a time.

#### **EMCLAB device is not recognized in EMC λ Lambda**

Please connect your device directly with USB port of your computer or with a powered USB hub. (Note: passive hub is not working)

#### **Second or third EMCLAB device is not recognized in EMC λ Lambda**

It's possible that your second or third device's automatically assigned COM port is already used.

- open the Device Manager control window
- *Under Ports (COM & LPT)* search for **Silicon Labs CP210x USB to UART Bridge** or **CP2102 USB to UART Bridge Controller**
- If multiple devices are listed and are marked with the same (COMX) port, right click one of them and select *Properties*
- Select tab *Port Settings*
- Click *Advanced*
- Choose an unused *COM Port Number* in the dropdown below
- Click *OK* and close the *Properties* dialog and the *Device Manager*

## **I can't find my measured data**

Measurement and scan tasks are tied to the device for which they were created and are only available when you select the appropriate device in the *Devices* tab.

## **Help and Support**

For personal help and support in using the software or to report software errors, please contact your reseller or info@emc-lab.de.

Always state your software version and the type of device you are using with every request!

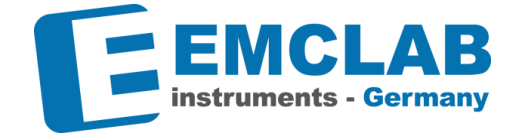

## **Appendix**

r.

# **Methods of Quantitative Analysis**

Single Wavelength Method:  $Abs = A_1$ 

Double Wavelength Method:  $Abs = m * A_1 - n * A_2$ 

Three Wavelengths Method:  $Abs = A_1 - (WL_1 - WL_2) * (A_2 - A_3) / (WL_2 - WL_3) - A_3$ 

## **Methods of DNA/Protein Analysis**

$$
C_{DNA} = (A_1 - A_{ref}) * f_1 - (A_2 - A_{ref}) * f_2
$$
  
\n
$$
C_{Protein} = (A_2 - A_{ref}) * f_3 - (A_1 - A_{ref}) * f_4
$$
  
\nRatio =  $(A_1 - A_{ref})/(A_2 - A_{ref})$ 

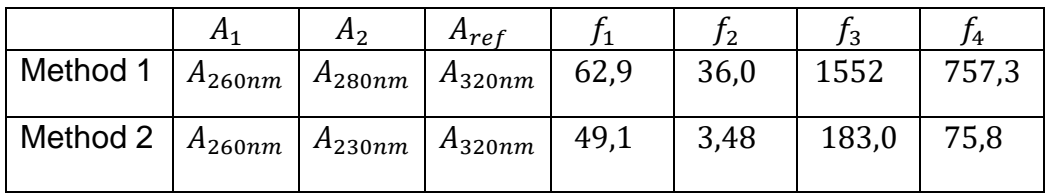

 $A_{ref}$  is always optional

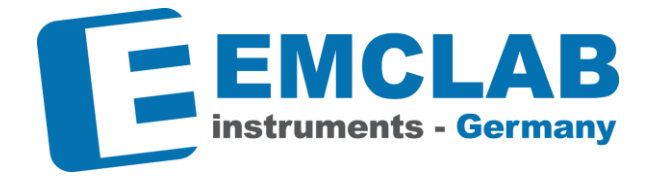

**EMCLAB Instruments GmbH** Kulturstr. 55 | 47055 Duisburg | Germany Tel. +49 203 41859410 info@emc-lab.de | www.emc-lab.de

Technical changes reserved Copyright © 2022 All rights reserved